# **DS90UH949A-Q1EVM or DS90UB949A-Q1EVM**

# **User's Guide**

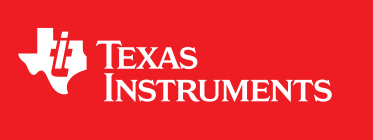

Literature Number: SNLU232A August 2018–Revised May 2019

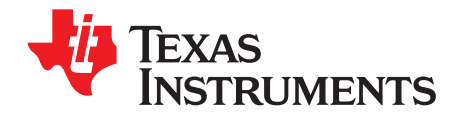

# **Contents**

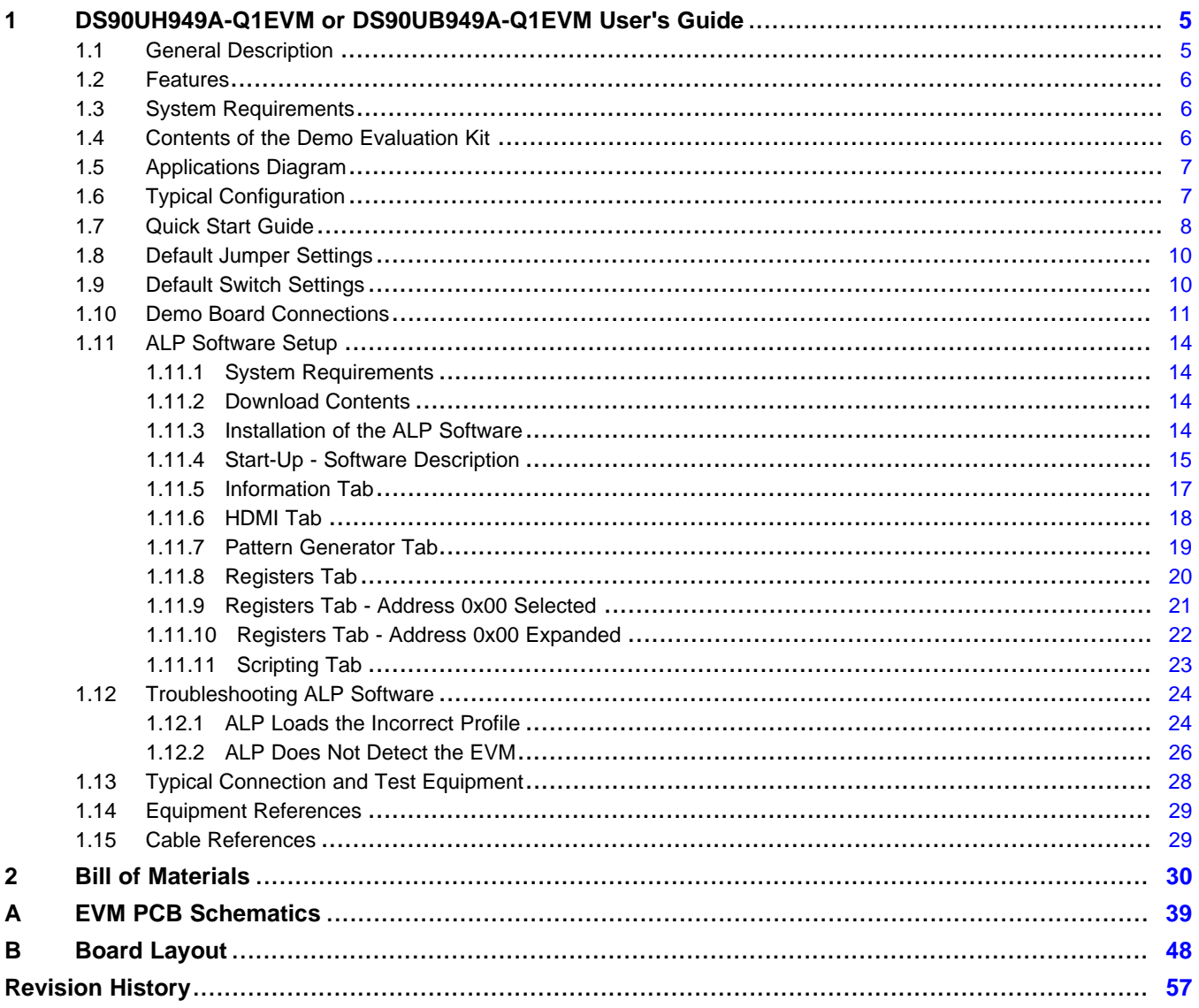

 $\overline{2}$ 

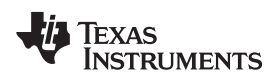

# **List of Figures**

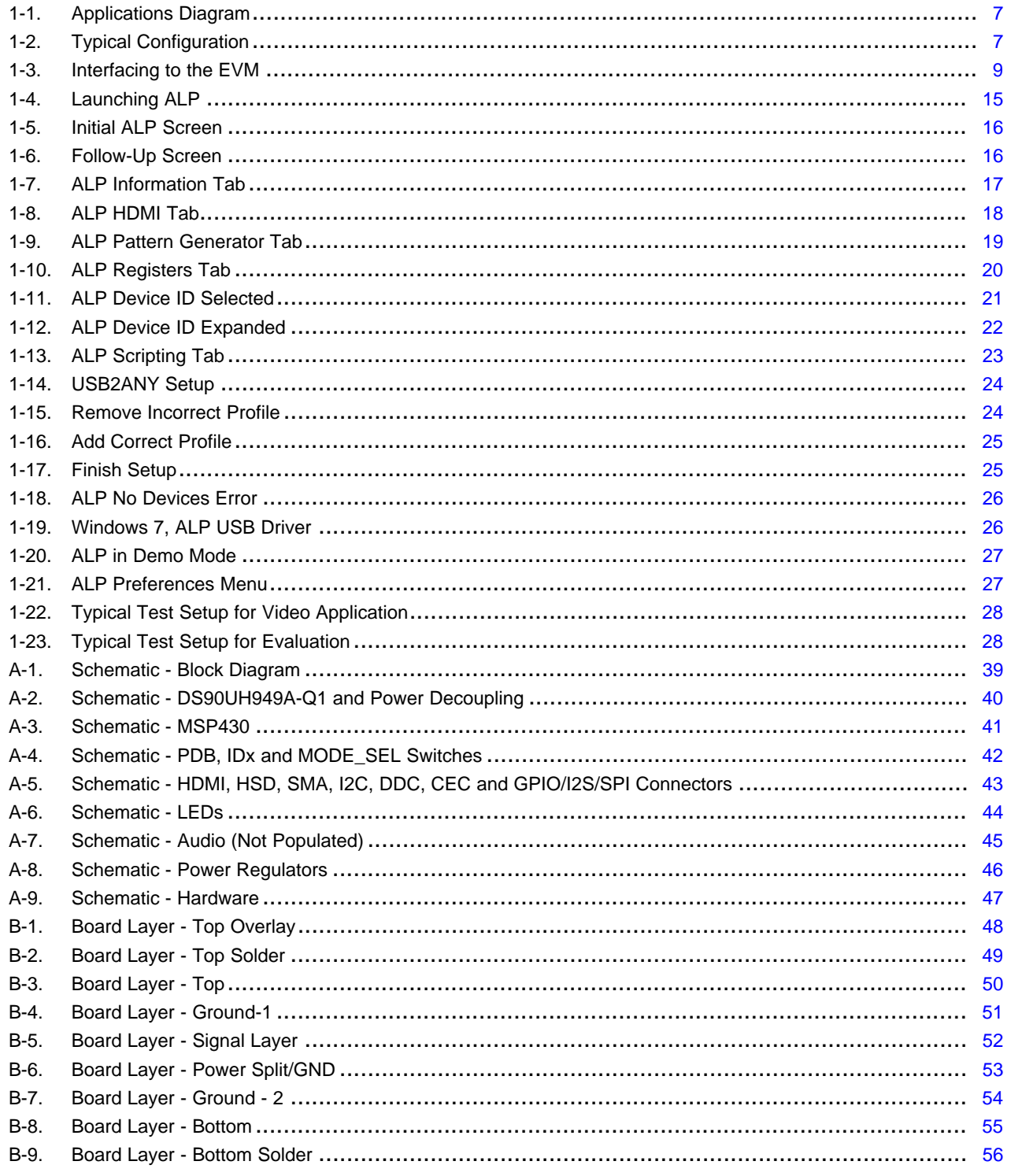

 $\overline{3}$ 

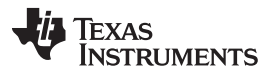

# **List of Tables**

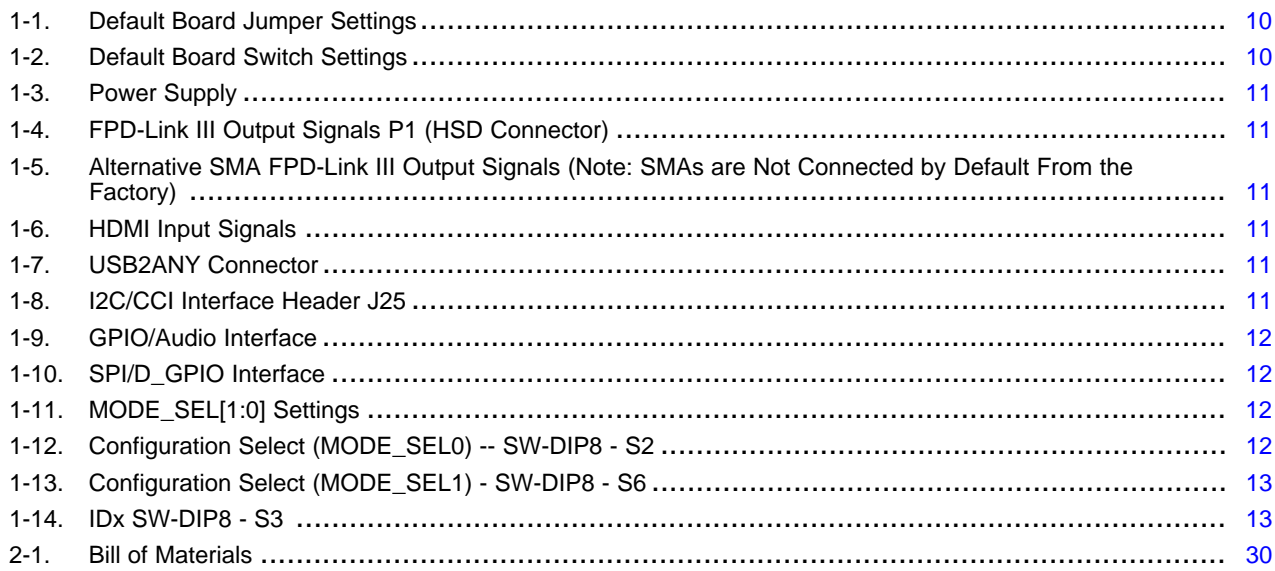

<span id="page-4-0"></span>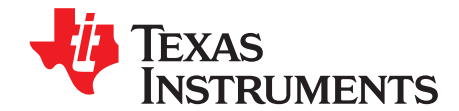

# *DS90UH949A-Q1EVM or DS90UB949A-Q1EVM User's Guide*

#### <span id="page-4-1"></span>**1.1 General Description**

The DS90Ux949A-Q1EVM (Evaluation Module) converts HDMI to FPD-Link III. This kit will demonstrate the functionality and operation of the DS90Ux949A-Q1. The DS90Ux949A-Q1 is an HDMI to FPD-Link III serializer which, in conjunction with the DS90Ux940-Q1/DS90Ux948-Q1 deserializers, takes the data from HDMI serial stream and translates it into either single- or dual-lane FPD-Link III interface. The DS90Ux949A-Q1 supports video resolutions up to 210 MHz for 3K (2880x1620) with 24-bit color depth.

The FPD-Link III interface supports video and audio data transmission and full duplex control, including I2C and SPI communication, over the same differential link. In backward-compatible mode, the device supports up to WXGA and 720p resolutions with 24-bit color depth over a single differential link.

The device supports up to 7.1 audio channels. Audio data received from the HDMI stream is encrypted, serialized, and sent out on the FPD-Link III stream to a compatible deserializer. Up to 8-channel I2S interface with maximum bit rate of 192 kHz.

The demo board is not intended for EMI testing. The demo board was designed for easy accessibility to device pins with tap points for monitoring or applying signals, additional pads for termination, and multiple connector options.

In this document:

- 1. The DS90UH949A-Q1EVM and DS90UB949A-Q1EVM devices are referred to as DS90Ux949A-Q1EVM.
- 2. The DS90UH949A-Q1 and DS90UB949A-Q1 devices are referred to as DS90Ux949A-Q1.
- 3. The DS90UH926-Q1 and DS90UB926-Q1 devices are referred to as DS90Ux926-Q1.
- 4. The DS90UH928-Q1 and DS90UB928-Q1 devices are referred to as DS90Ux926-Q1.
- 5. The DS90UH948-Q1 and DS90UB948-Q1 devices are referred to as DS90Ux948-Q1.
- 6. The DS90UH940-Q1 and DS90UB940-Q1 devices are referred to as DS90Ux940-Q1.

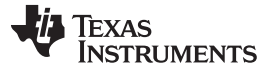

*Features* [www.ti.com](http://www.ti.com)

#### <span id="page-5-0"></span>**1.2 Features**

- Supports pixel clock frequency up to 210 MHz for 3K (2880x1620) and 1080p60 resolutions with 24-bit color depth
- HDMI receiver to accept HDMI as input
- Dual FPD-Link III output interface
	- Single channel: up to 105-MHz pixel clock
	- Dual channel: up to 210-MHz pixel clock
- Supports single-ended coaxial or differential shielded twisted-pair (STP/Q) cables
- Backward-compatible to DS90Ux926Q-Q1, DS90Ux928-Q1, DS90Ux940-Q1, and DS90Ux948-Q1 FPD-Link III deserializers
- @Speed BIST
- Supports 7.1 multiple I2S (4 data) channels
- Single +12-V power supply for EVM
- 1.8-V LVCMOS I/O interface
- 1.8-V or 3.3-V compatible LVCMOS I2C interface
- Automotive grade product: AEC-Q100 grade 2 qualified

# <span id="page-5-1"></span>**1.3 System Requirements**

To demonstrate, the following is required:

- 1. FPD-Link III compatible deserializer
	- 1. DS90Ux940-Q1, DS90Ux948-Q1 up to 1080p60
	- 2. DS90Ux926Q-Q1, DS90Ux928-Q1 up to 720p60
- 2. HDMI source
- 3. Optional I2C controller
- 4. 12-V power supply at approximately 1 A (required)

# <span id="page-5-2"></span>**1.4 Contents of the Demo Evaluation Kit**

1. One EVM board with the DS90Ux949A-Q1

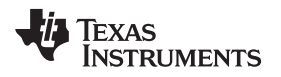

### <span id="page-6-0"></span>**1.5 Applications Diagram**

[Figure](#page-6-2) 1-1 and [Figure](#page-6-3) 1-2 show the use of the chipset in a display application.

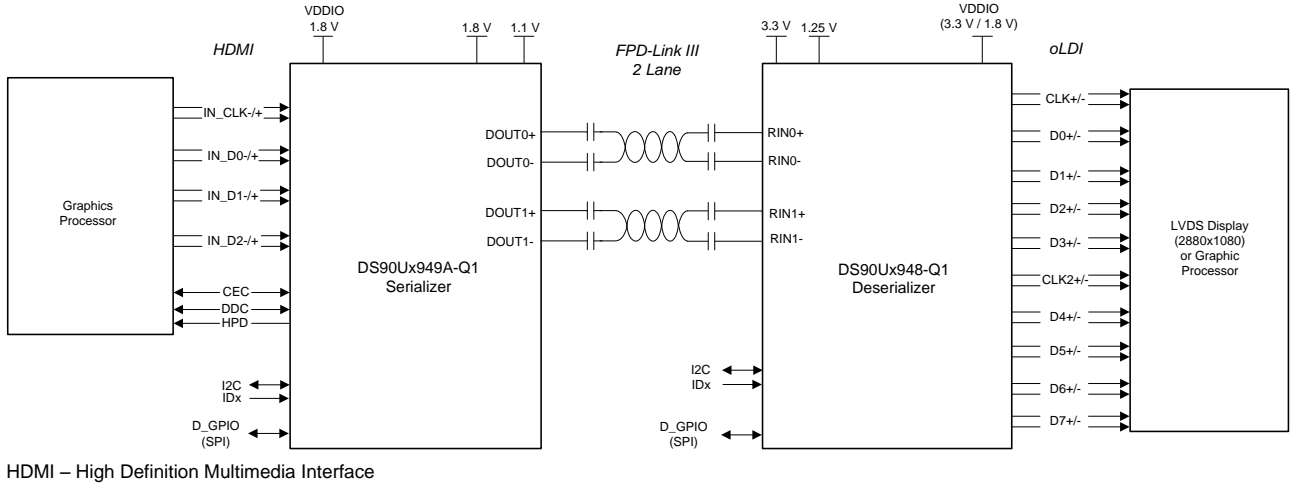

HDCP\* - High-Bandwidth Content Protection

<span id="page-6-2"></span>\* Only on DS90UH devices

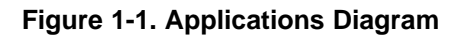

# <span id="page-6-1"></span>**1.6 Typical Configuration**

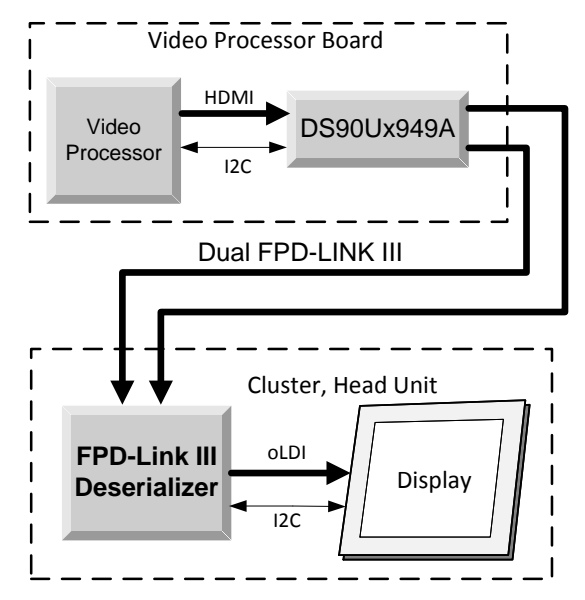

<span id="page-6-3"></span>**Figure 1-2. Typical Configuration**

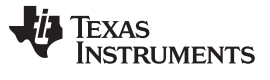

#### <span id="page-7-0"></span>**1.7 Quick Start Guide**

- 1. Configure switches S2, S3, and S6 to set the operating modes of the device
	- S2: MODE SEL0 = S2 switch position  $1 = ON$ , all other switch positions = OFF (default factory setting)
	- S3: IDx =  $0x18$ ; S3 switch position 1 = ON, all other switch positions = OFF (default factory setting)
	- S6: MODE\_SEL1 = S6 switch ; position 1 = ON, all other switch positions = OFF (default factory setting)
- 2. Connect P1 (DOUT[1:0]±) to the compatible deserializer (for example, the DS90Ux940-Q1EVM or DS90Ux948-Q1EVM using a STP cable (default))
- 3. Connect J8 to 12 V.
	- a. Optional power options available (see [Table](#page-10-1) 1-3)
- 4. Plug in the HDMI source
- 5. Connect J34 with the miniUSB cable to PC USB port (5-pin\_ to USB A (4-pin))

For details of pin names and pin functions, see the DS90Ux949A-Q1 datasheet.

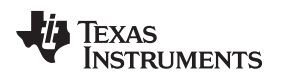

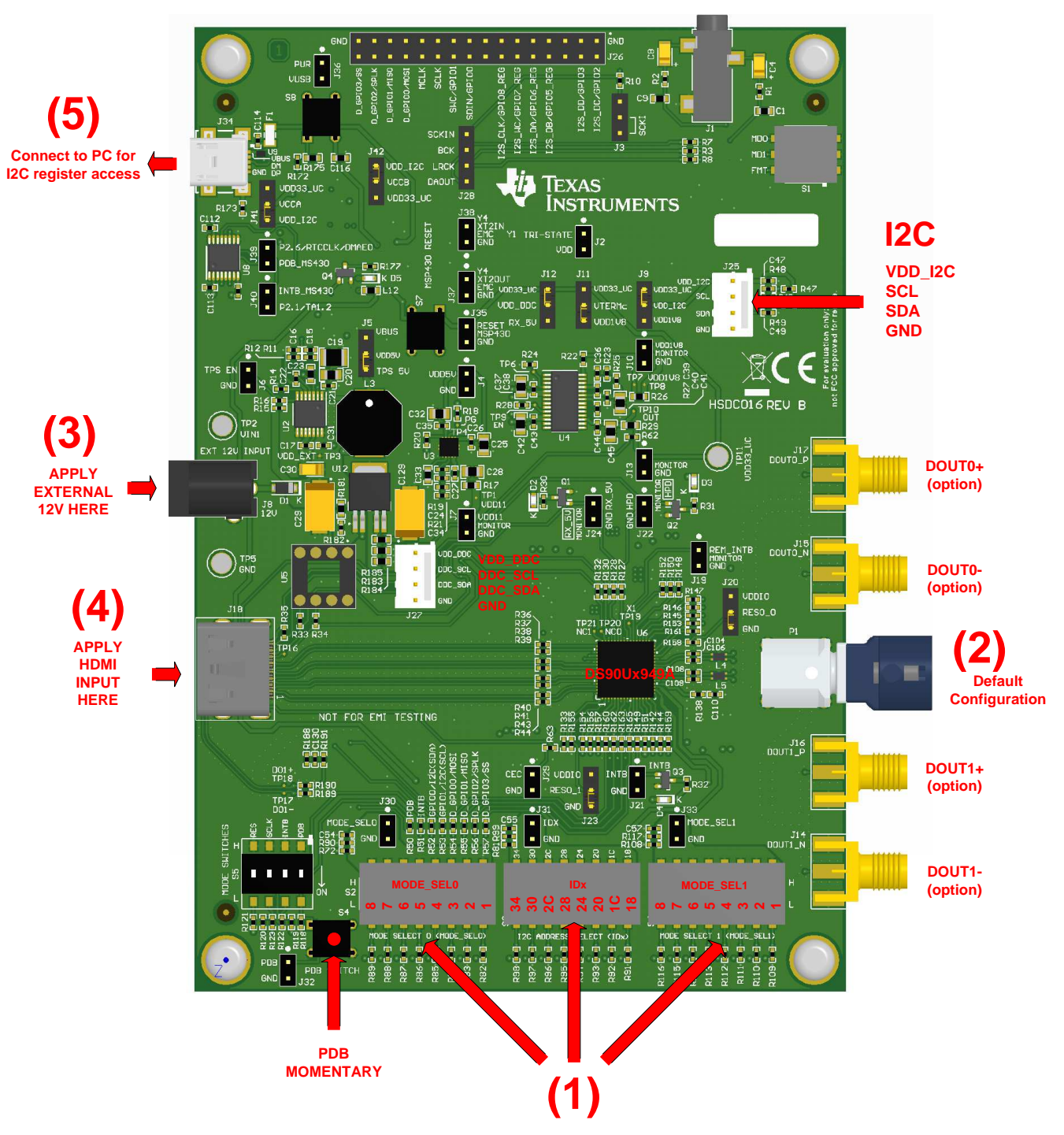

<span id="page-8-0"></span>**Figure 1-3. Interfacing to the EVM**

*Default Jumper Settings* [www.ti.com](http://www.ti.com)

### <span id="page-9-2"></span><span id="page-9-0"></span>**1.8 Default Jumper Settings**

Ensure that the board has the default board jumper settings:

#### **Table 1-1. Default Board Jumper Settings**

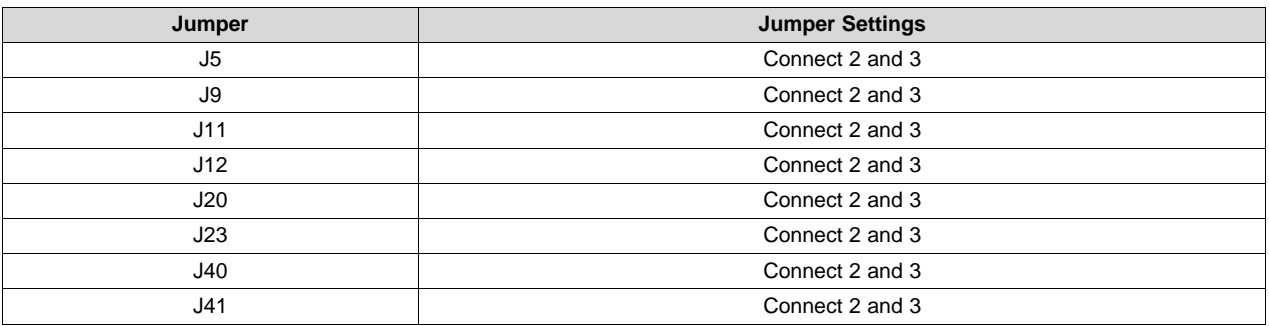

## <span id="page-9-3"></span><span id="page-9-1"></span>**1.9 Default Switch Settings**

Ensure that the board has the default board switch settings:

#### **Table 1-2. Default Board Switch Settings**

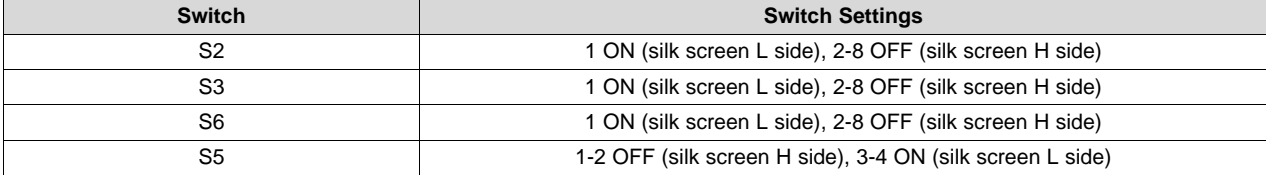

#### <span id="page-10-1"></span><span id="page-10-0"></span>**1.10 Demo Board Connections**

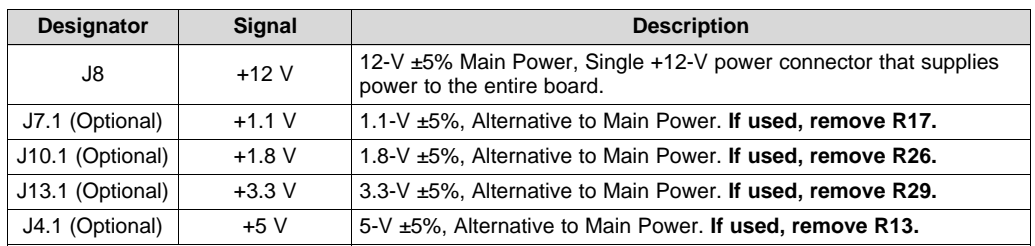

#### **Table 1-3. Power Supply**

### **Table 1-4. FPD-Link III Output Signals P1 (HSD Connector)**

<span id="page-10-2"></span>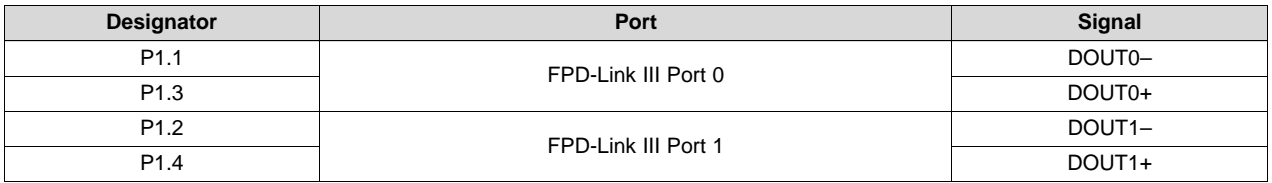

#### **Table 1-5. Alternative SMA FPD-Link III Output Signals (Note: SMAs are Not Connected by Default From the Factory)**

<span id="page-10-3"></span>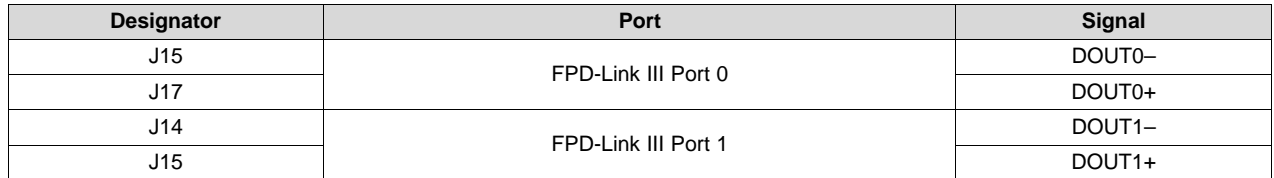

#### **Table 1-6. HDMI Input Signals**

<span id="page-10-4"></span>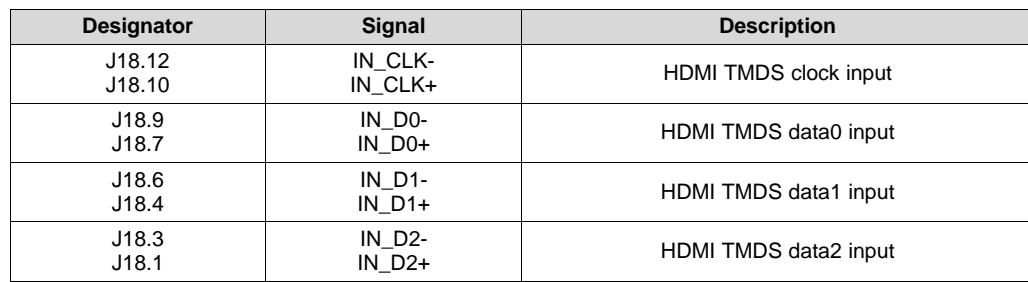

#### **Table 1-7. USB2ANY Connector**

<span id="page-10-5"></span>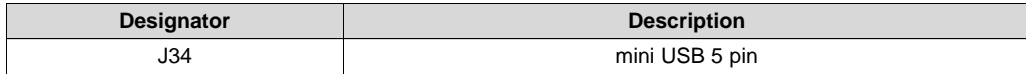

#### **Table 1-8. I2C/CCI Interface Header J25**

<span id="page-10-6"></span>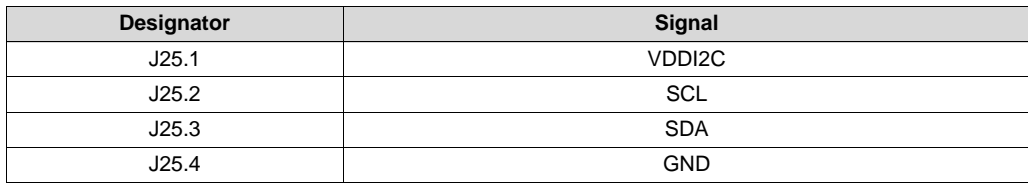

<span id="page-11-0"></span>

| <b>Designator</b> | <b>Signal</b>         | <b>Description</b>                              |
|-------------------|-----------------------|-------------------------------------------------|
| J26.18            | SDIN/GPIO0            | Aux I2S Data Input / Remote or Local I/O        |
| J26.20            | SWC/GPIO1             | Aux I2S Word Clock Output / Remote or Local I/O |
| J26.2             | I2S DC/GPIO2          | I2S Data Input / Remote or Local I/O            |
| J26.4             | I2S DD/GPIO3          | I2S Data Input / Remote or Local I/O            |
| J26.8             | I2S DB/GPIO5 RE<br>G  | I2S Data Input / Local only I/O                 |
| J26.10            | I2S DA/GPIO6 RE<br>G  | I2S Data Input / Local only I/O                 |
| J26.12            | I2S WC/GPIO7 RE<br>G  | I2S Word Clock Input / Local only I/O           |
| J26.14            | I2S CLK/GPIO8 RE<br>G | I2S Clock Input / Local only I/O                |
| J26.24            | <b>MCLK</b>           | <b>I2S System Clock Output</b>                  |

**Table 1-9. GPIO/Audio Interface**

#### **Table 1-10. SPI/D\_GPIO Interface**

<span id="page-11-1"></span>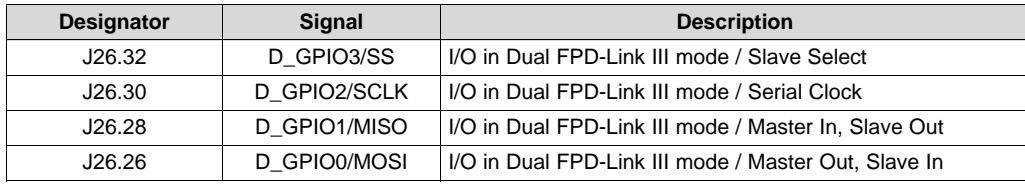

Configuration of the device may be done through the MODE\_SEL[1:0]. These modes are latched into register location during power up:

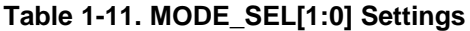

<span id="page-11-2"></span>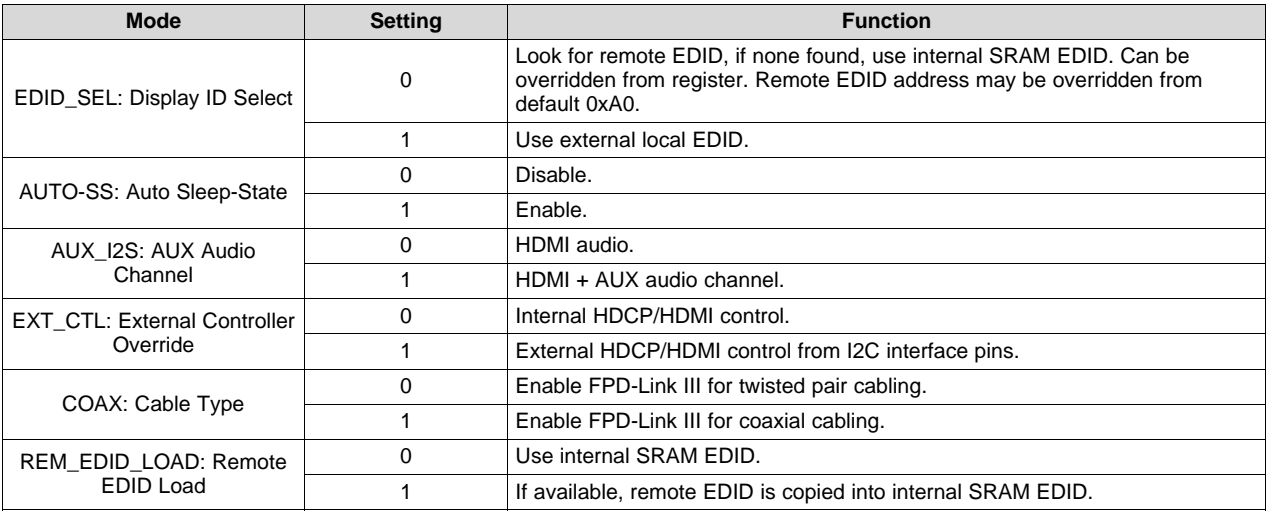

#### **Table 1-12. Configuration Select (MODE\_SEL0) -- SW-DIP8 - S2(1)**

<span id="page-11-3"></span>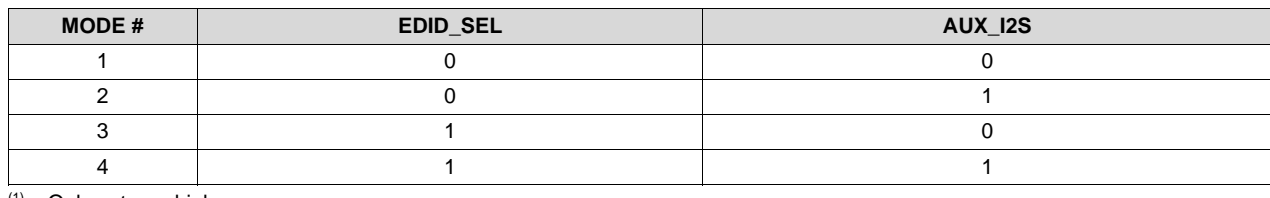

(1) Only set one high.

<span id="page-12-0"></span>

**Table 1-13. Configuration Select (MODE\_SEL1) - SW-DIP8 - S6(1)**

| MODE# | EXT_CTL | <b>COAX</b> | REM_EDID_LOAD |
|-------|---------|-------------|---------------|
|       |         |             |               |
|       |         |             |               |
|       |         |             |               |
|       |         |             |               |
|       |         |             |               |
|       |         |             |               |
|       |         |             |               |
|       |         |             |               |

(1) Only set one high.

The strapped values can be viewed and/or modified in the following locations:

- EDID\_SEL: Latched into BRIDGE\_CTL[0], EDID\_DISABLE (0x4F[0]).
- AUX\_I2S: Latched into BRIDGE\_CFG[1], AUDIO\_MODE[1] (0x54[1]).
- EXT\_CTL: Latched into BRIDGE\_CFG[7], EXT\_CONTROL (0x54[7]).
- COAX: Latched into DUAL\_CTL1[7], COAX\_MODE (0x5B[7]).
- <span id="page-12-1"></span>• REM\_EDID\_LOAD: Latched into BRIDGE\_CFG[5] (0x54[5]).

#### **Table 1-14. IDx SW-DIP8 - S3(1)**

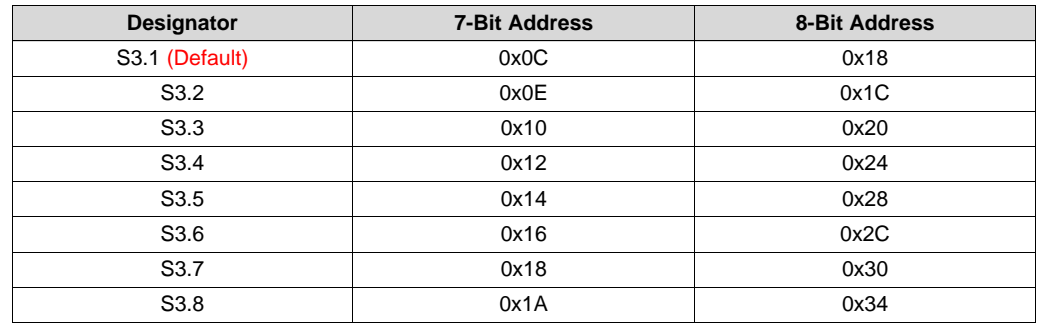

(1) Only set one high.

#### <span id="page-13-0"></span>**1.11 ALP Software Setup**

#### <span id="page-13-1"></span>*1.11.1 System Requirements*

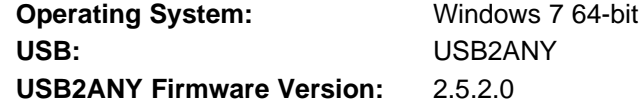

#### <span id="page-13-2"></span>*1.11.2 Download Contents*

TI Analog LaunchPAD can be downloaded from: <http://www.ti.com/tool/alp>.

Download and extract the "snlc048.zip" file to a temporary location that can be deleted later.

Make sure J34 on the DS90Ux949A-Q1EVM is connected to a PC USB port with USB cable and power is applied to the DS90Ux949A-Q1EVM.

The following installation instructions are for the Windows 7 64-bit Operating System.

#### <span id="page-13-3"></span>*1.11.3 Installation of the ALP Software*

Execute the ALP Setup Wizard program called "ALPF\_setup\_v\_x\_x\_x.exe" that was extracted to a temporary location on the local drive of your PC.

There are 7 installation steps after the setup wizard starts:

- 1. Click the "Next" button in the ALP Setup Wizard to start the installation.
- 2. Select "I accept the agreement" and then click the "Next" button.
- 3. Select the location to install the ALP software and then click the "Next" button.
- 4. Select the location for the start menu shortcut and then click the "Next" button.
- 5. Create the desktop icon on the next screen. After selecting the desired choices, click the "Next" button.
- 6. Click the "Install" button to install the software in the selected location.
- 7. Uncheck "Launch Analog LaunchPAD" and click the "Finish" button. The ALP software can start if "Launch Analog LaunchPAD" is checked, but it will not be useful until the USB driver is installed and board is attached.

Connect the J34 USB jack of the DS90Ux949A-Q1EVM board to a PC or laptop USB port using a Type A

**1 2 3 4 A** to mini-B  $\overline{A^{23.43}_{22.43}}$  MINI USB cable. Power the DS90Ux949A-Q1EVM board with a 12-VDC power supply to launch the "Found New Hardware Wizard" on the PC or laptop.

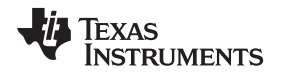

### <span id="page-14-0"></span>*1.11.4 Start-Up - Software Description*

Make sure all the software has been installed and the hardware is powered on and connected to the PC. Execute "Analog LaunchPAD" shortcut from the start menu. The default start menu location is under All Programs → Texas Instruments → Analog LaunchPAD vx.x.x → Analog LaunchPAD to start MainGUI.exe.

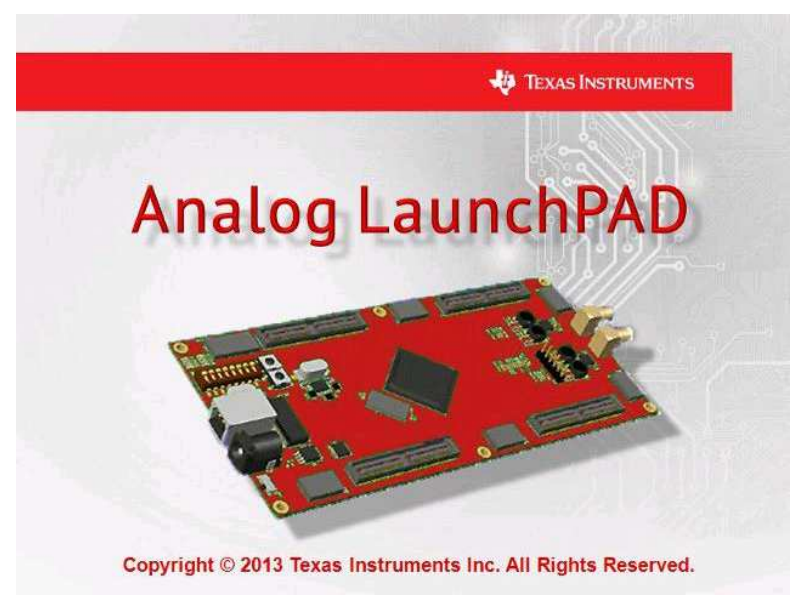

**Figure 1-4. Launching ALP**

<span id="page-14-1"></span>The application should come up in the state shown in [Figure](#page-15-0) 1-5. If it does not, see [Section](#page-23-0) 1.12, "Troubleshooting ALP Software".

**NOTE:** The ALP window graphics in this document show "DS90UH949", and the document text refers to the DS90Ux949. Replace the "DS90Ux949" text with "DS90UH949" if you have the DS90UH949A-Q1EVM or "DS90UB949" if you have the DS90UB949A-Q1EVM.

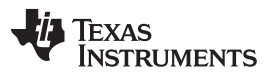

#### *ALP Software Setup* [www.ti.com](http://www.ti.com)

Under the Devices tab, select "DS90UH949" for the DS90UB949A-Q1EVM or "DS90UB949" for the DS90UB949A-Q1EVM to open up the device profile with its associated tabs.

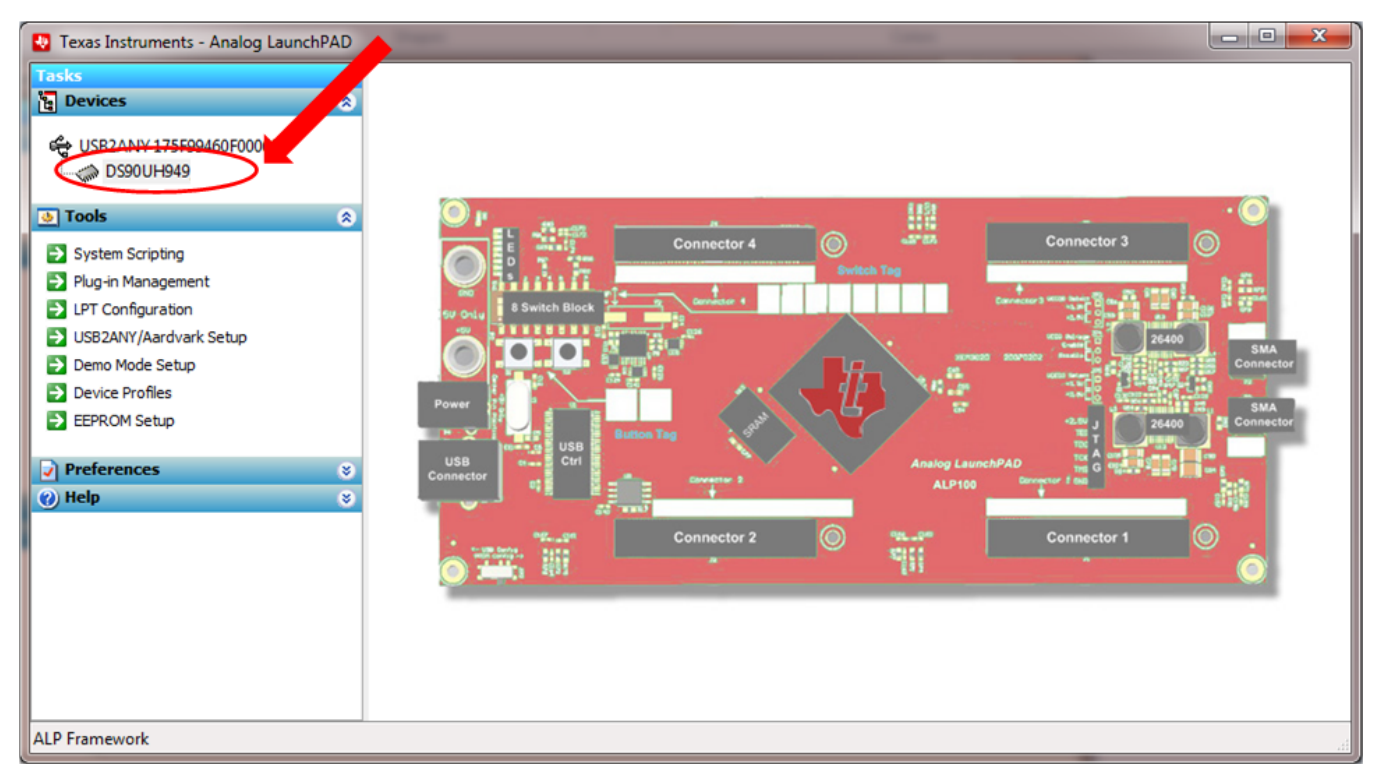

### **Figure 1-5. Initial ALP Screen**

After selecting the DS90Ux949, the screen shown in [Figure](#page-15-1) 1-6 should appear.

<span id="page-15-0"></span>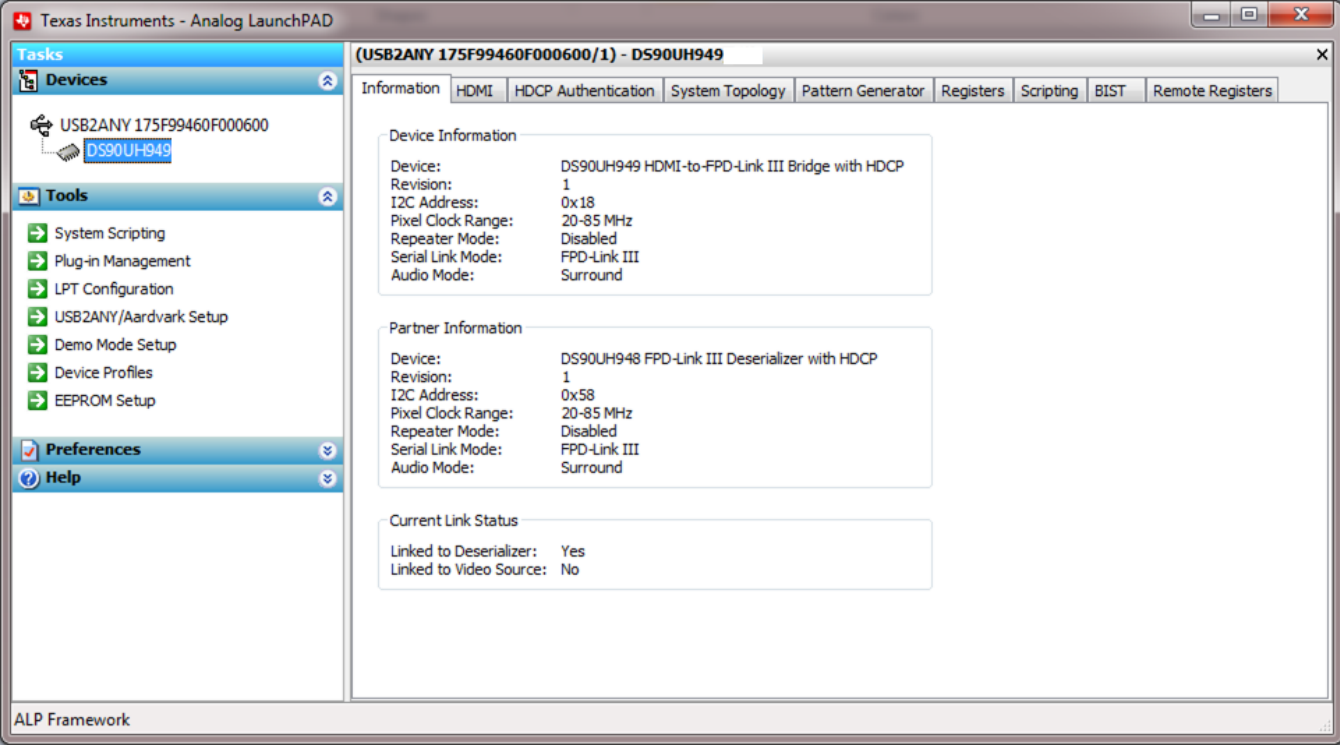

#### <span id="page-15-1"></span>**Figure 1-6. Follow-Up Screen**

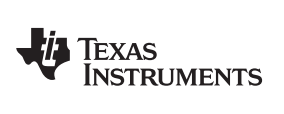

### <span id="page-16-0"></span>*1.11.5 Information Tab*

The Information tab is shown in [Figure](#page-16-1) 1-7. Note the device revision could be different.

| <b>U</b> Texas Instruments - Analog LaunchPAD                                                  | $= 0$                                                                                                    | $\mathbf{x}$ |
|------------------------------------------------------------------------------------------------|----------------------------------------------------------------------------------------------------|--------------|
| <b>Tasks</b>                                                                                   | (USB2ANY 175F99460F000600/1) - DS90UH949                                                                                                    | ×            |
| <b>La</b> Devices<br>$\circ$                                                                   | Information HDMI<br>HDCP Authentication System Topology   Pattern Generator   Registers   Scripting   BIST<br><b>Remote Registers</b>                                                                                                    |              |
| ← USB2ANY 175F99460F000600<br>DS90UH949<br><b>b</b> Tools<br>$\circ$<br>System Scripting       | Device Information<br>DS90UH949 HDMI-to-FPD-Link III Bridge with HDCP<br>Device:<br>Revision:<br>1.<br><b>I2C Address:</b><br>0x18<br>Pixel Clock Range:<br>20-85 MHz<br><b>Disabled</b><br>Repeater Mode:<br>Serial Link Mode:<br><b>FPD-Link III</b> |              |
| Plug-in Management<br><b>EX LPT Configuration</b><br>USB2ANY/Aardvark Setup<br>Demo Mode Setup | Audio Mode:<br>Surround<br>Partner Information<br>DS90UH948 FPD-Link III Deserializer with HDCP<br>Device:                                                                                                    |              |
| <b>Device Profiles</b><br>EEPROM Setup<br>$\sqrt{\ }$ Preferences<br>$\circ$                   | Revision:<br>1<br><b>I2C Address:</b><br>0x58<br>Pixel Clock Range:<br>20-85 MHz<br><b>Disabled</b><br>Repeater Mode:<br>Serial Link Mode:<br>FPD-Link III                                                                                             |              |
| $\mathbf{g}$<br><sup>O</sup> Help                                                              | Audio Mode:<br>Surround<br>Current Link Status                                                                                                    |              |
|                                                                                                | Linked to Deserializer: Yes<br>Linked to Video Source: No                                                                                                    |              |
| <b>ALP Framework</b>                                                                           |                                                                                                    |              |

<span id="page-16-1"></span>**Figure 1-7. ALP Information Tab**

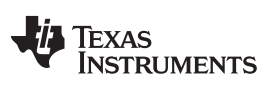

*ALP Software Setup* [www.ti.com](http://www.ti.com)

#### <span id="page-17-0"></span>*1.11.6 HDMI Tab*

The HDMI tab is shown in [Figure](#page-17-1) 1-8.

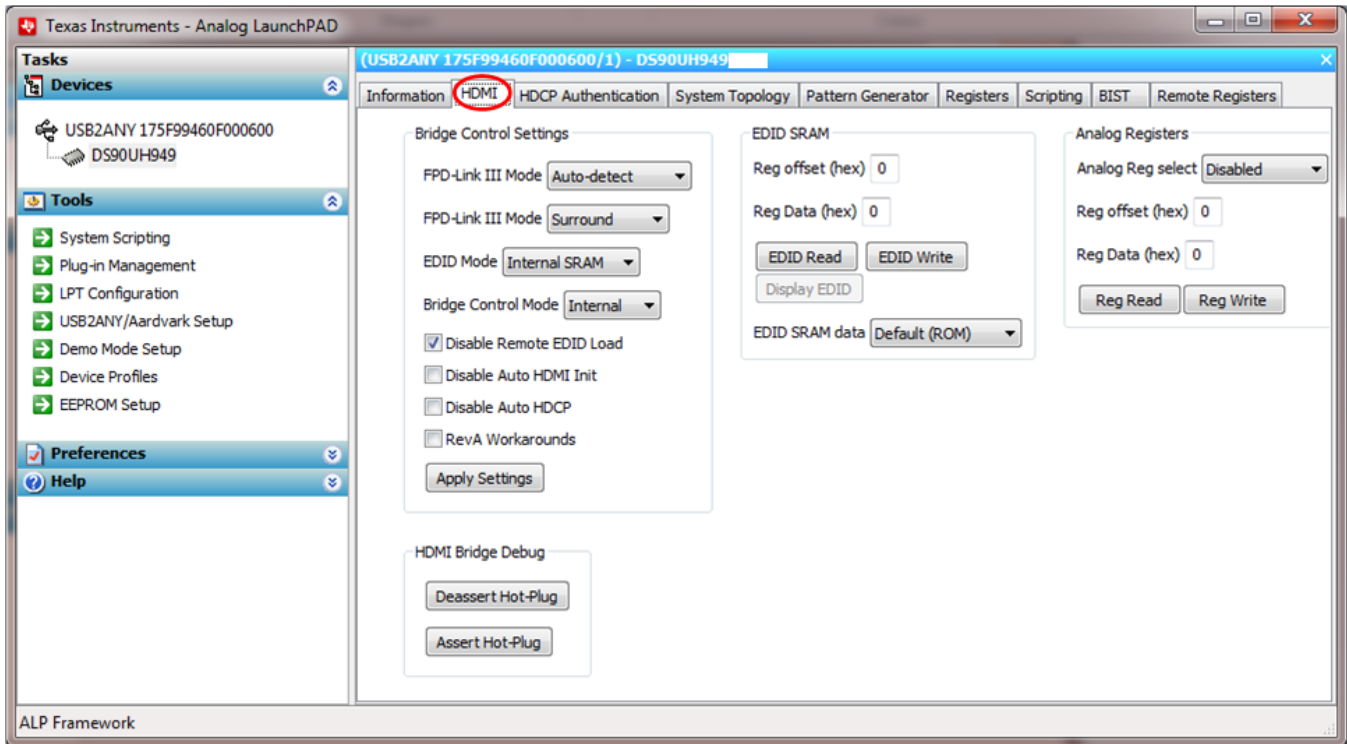

<span id="page-17-1"></span>**Figure 1-8. ALP HDMI Tab**

# <span id="page-18-0"></span>*1.11.7 Pattern Generator Tab*

The SER Pattern Generator tab is shown in [Figure](#page-18-1) 1-9.

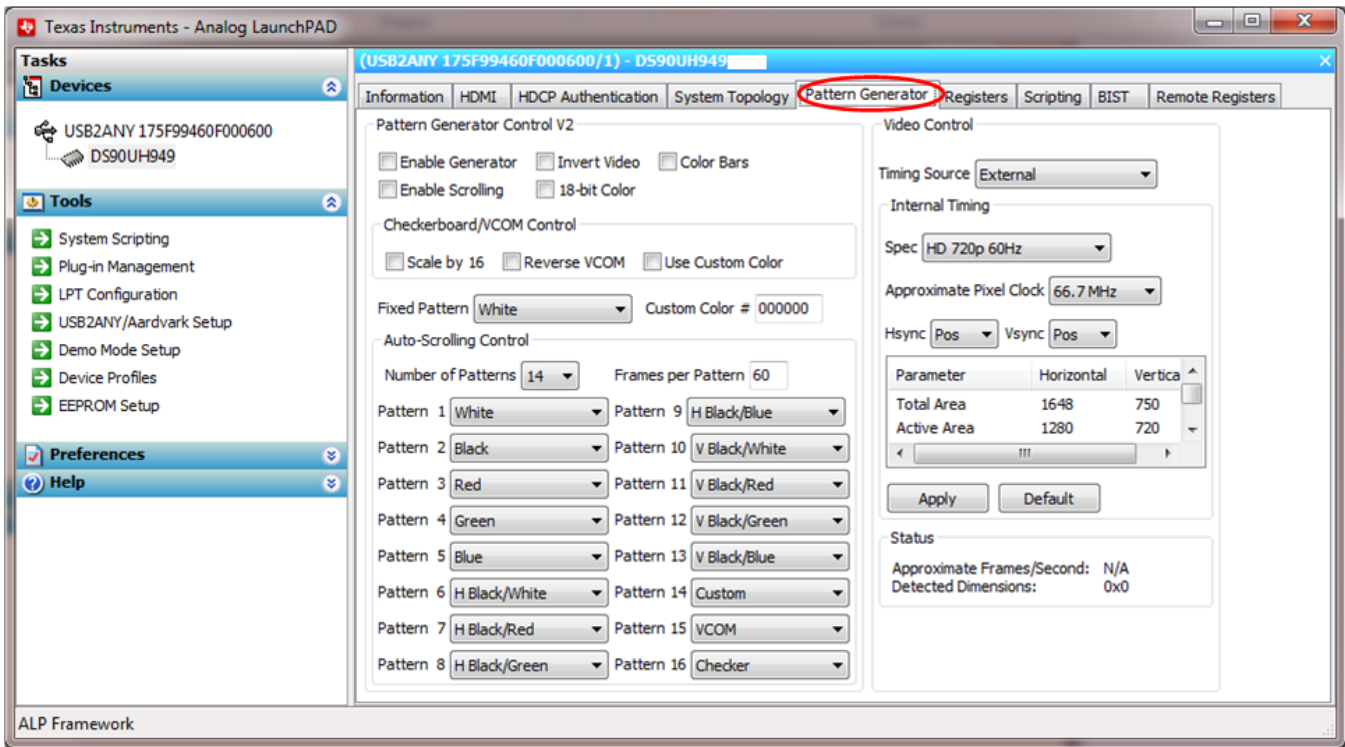

<span id="page-18-1"></span>**Figure 1-9. ALP Pattern Generator Tab**

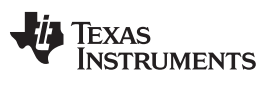

*ALP Software Setup* [www.ti.com](http://www.ti.com)

# <span id="page-19-0"></span>*1.11.8 Registers Tab*

The Registers tab is shown in [Figure](#page-19-1) 1-10.

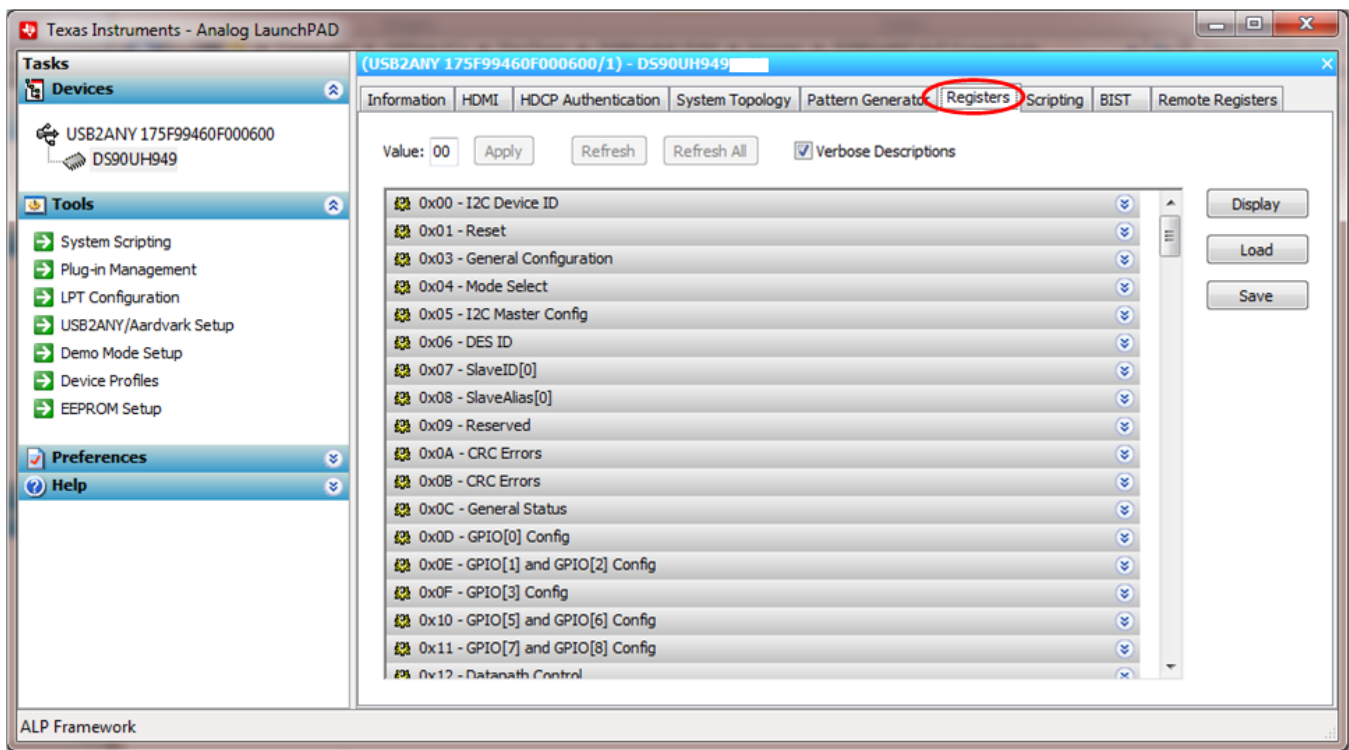

<span id="page-19-1"></span>**Figure 1-10. ALP Registers Tab**

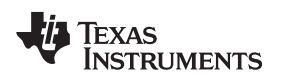

[www.ti.com](http://www.ti.com) *ALP Software Setup*

#### <span id="page-20-0"></span>*1.11.9 Registers Tab - Address 0x00 Selected*

Address 0x00 selected as shown in [Figure](#page-20-1) 1-11. Note that the "Value:" box, value: 18, will now show the hex value of that register.

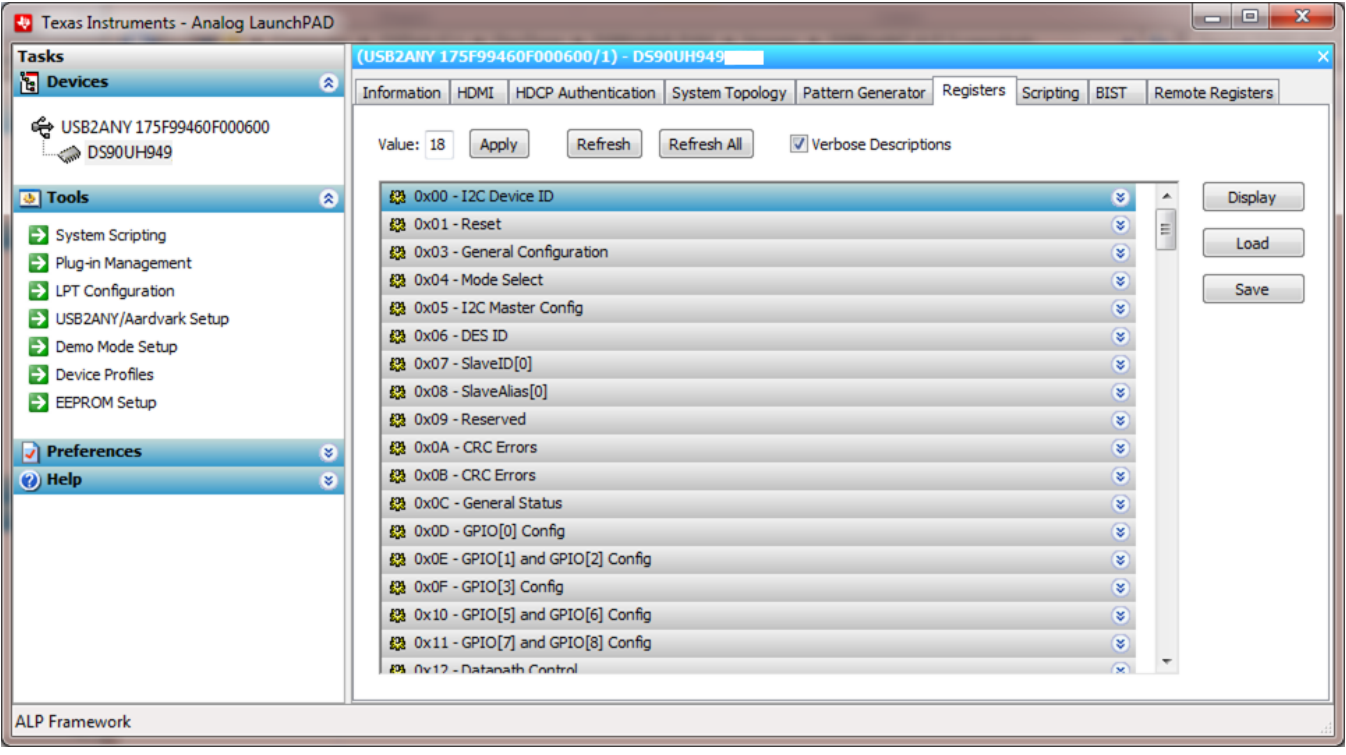

<span id="page-20-1"></span>**Figure 1-11. ALP Device ID Selected**

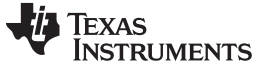

#### <span id="page-21-0"></span>*1.11.10 Registers Tab - Address 0x00 Expanded*

Double-click on the Address bar

23 0x00 - I2C Device ID

 $\bullet$  or single-click the  $\bullet$ 

to expand the Address 0x00 content by bits. Any register address displayed can be expanded.

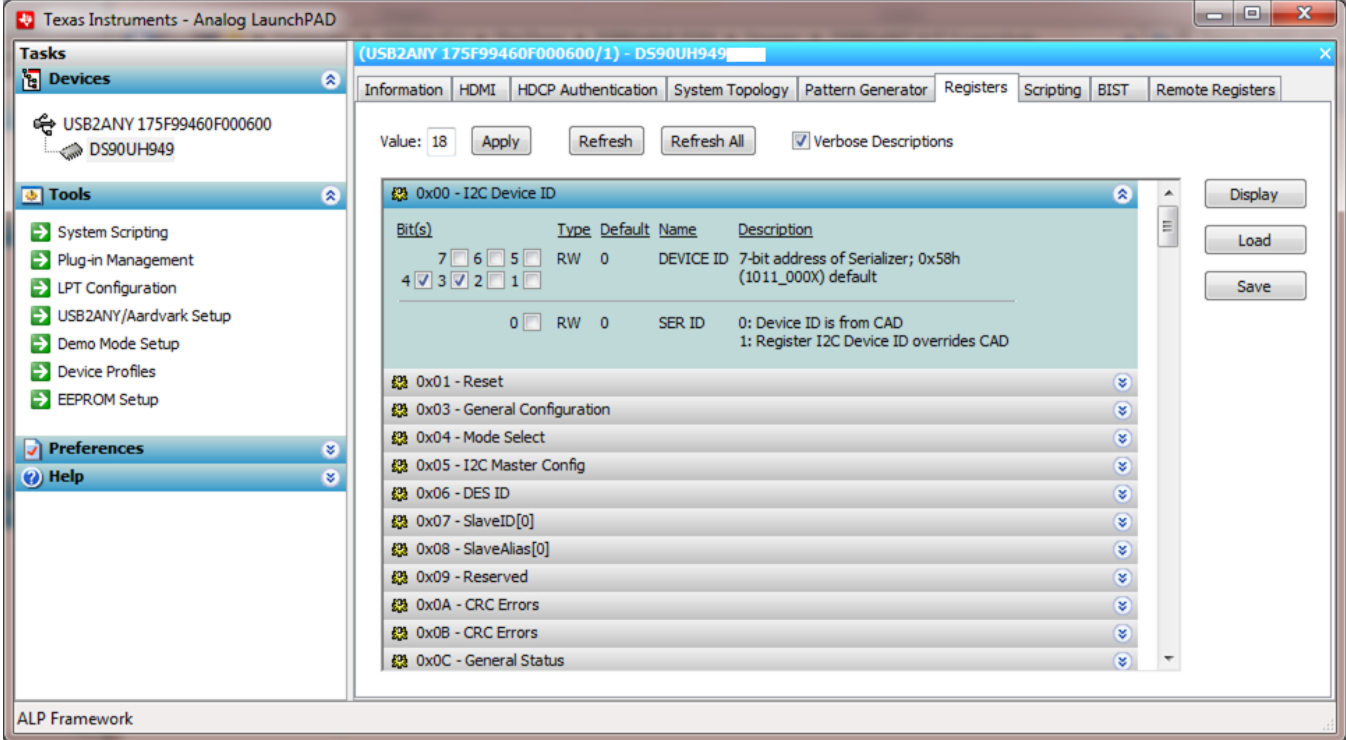

**Figure 1-12. ALP Device ID Expanded**

#### **Type**

<span id="page-21-1"></span>Any RW Type register ( $\mathsf{RW}$ ) can be written into by either:

- writing the hex value into the "Value:" box ( $\frac{\text{Value: } [00]}{\text{Value: } [100]}$ )
- putting the pointer into the individual register bit(s) box by a left mouse click to put a check mark (indicating a "1"),
- unchecking the check mark (indicating a "0").

Click "Apply" to write to the register and "Refresh" to see the new value of the selected (highlighted) register.

The box toggles on every mouse click.

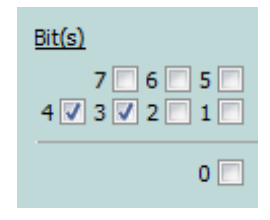

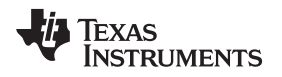

#### <span id="page-22-0"></span>*1.11.11 Scripting Tab*

The Scripting tab is shown in [Figure](#page-22-1) 1-13.

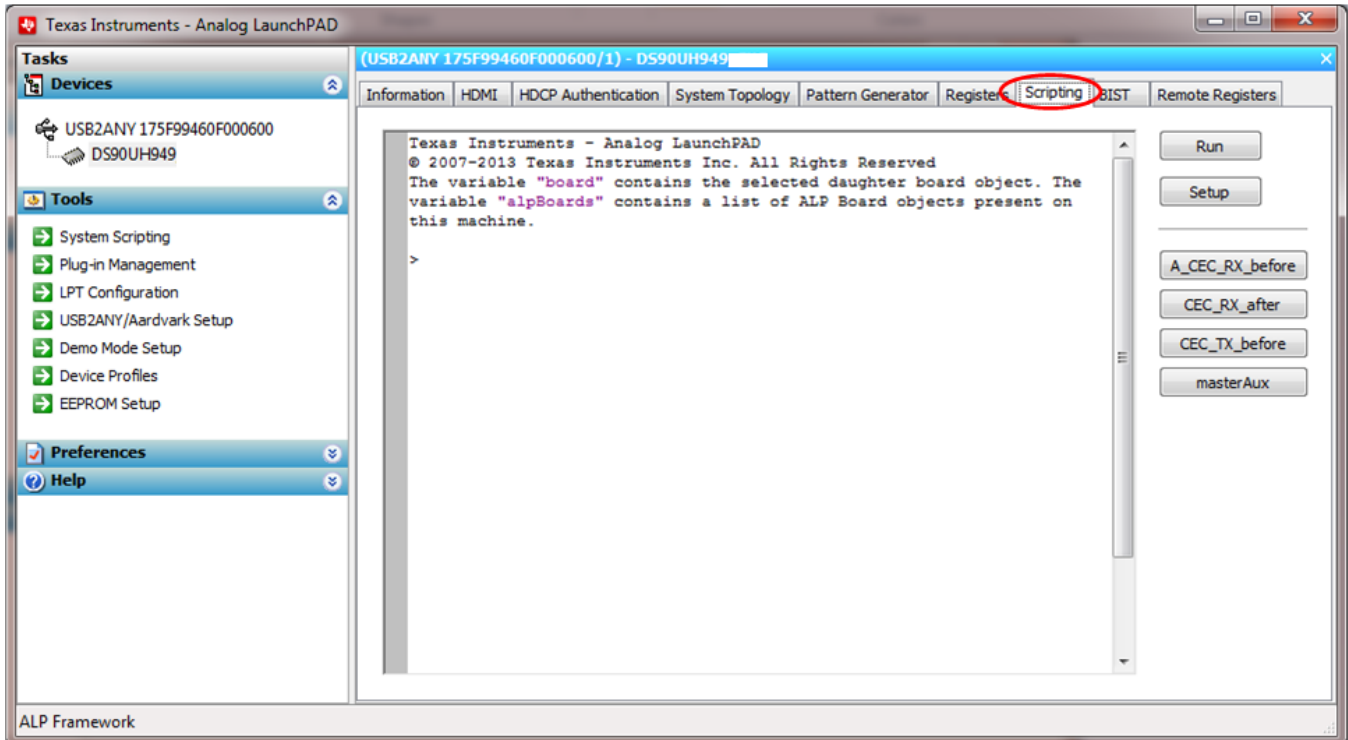

#### **Figure 1-13. ALP Scripting Tab**

<span id="page-22-1"></span>The script window provides a full Python scripting environment that can be used for running scripts and interacting with the device in an interactive or automated fashion.

# **WARNING**

**Directly interacting with devices either through register modifications or by calling the device support library functions can effect the performance and/or functionality of the user interface and may even crash the ALP Framework application.**

#### <span id="page-23-0"></span>**1.12 Troubleshooting ALP Software**

#### <span id="page-23-1"></span>*1.12.1 ALP Loads the Incorrect Profile*

If ALP opens with the incorrect profile loaded, the correct profile can be loaded from the USB2ANY/Aardvark Setup found under the tools menu.

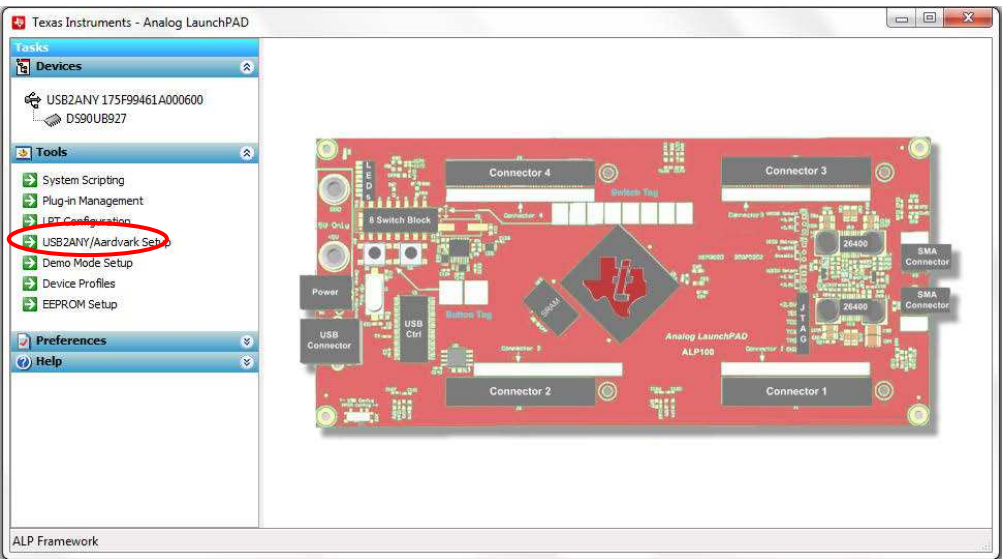

#### **Figure 1-14. USB2ANY Setup**

<span id="page-23-2"></span>1. Highlight the incorrect profile in the Defined ALP Devices list and click the remove button.

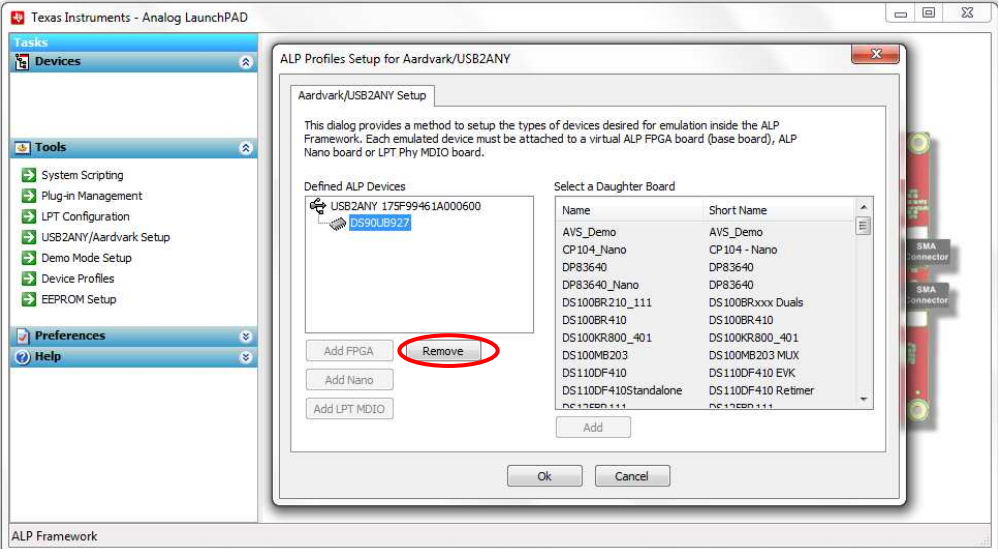

<span id="page-23-3"></span>**Figure 1-15. Remove Incorrect Profile**

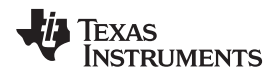

[www.ti.com](http://www.ti.com) *Troubleshooting ALP Software*

2. Find the correct profile under the Select a Daughter Board list, highlight the profile, and click Add.

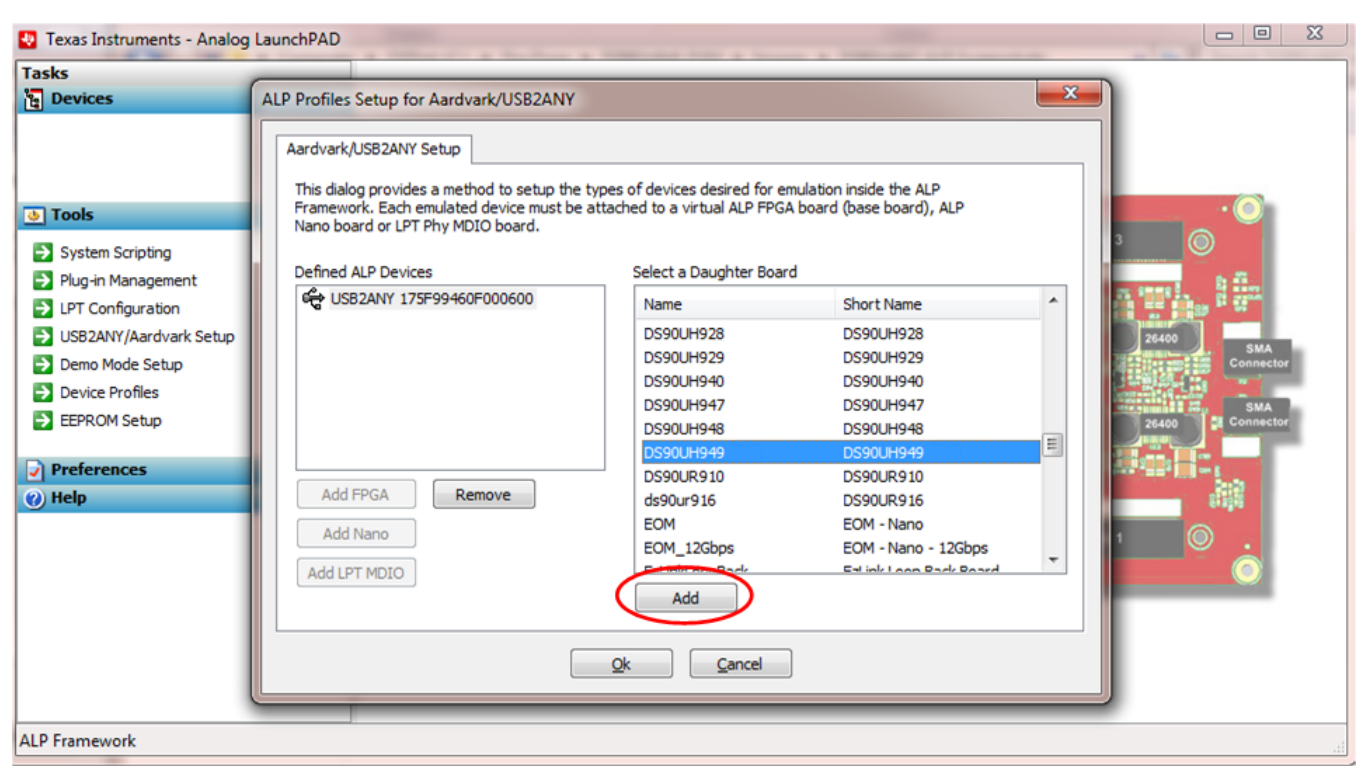

**Figure 1-16. Add Correct Profile**

3. Click Ok and the correct profile should load.

<span id="page-24-0"></span>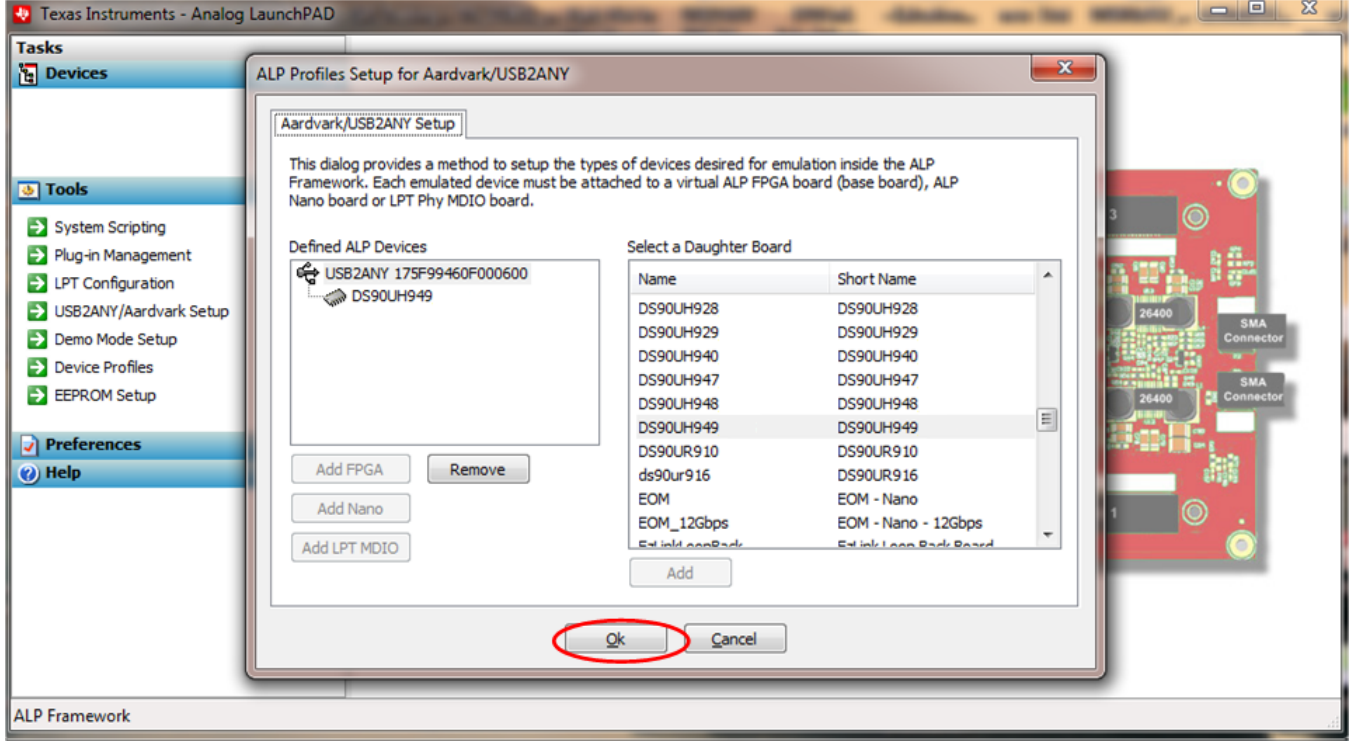

<span id="page-24-1"></span>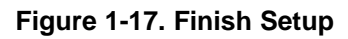

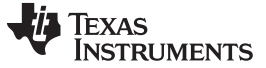

*Troubleshooting ALP Software* [www.ti.com](http://www.ti.com)

#### <span id="page-25-0"></span>*1.12.2 ALP Does Not Detect the EVM*

If the window shown in [Figure](#page-25-1) 1-18 opens after starting the ALP software, double check the hardware setup.

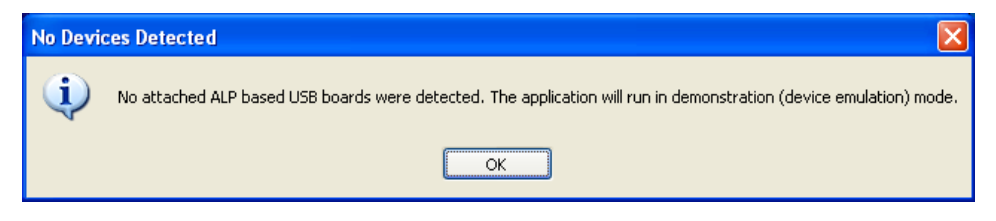

**Figure 1-18. ALP No Devices Error**

<span id="page-25-1"></span>1. Check the device manager to make sure that the USB driver is installed. There should be a "HIDcompliant device" under the "Human Interface Devices" as shown in [Figure](#page-25-2) 1-19.

<span id="page-25-2"></span>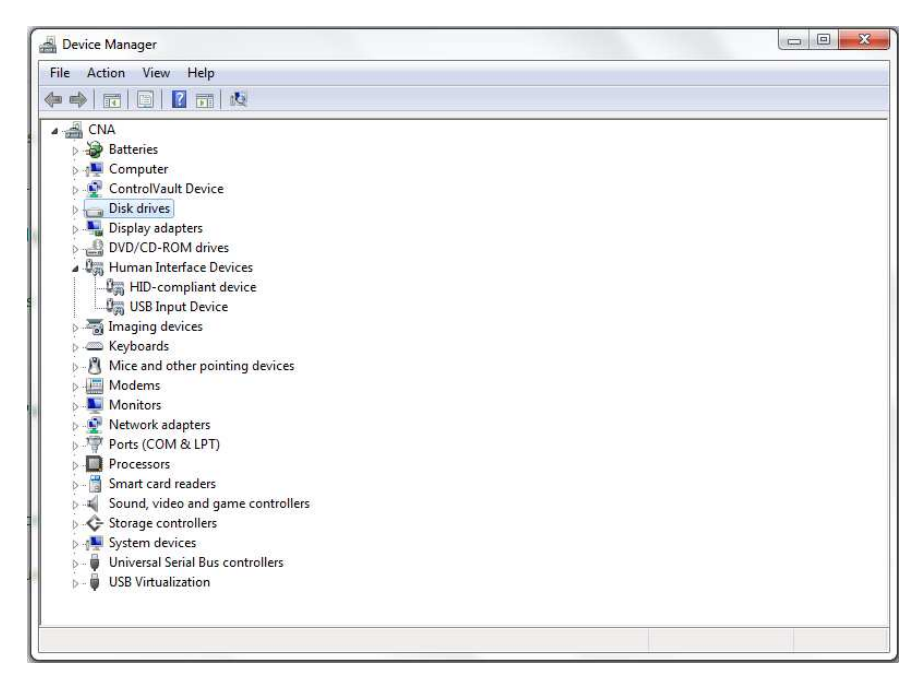

**Figure 1-19. Windows 7, ALP USB Driver**

2. Check to make sure the software starts with only "DS90Ux949" in the "Devices" drop-down menu. If there are more devices then the software is most likely in demo mode. When the ALP is operating in demo mode there is a "(Demo Mode)" indication in the lower left of the application status bar as shown in [Figure](#page-26-0) 1-20.

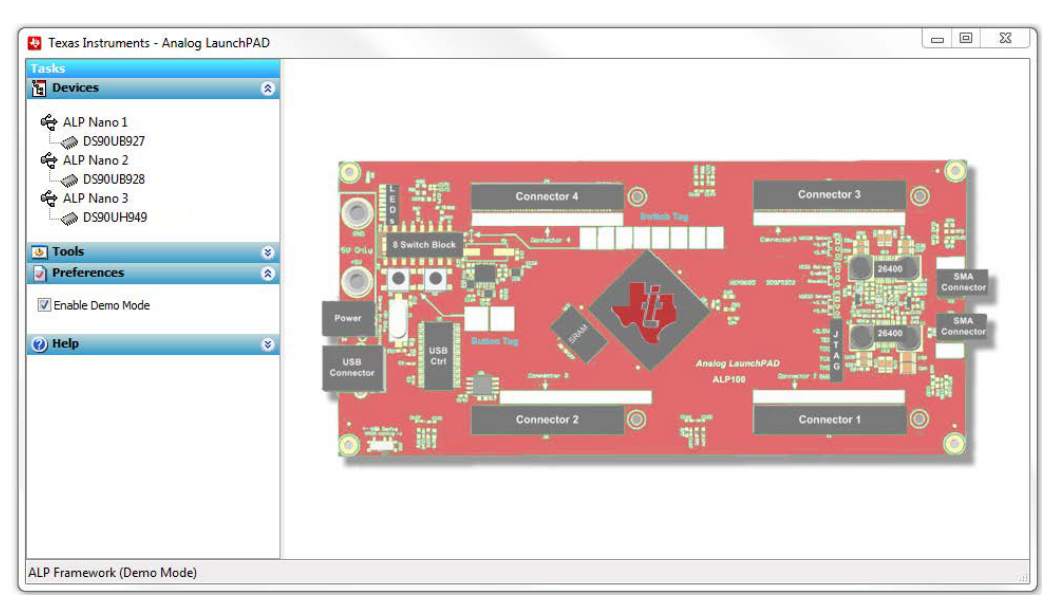

**Figure 1-20. ALP in Demo Mode**

<span id="page-26-0"></span>3. Select the "Preferences" drop-down menu and un-check the "Enable Demo Mode" check mark to disable the demo mode.

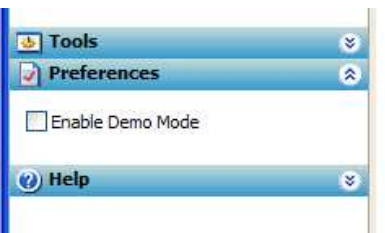

**Figure 1-21. ALP Preferences Menu**

<span id="page-26-1"></span>After demo mode is disabled, the ALP software will poll the ALP hardware. The ALP software will update and only have "DS90UH949" or "DS90UB949" under the "Devices" drop-down menu.

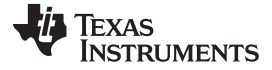

# <span id="page-27-0"></span>**1.13 Typical Connection and Test Equipment**

The following is a list of typical test equipment that may be used to generate signals for the serializer inputs:

- 1. Digital Video Source for generation of specific display timing such as Digital Video Processor or Graphics Controller (GPU) with HDMI or OpenLDI output.
- 2. Any other signal generator / video source This video generator may be used for video signal sources for DVI or DP++
- 3. Any other signal / video generator that provides the correct input levels as specified in the datasheet.

[Figure](#page-27-1) 1-22 shows a typical test set up using a Graphics Controller and display.

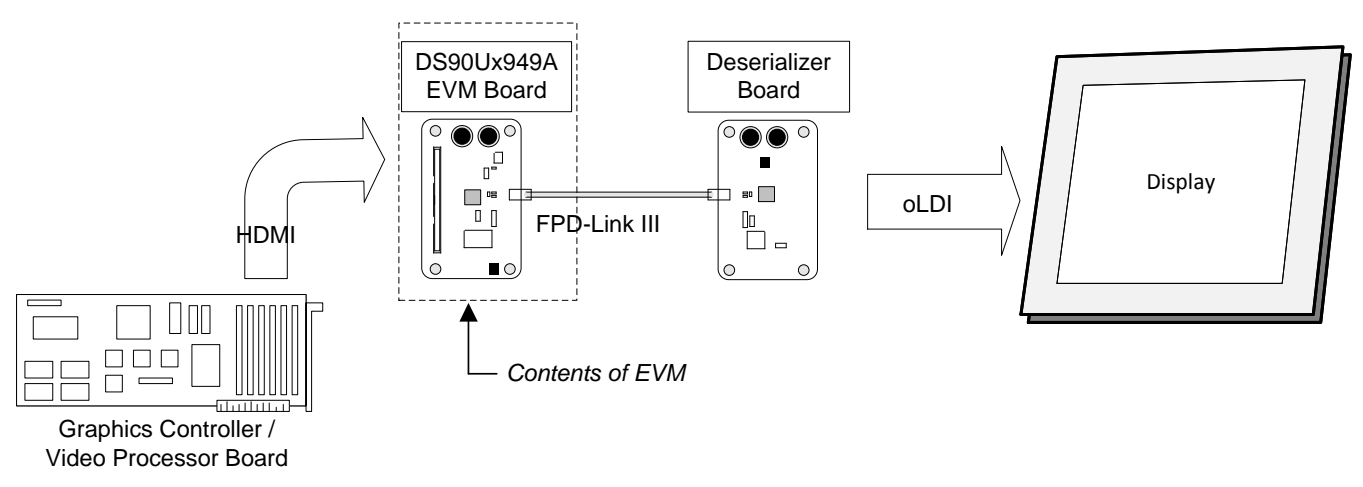

**Figure 1-22. Typical Test Setup for Video Application**

[Figure](#page-27-2) 1-23 shows a typical test set up using a video generator and logic analyzer.

<span id="page-27-1"></span>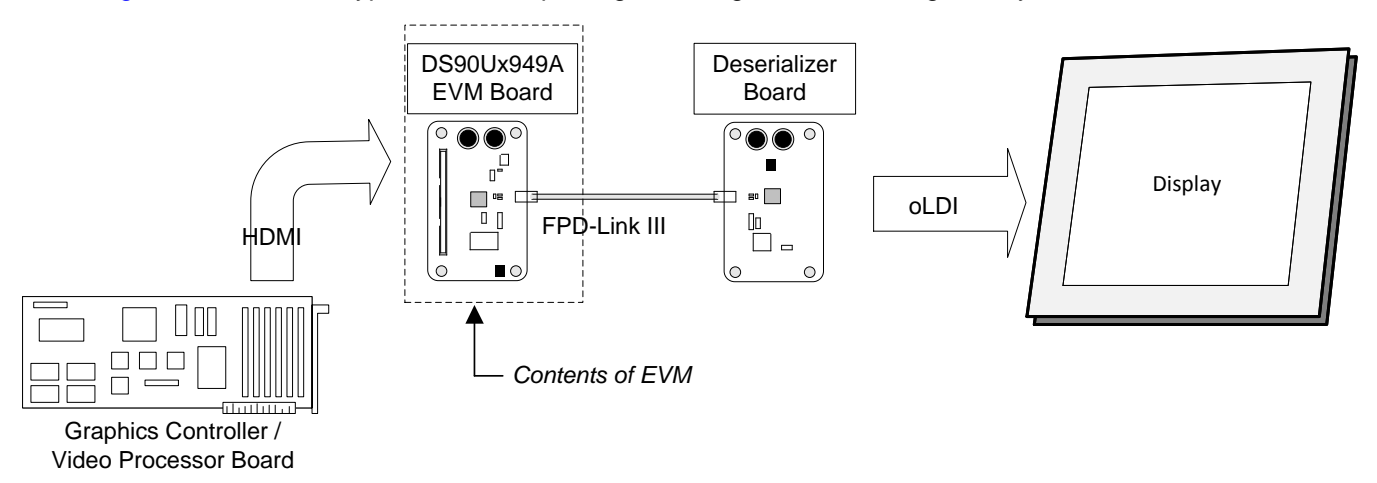

<span id="page-27-2"></span>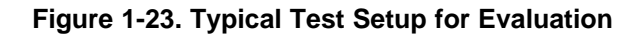

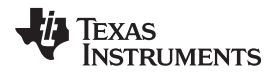

#### <span id="page-28-0"></span>**1.14 Equipment References**

**NOTE:** The following references are supplied only as a courtesy to our valued customers. It is not intended to be an endorsement of any particular equipment or supplier.

#### **Digital Video Pattern Generator:**

Astrodesign

[www.astro-americas.com](http://www.astro-americas.com)

#### **Logic Analyzer:**

keysight Technologies

[www.keysight.com](http://www.keysight.com)

#### **Corelis CAS-1000-I2C/E I2C Bus Analyzer and Exerciser Products:**

[www.corelis.com/products/I2C-Analyzer.htm](http://www.corelis.com/products/I2C-Analyzer.htm)

#### **Aardvark I2C/SPI Host Adapter Part Number: TP240141**

[www.totalphase.com/products/aardvark\\_i2cspi](http://www.totalphase.com/products/aardvark_i2cspi)

#### <span id="page-28-1"></span>**1.15 Cable References**

For optimal performance, TI recommends a Shielded Twisted-Pair (STP), 24 AWG (or larger diameter) cable with a 100-Ω differential impedance for high-speed data applications.

#### **Leoni Dacar 538 series cable:**

[www.leoni-automotive-cables.com](http://www.leoni-automotive-cables.com)

#### **Rosenberger HSD connector:**

[www.rosenberger.de/en/Products/35\\_Automotive\\_HSD.php](http://www.rosenberger.de/en/Products/35_Automotive_HSD.php)

<span id="page-29-0"></span>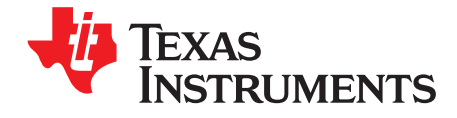

# *Bill of Materials*

<span id="page-29-1"></span>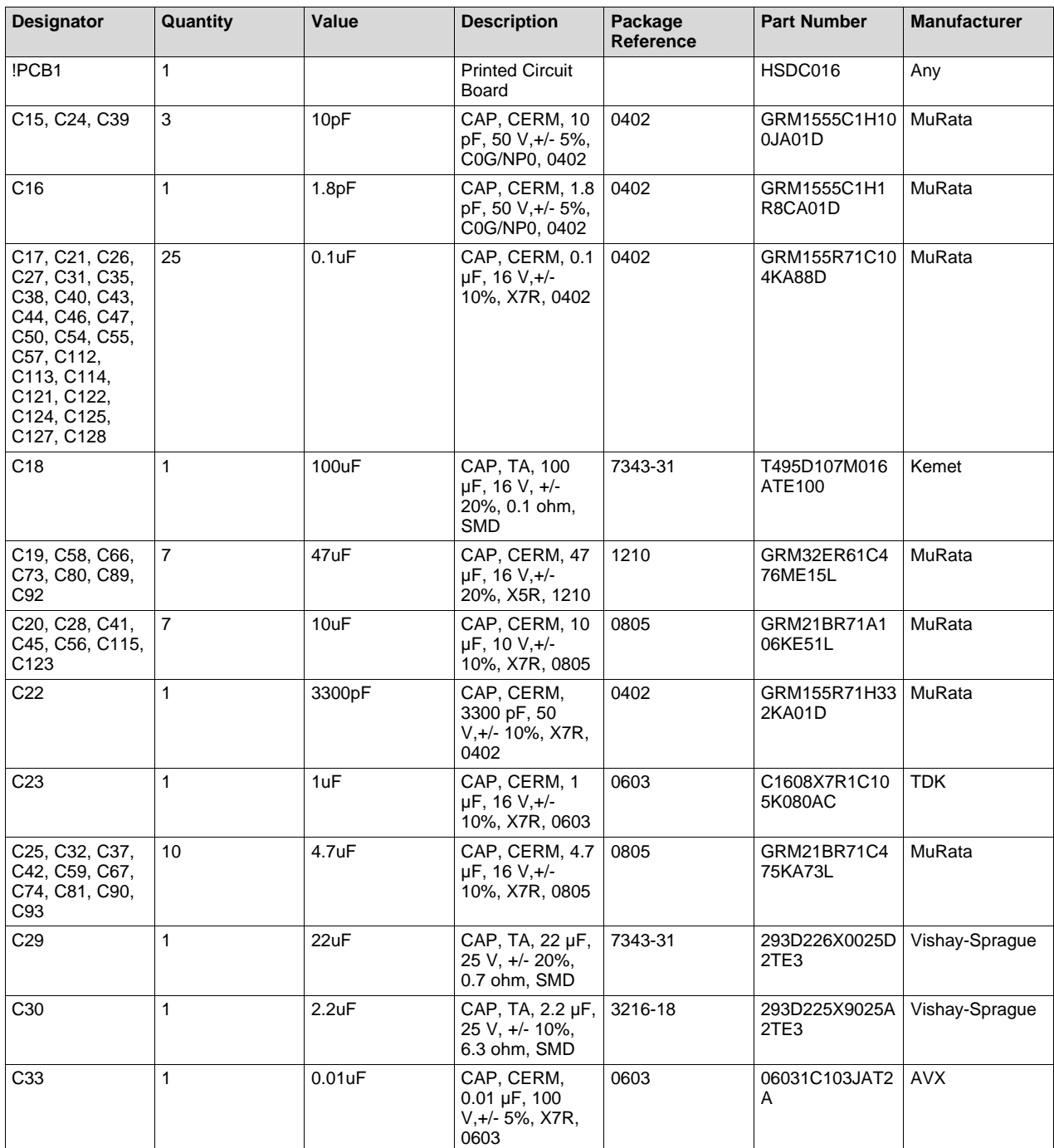

### **Table 2-1. Bill of Materials**

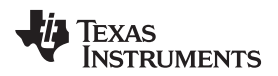

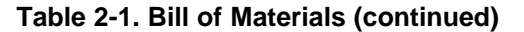

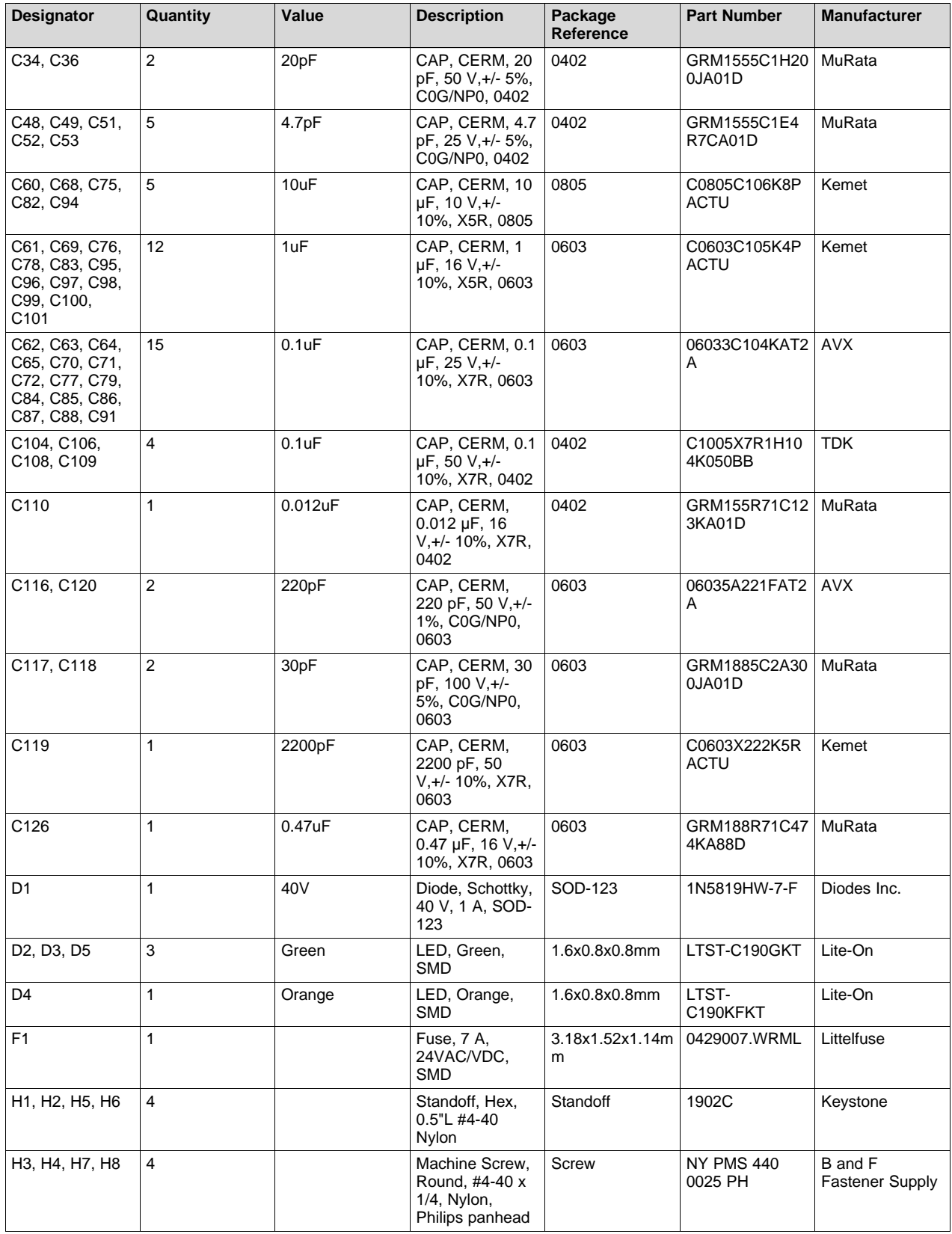

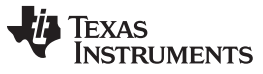

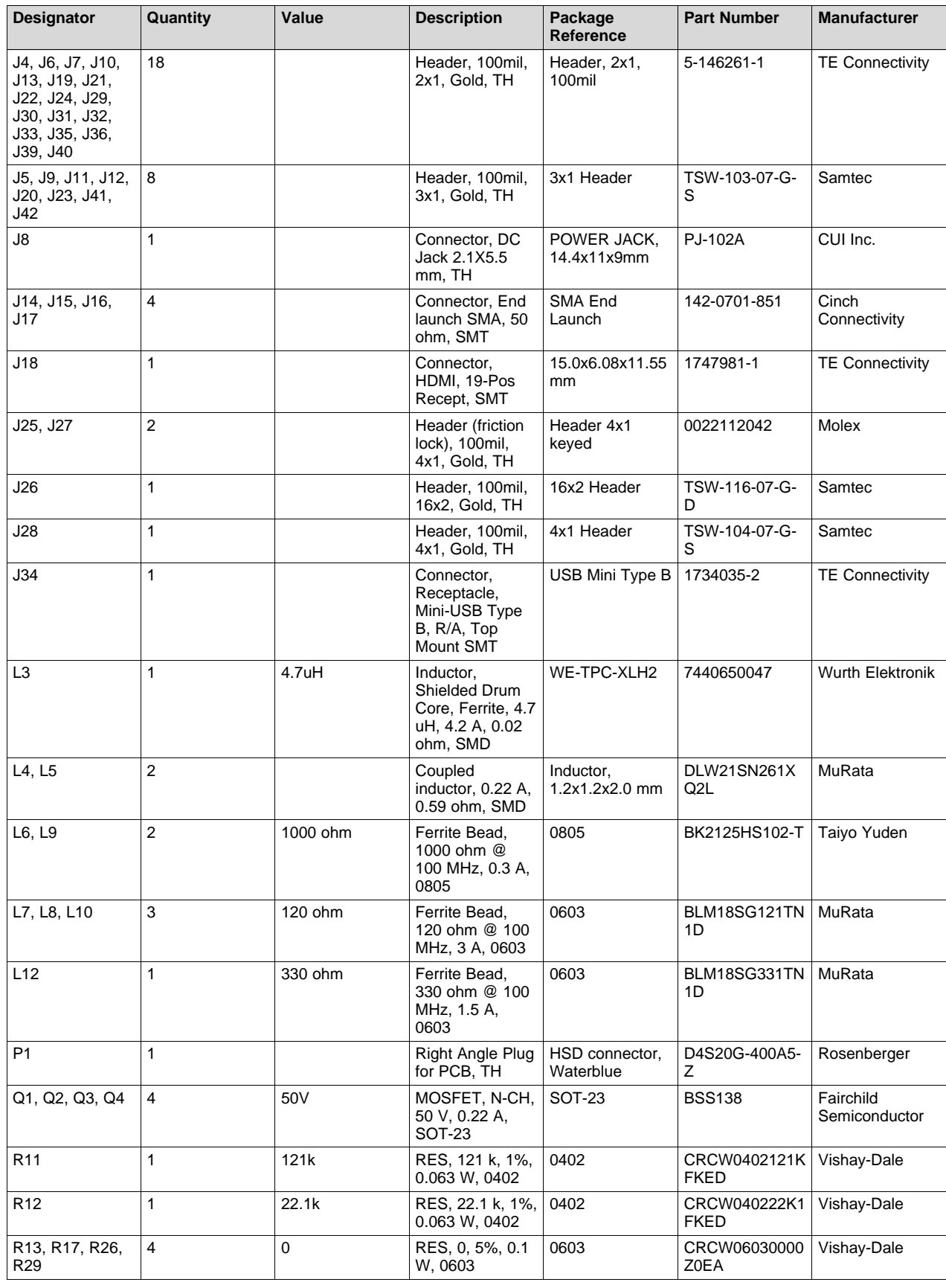

# **Table 2-1. Bill of Materials (continued)**

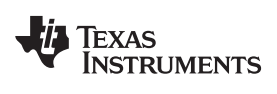

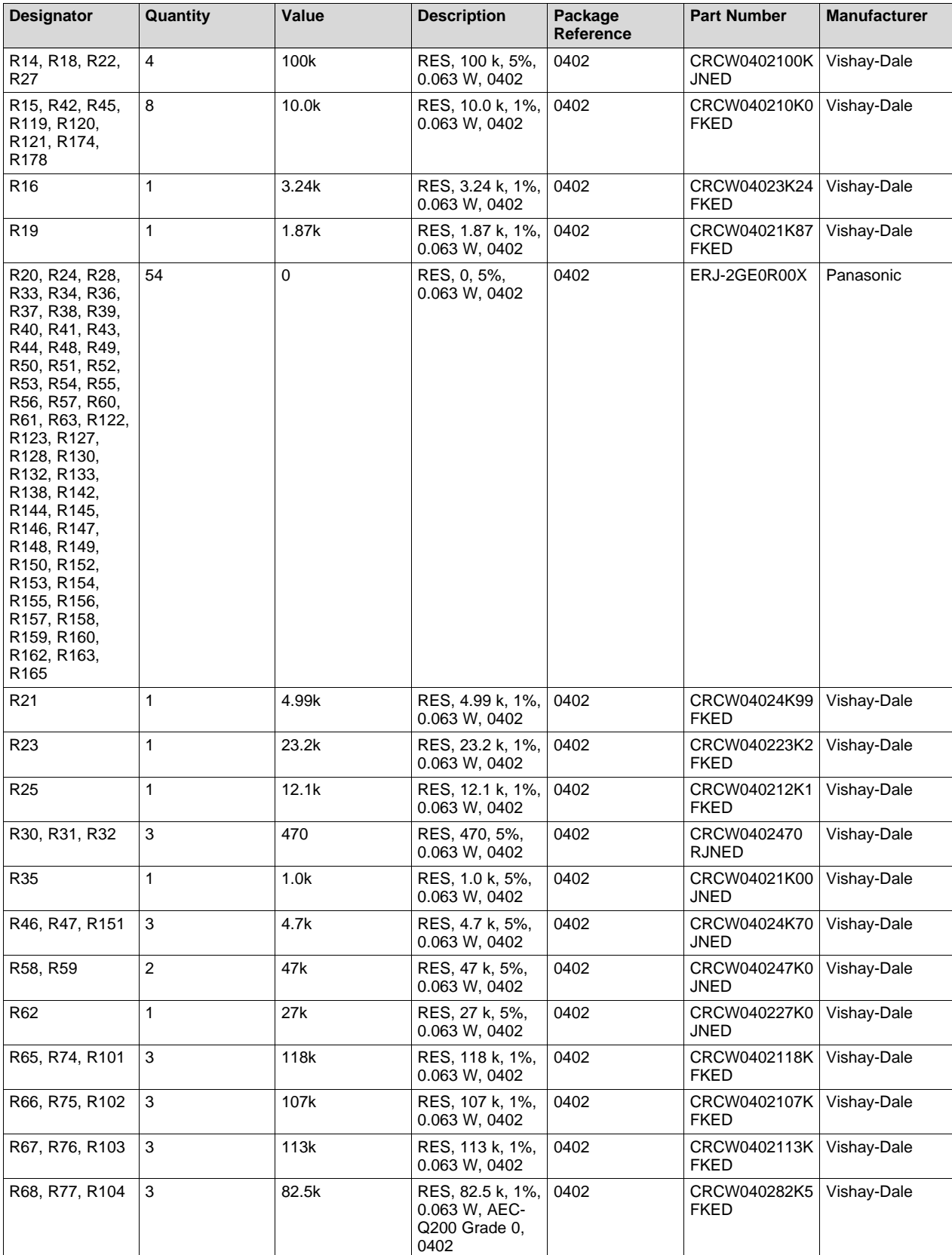

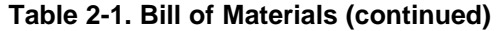

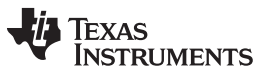

<span id="page-33-0"></span>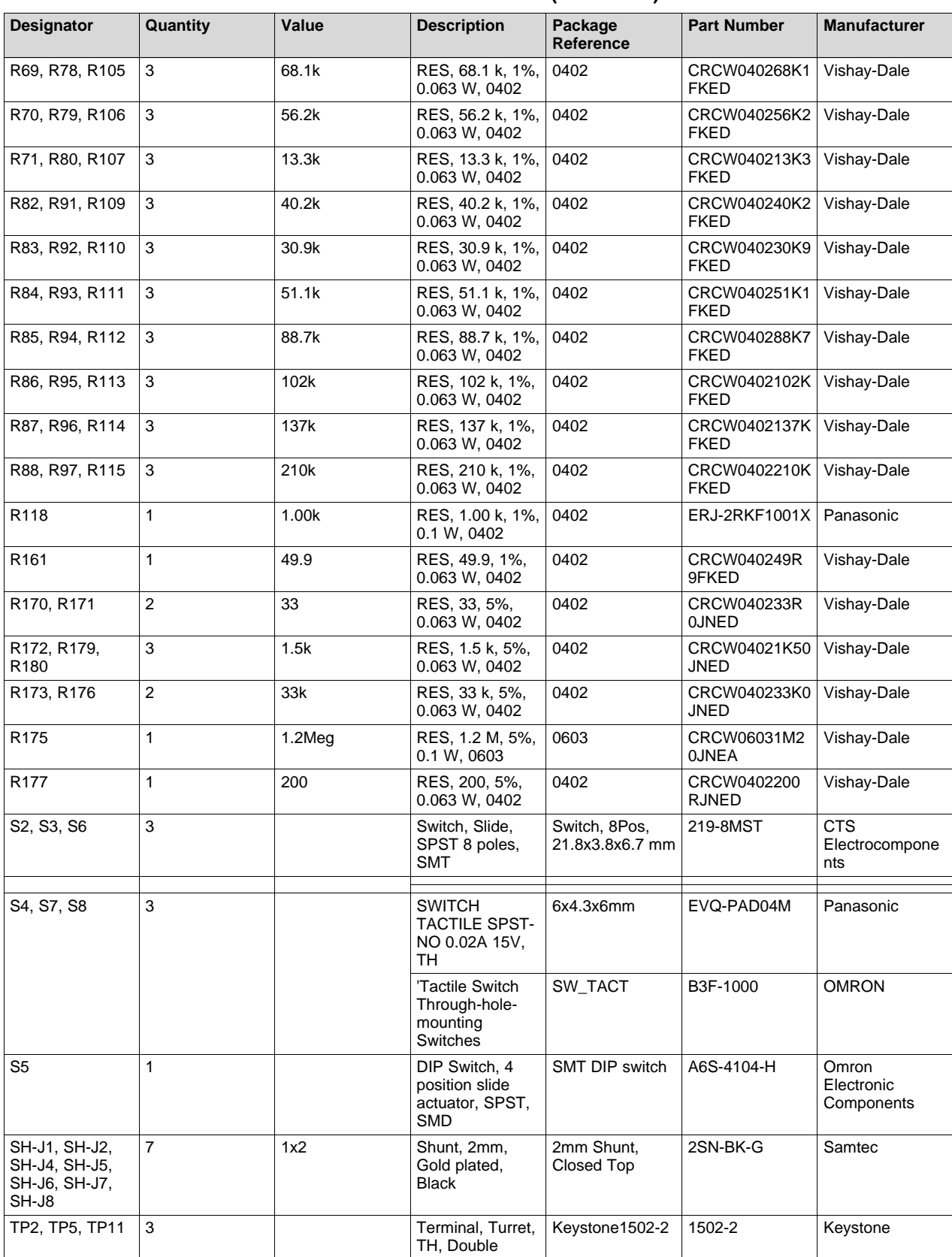

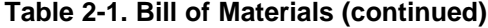

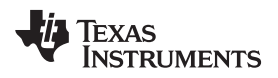

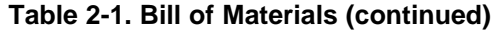

<span id="page-34-0"></span>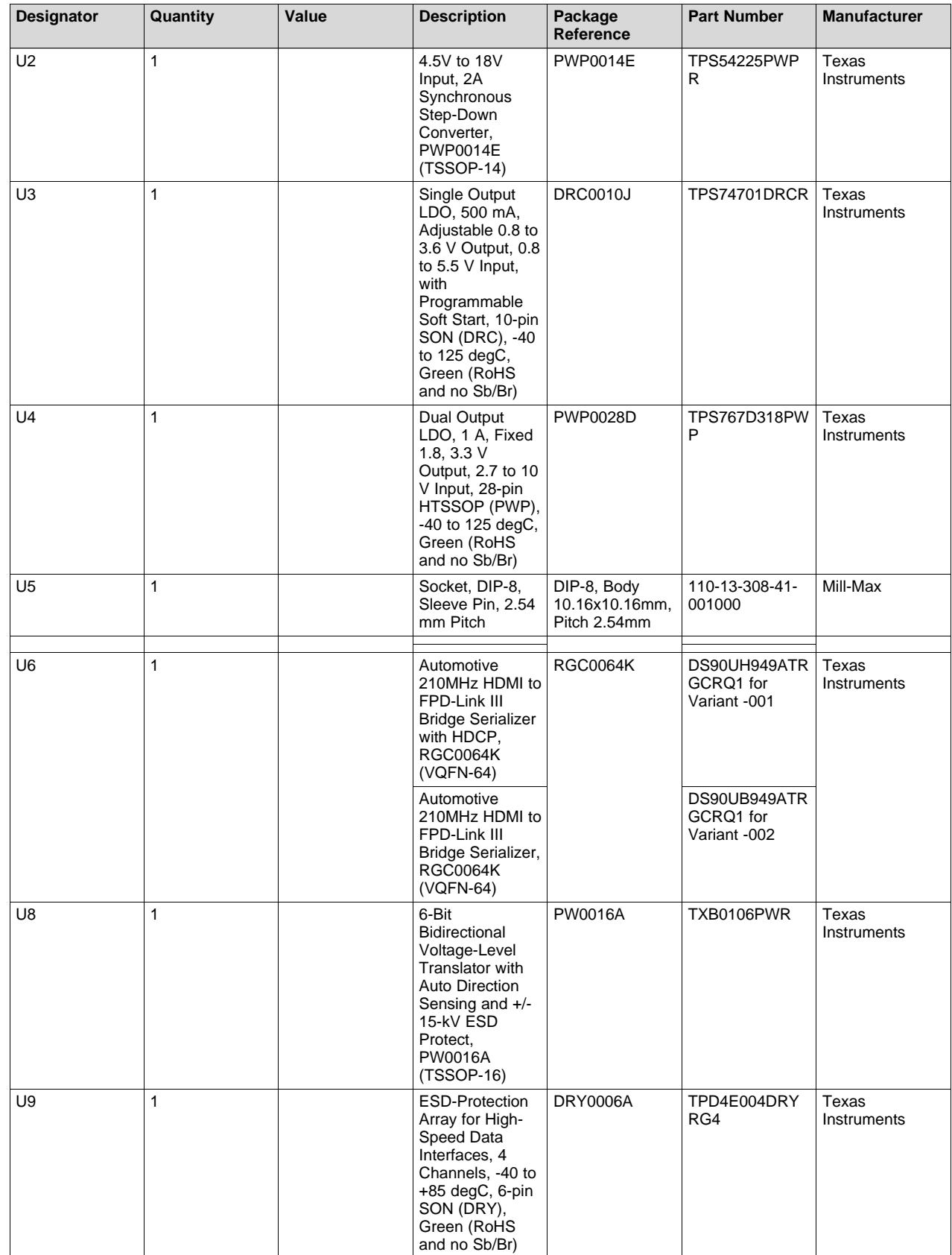

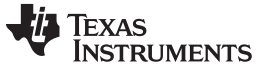

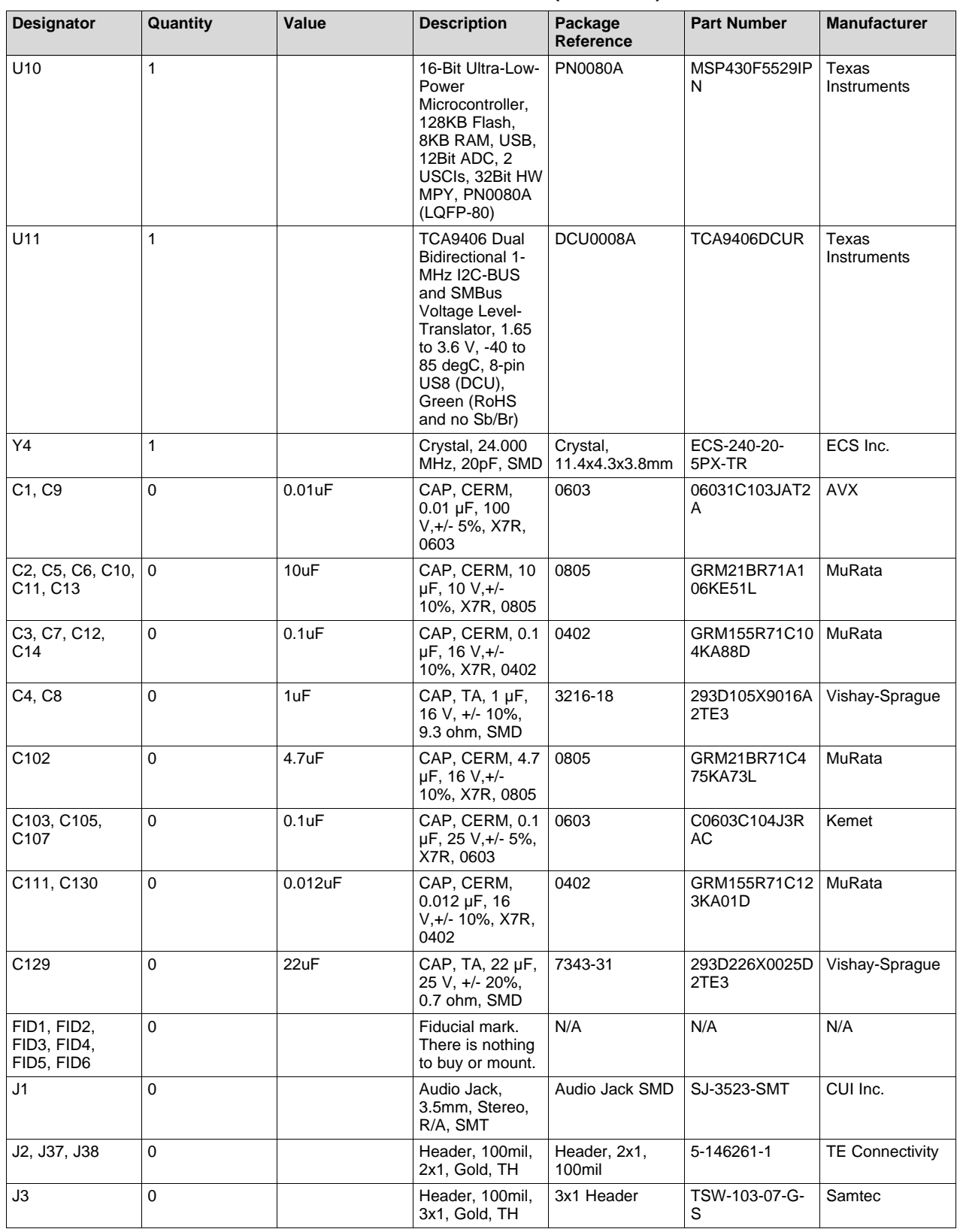

#### **Table 2-1. Bill of Materials (continued)**

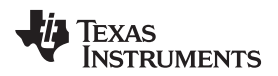

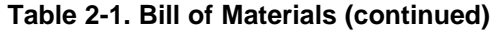

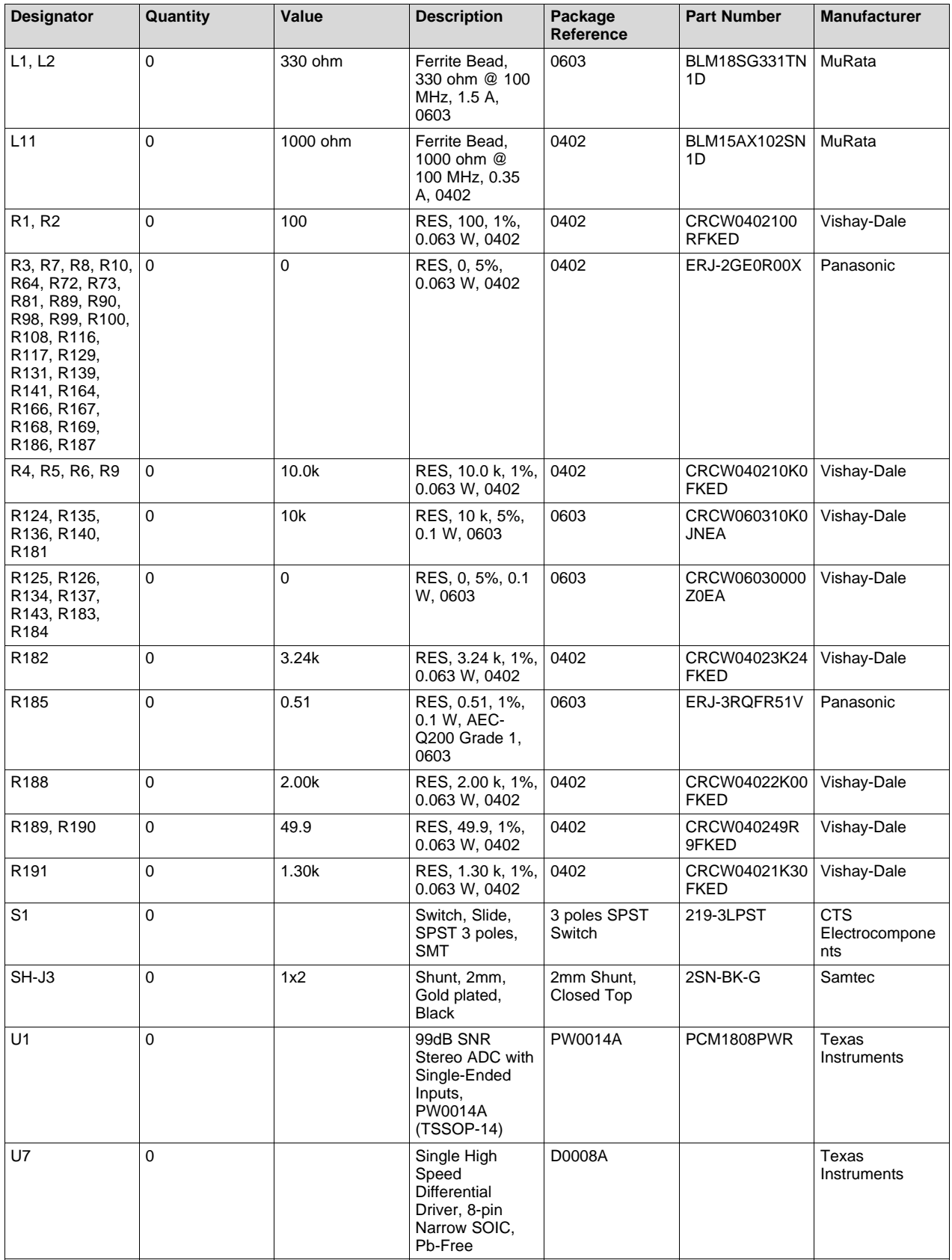

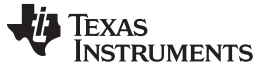

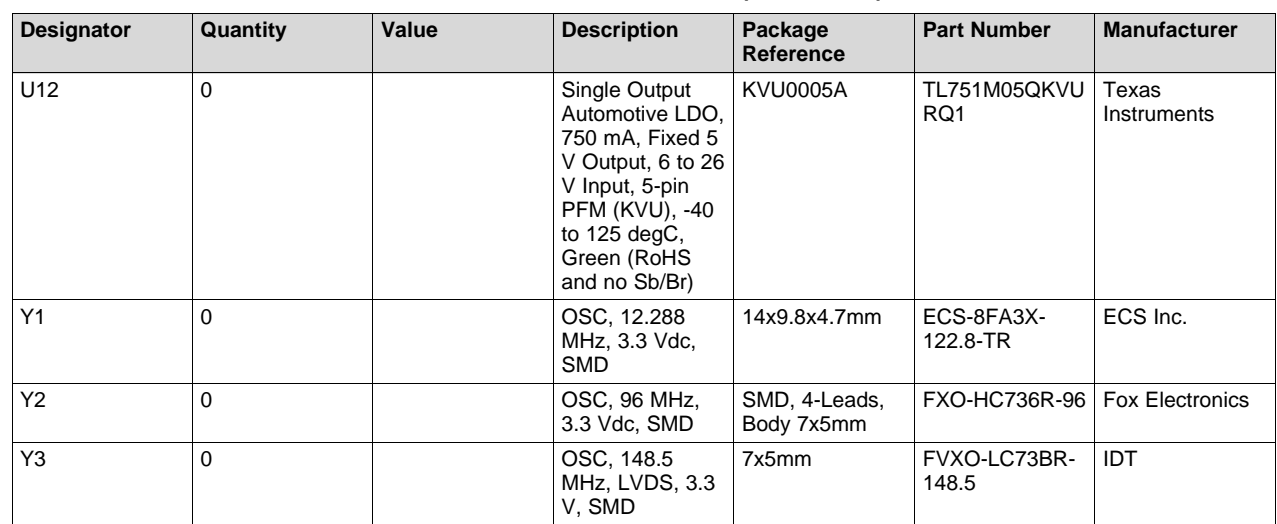

# **Table 2-1. Bill of Materials (continued)**

<span id="page-38-0"></span>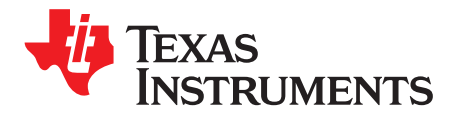

*Appendix A SNLU232A–August 2018–Revised May 2019*

# *EVM PCB Schematics*

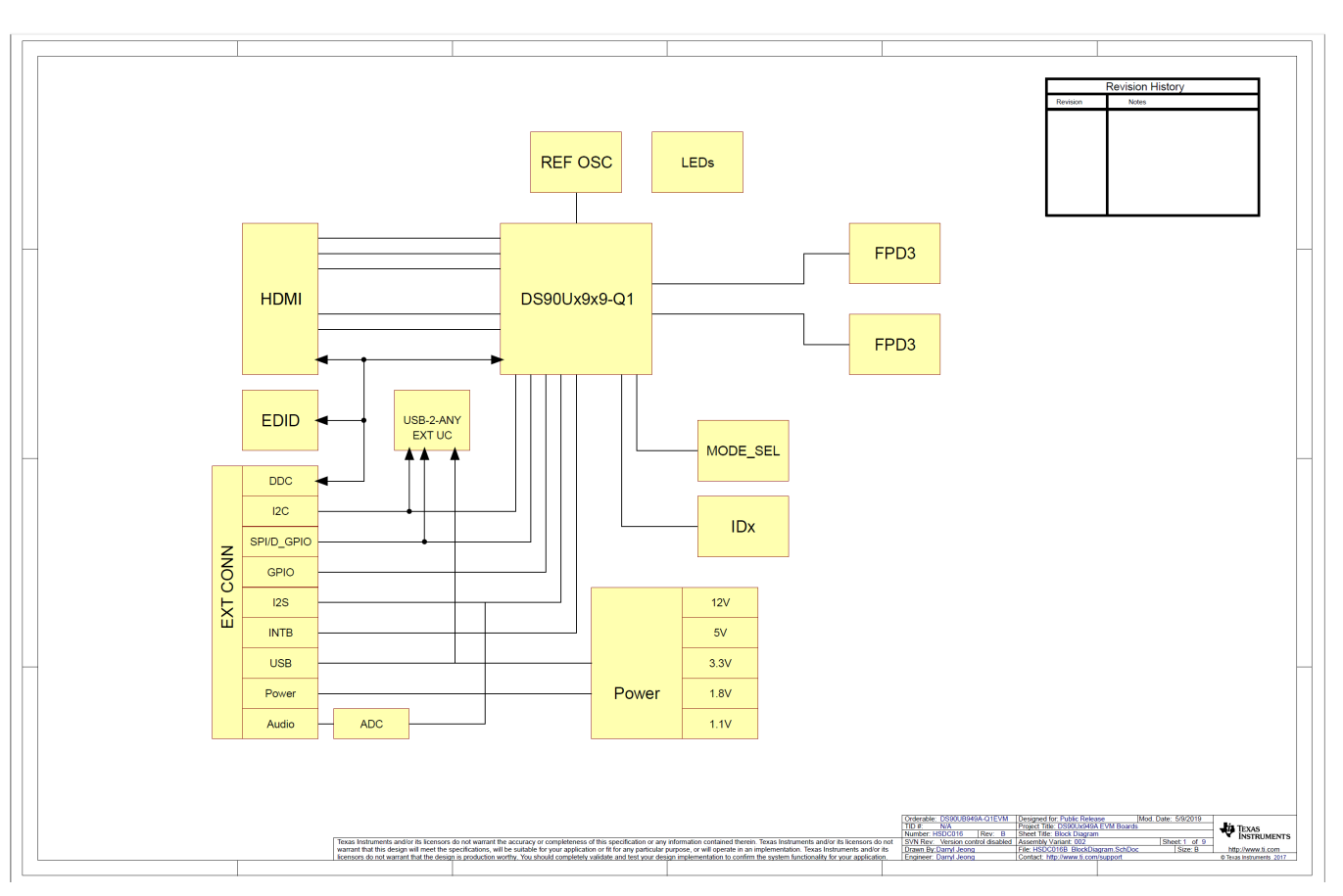

<span id="page-38-1"></span>**Figure A-1. Schematic - Block Diagram**

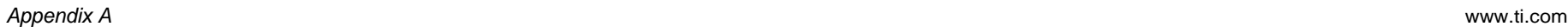

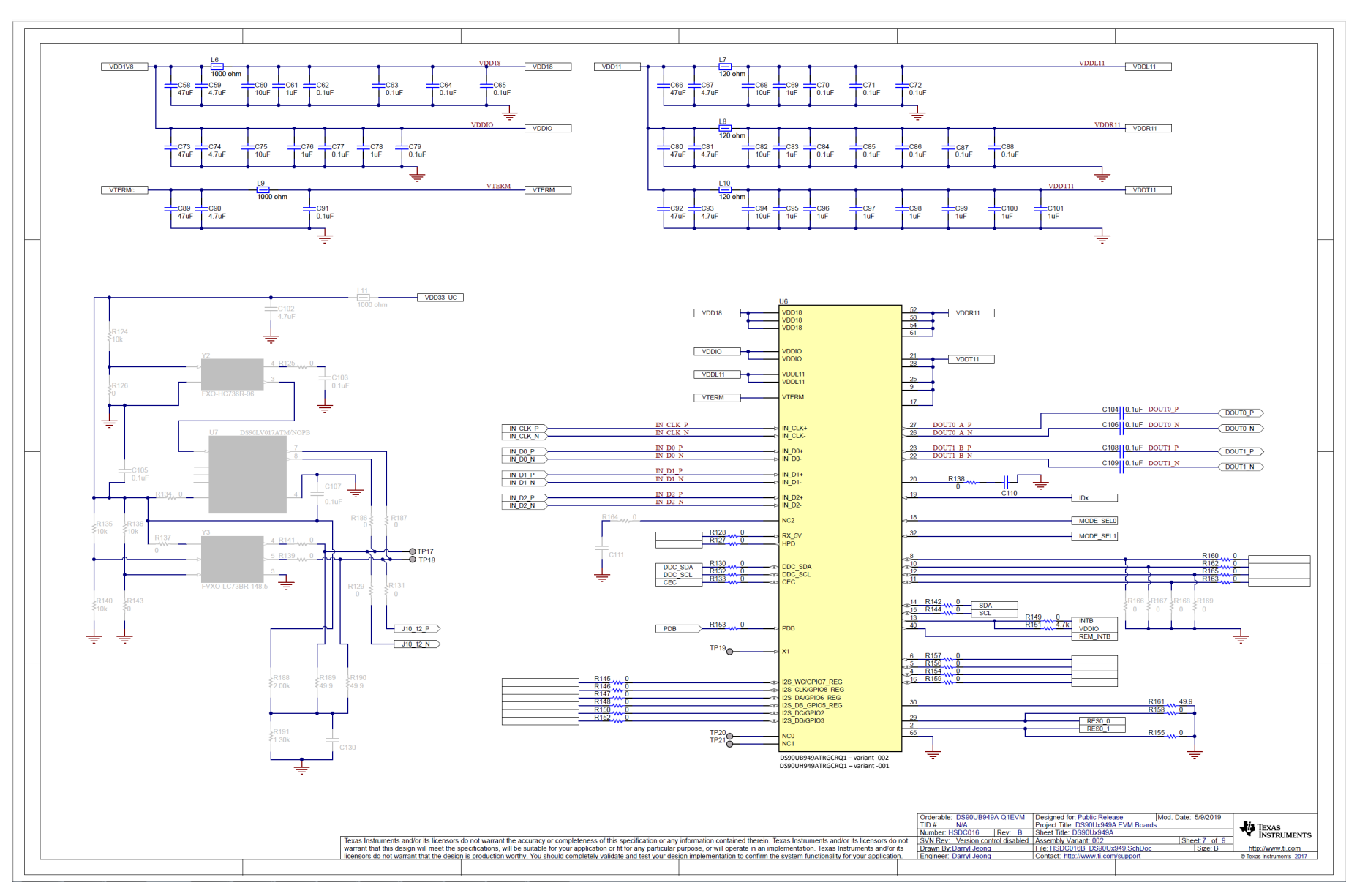

<span id="page-39-0"></span>**Figure A-2. Schematic - DS90UH949A-Q1 and Power Decoupling**

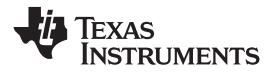

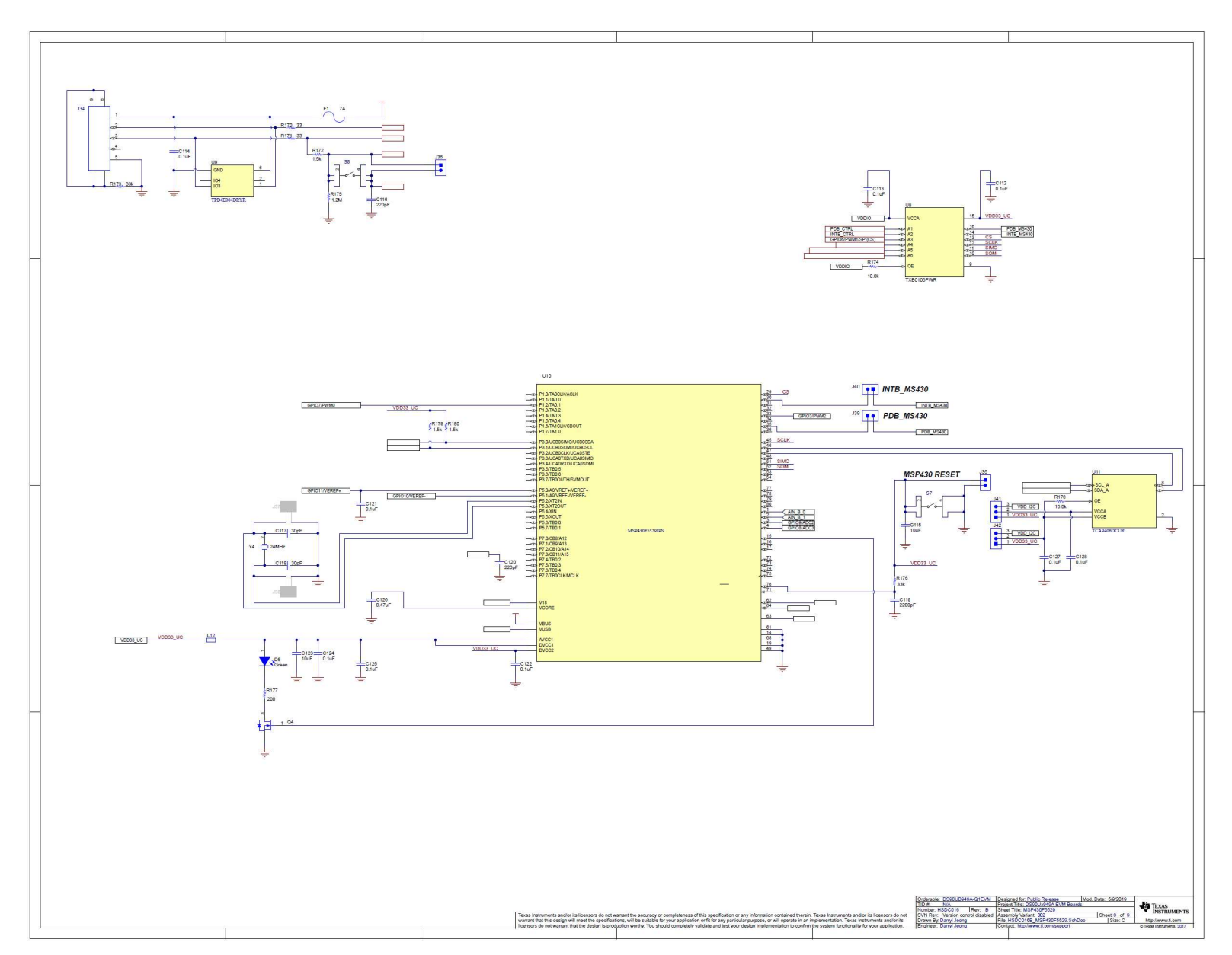

<span id="page-40-0"></span>**Figure A-3. Schematic - MSP430**

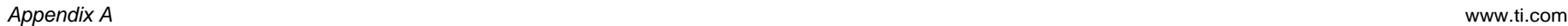

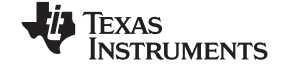

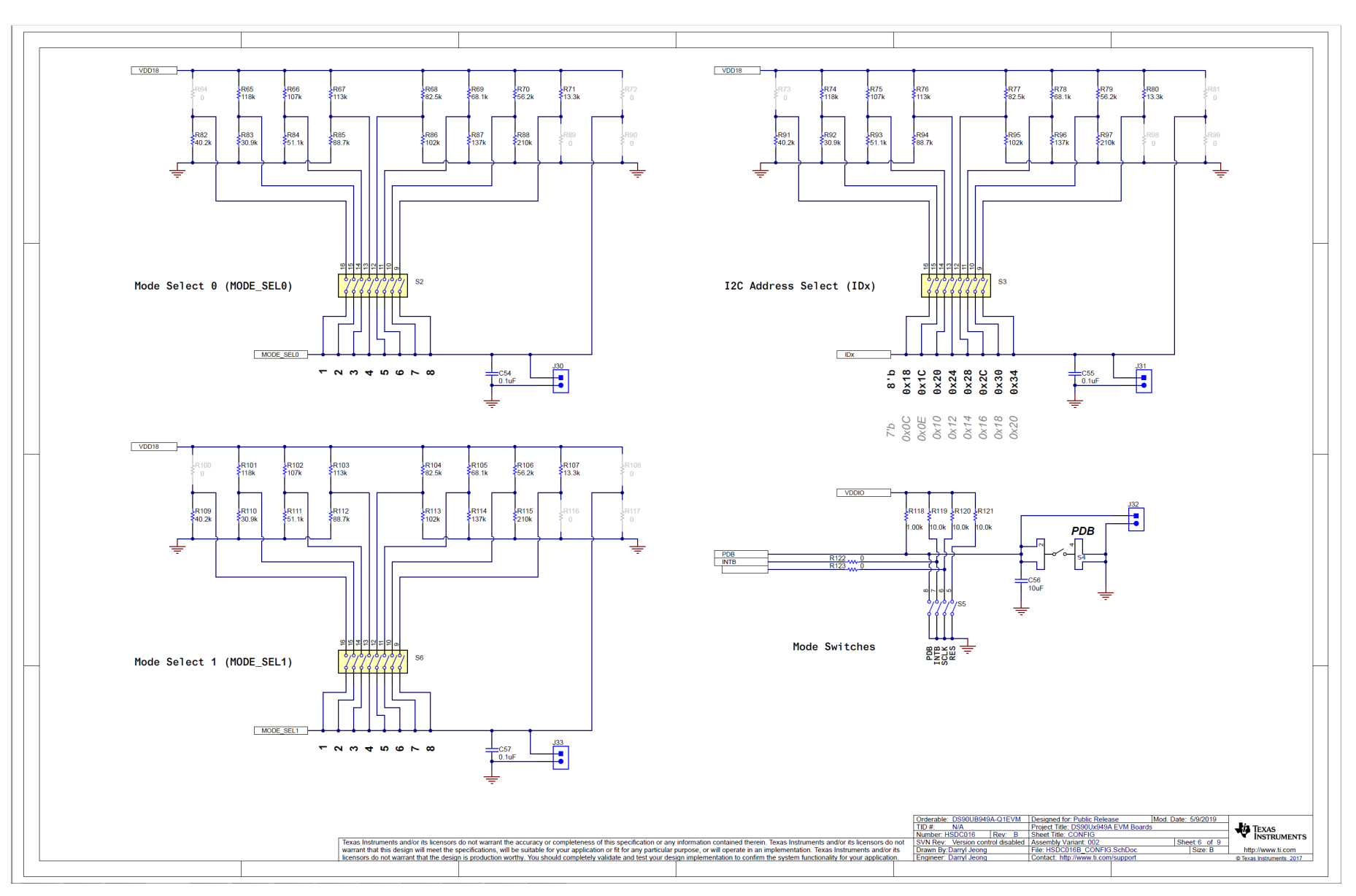

<span id="page-41-0"></span>**Figure A-4. Schematic - PDB, IDx and MODE\_SEL Switches**

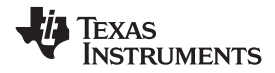

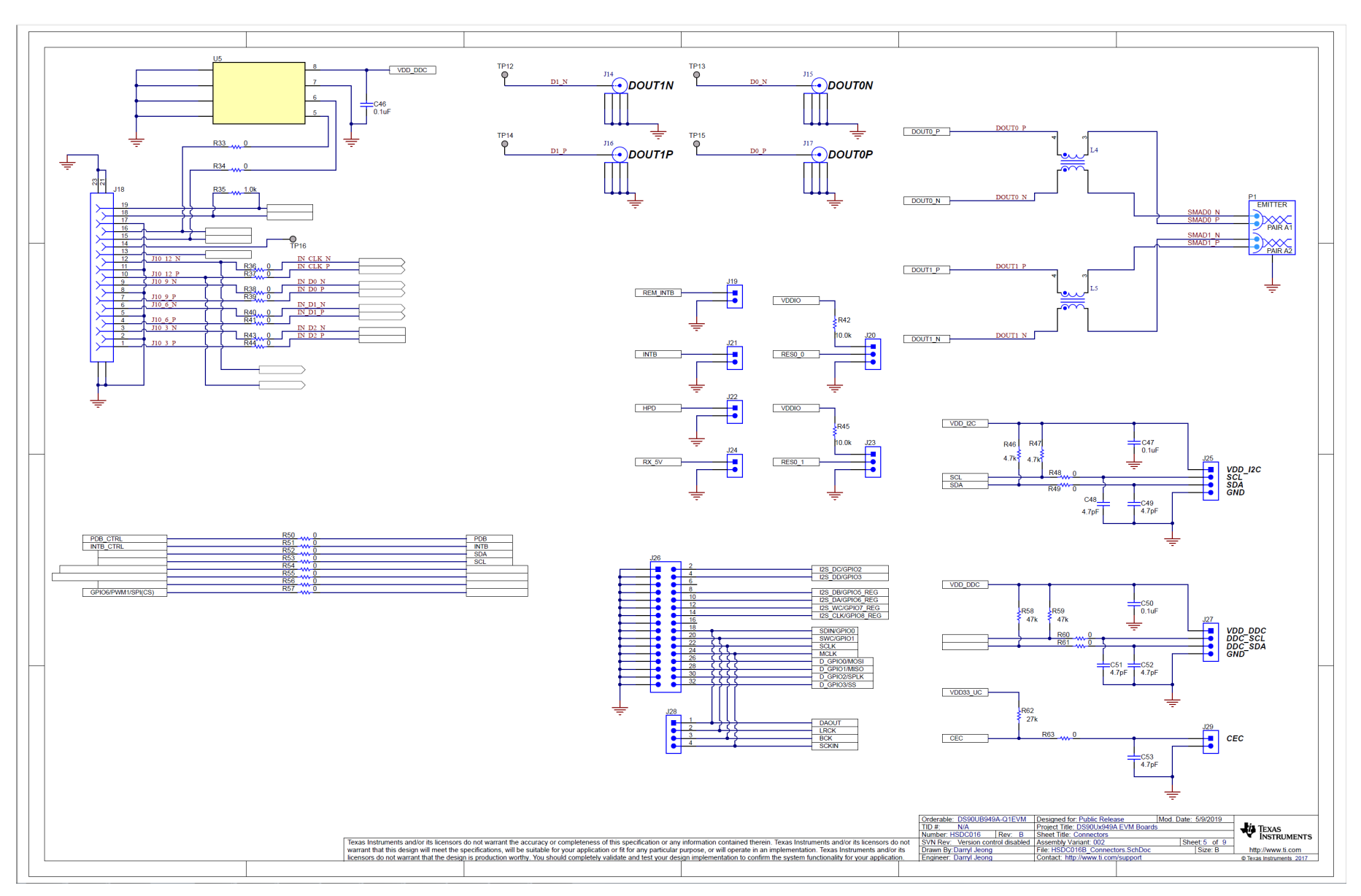

<span id="page-42-0"></span>**Figure A-5. Schematic - HDMI, HSD, SMA, I2C, DDC, CEC and GPIO/I2S/SPI Connectors**

TEXAS<br>INSTRUMENTS

*Appendix A* [www.ti.com](http://www.ti.com)

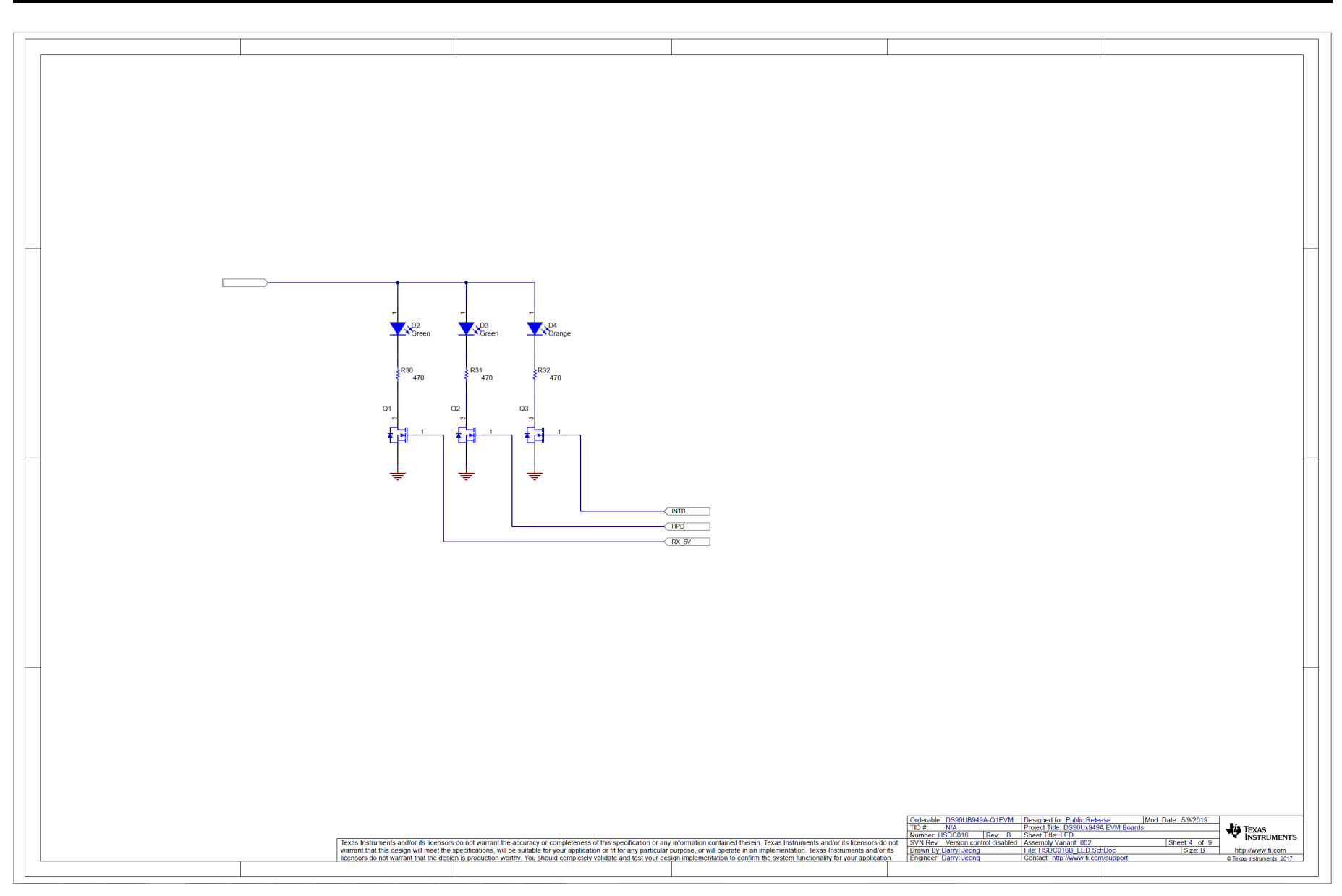

<span id="page-43-0"></span>**Figure A-6. Schematic - LEDs**

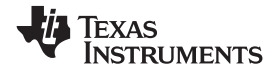

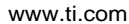

#### [www.ti.com](http://www.ti.com) *Appendix A*

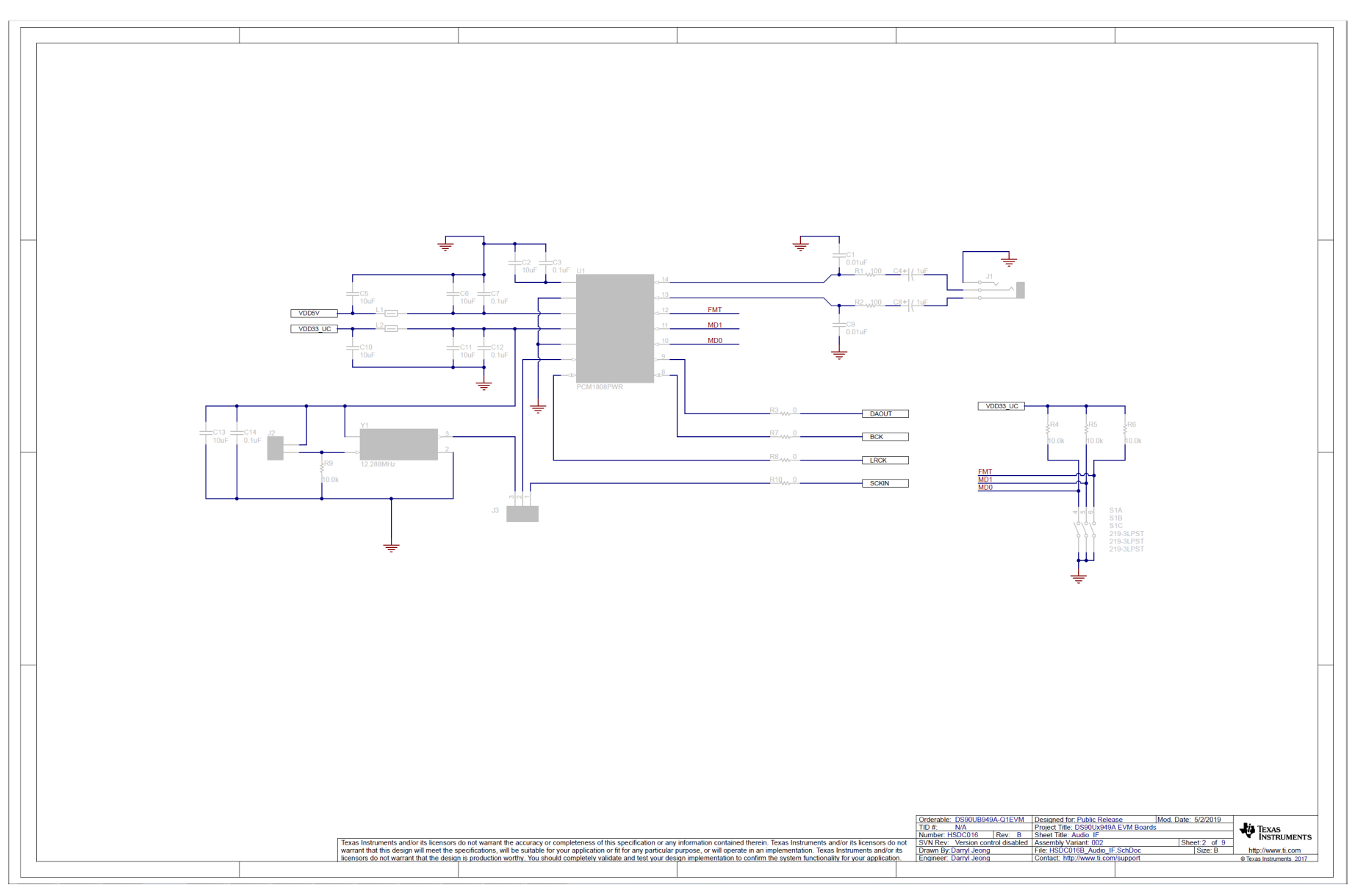

<span id="page-44-0"></span>**Figure A-7. Schematic - Audio (Not Populated)**

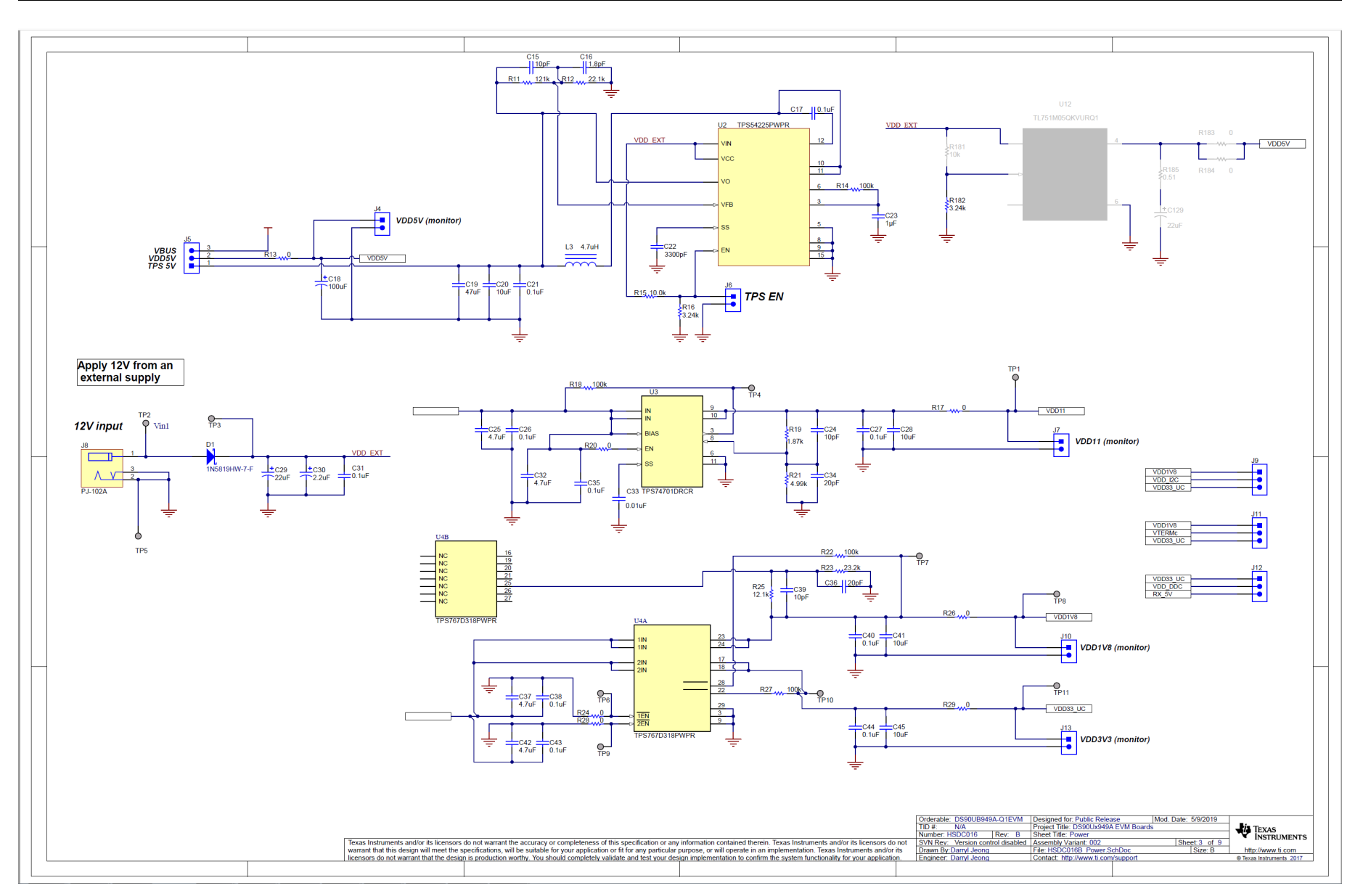

<span id="page-45-0"></span>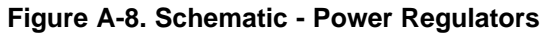

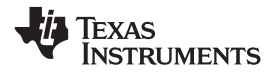

#### [www.ti.com](http://www.ti.com) *Appendix A*

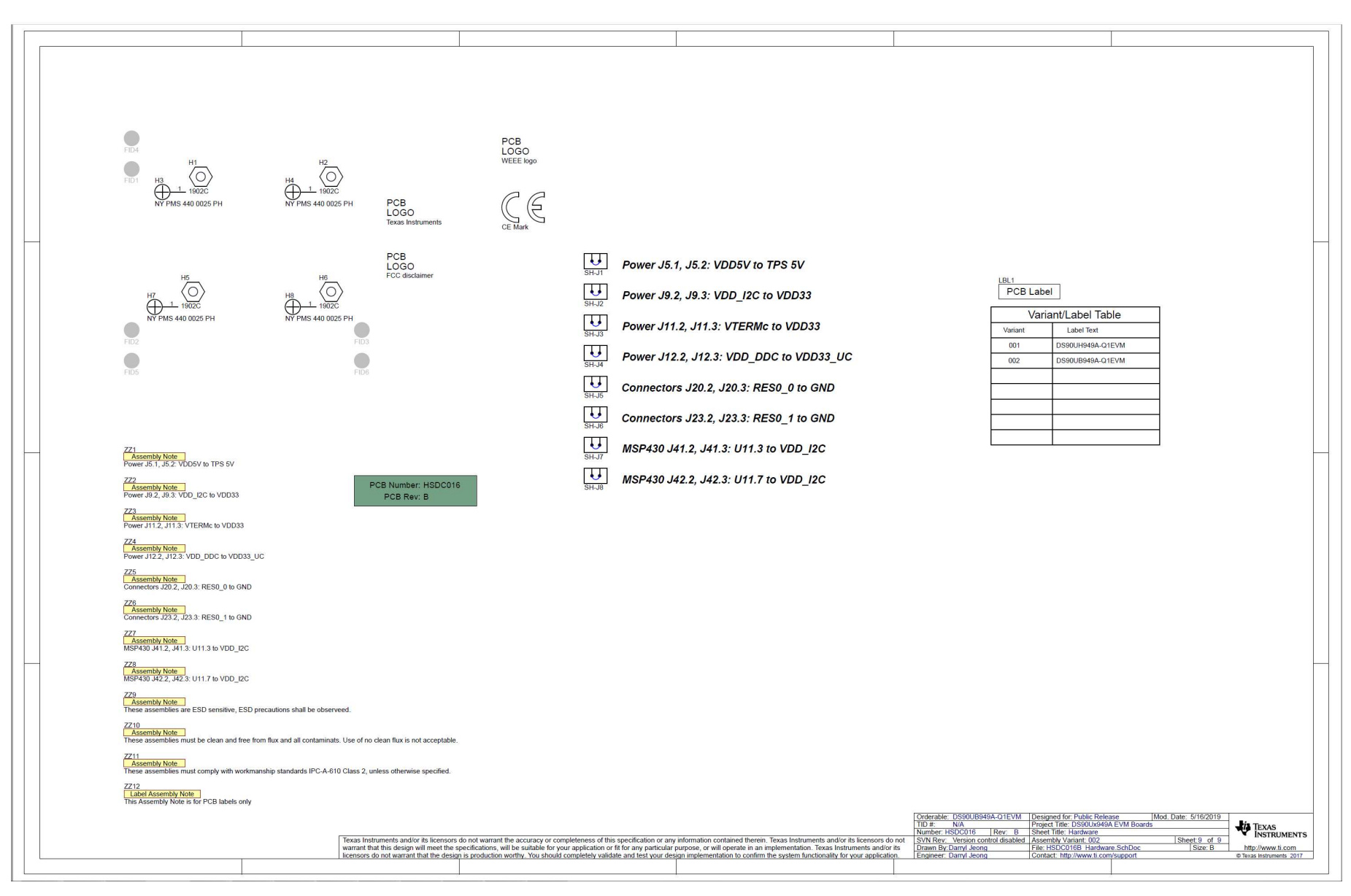

### <span id="page-46-0"></span>**Figure A-9. Schematic - Hardware**

<span id="page-47-0"></span>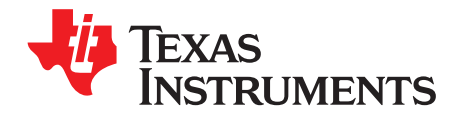

# *Board Layout*

### **Board Layers**

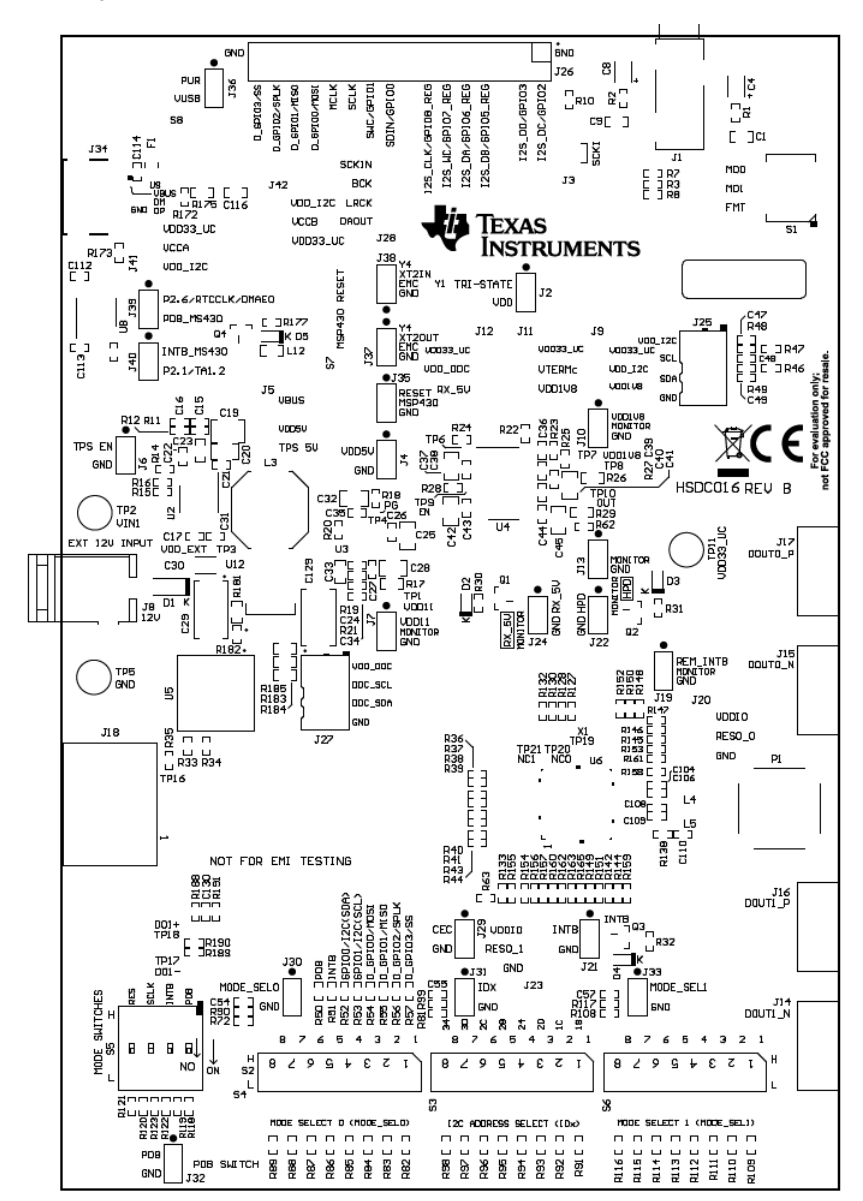

<span id="page-47-1"></span>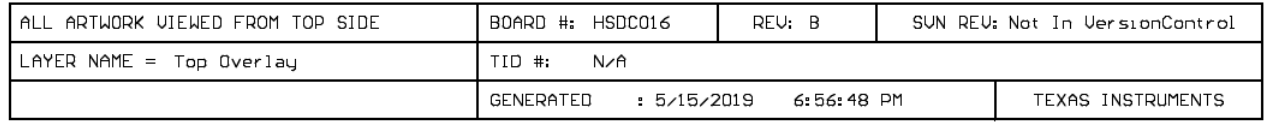

#### **Figure B-1. Board Layer - Top Overlay**

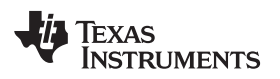

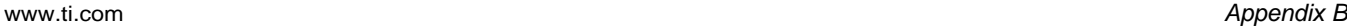

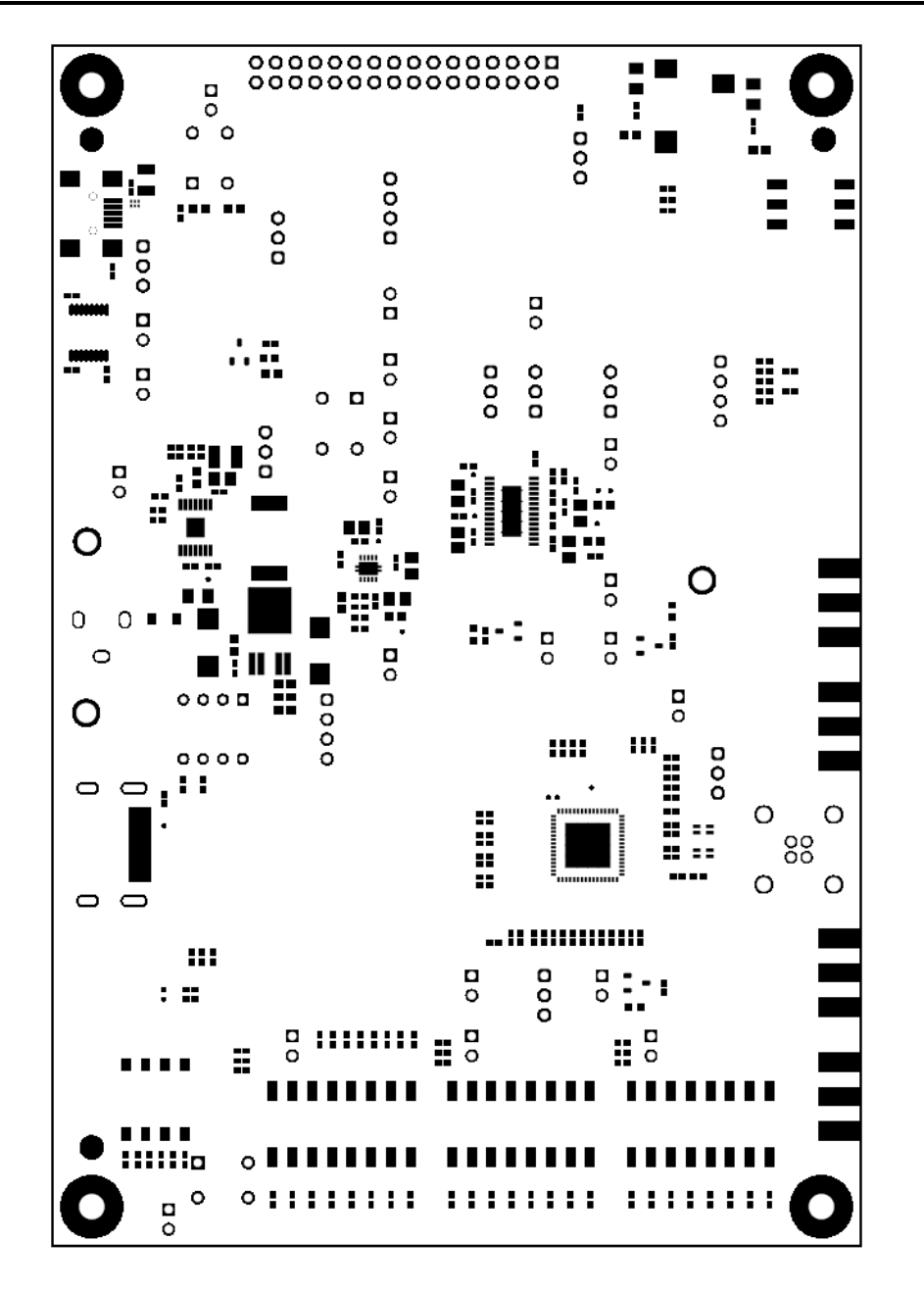

<span id="page-48-0"></span>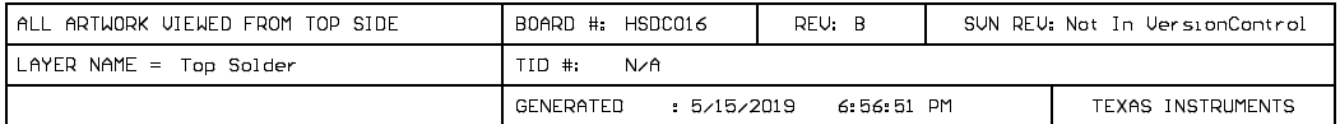

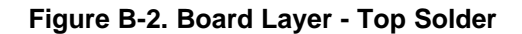

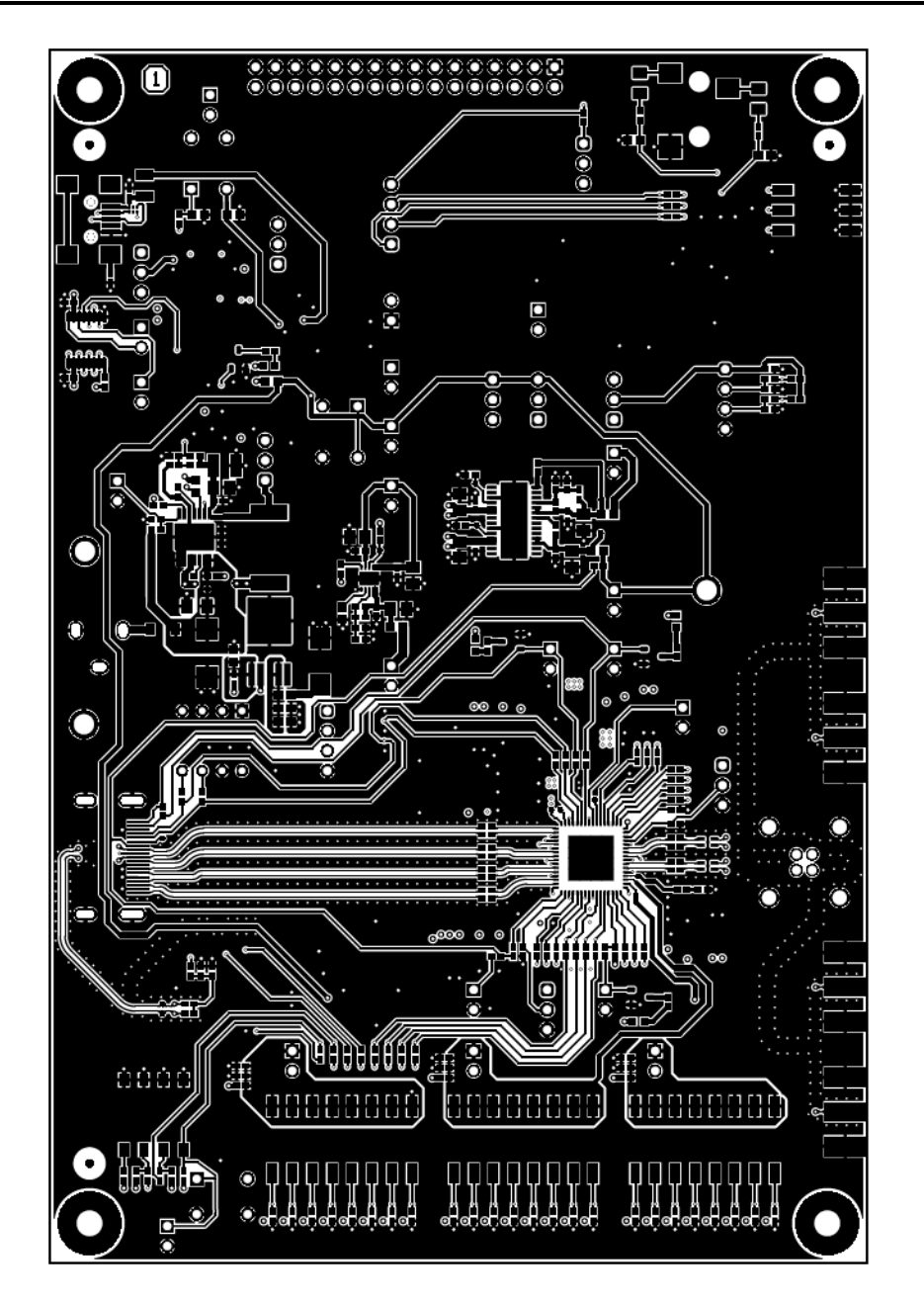

<span id="page-49-0"></span>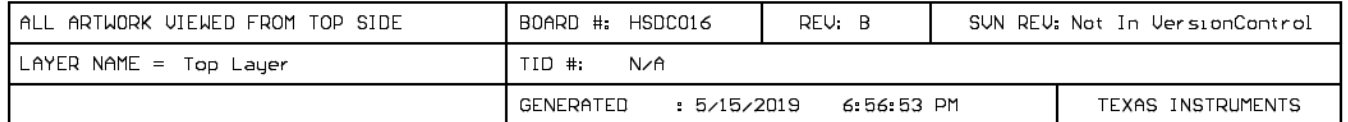

# **Figure B-3. Board Layer - Top**

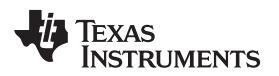

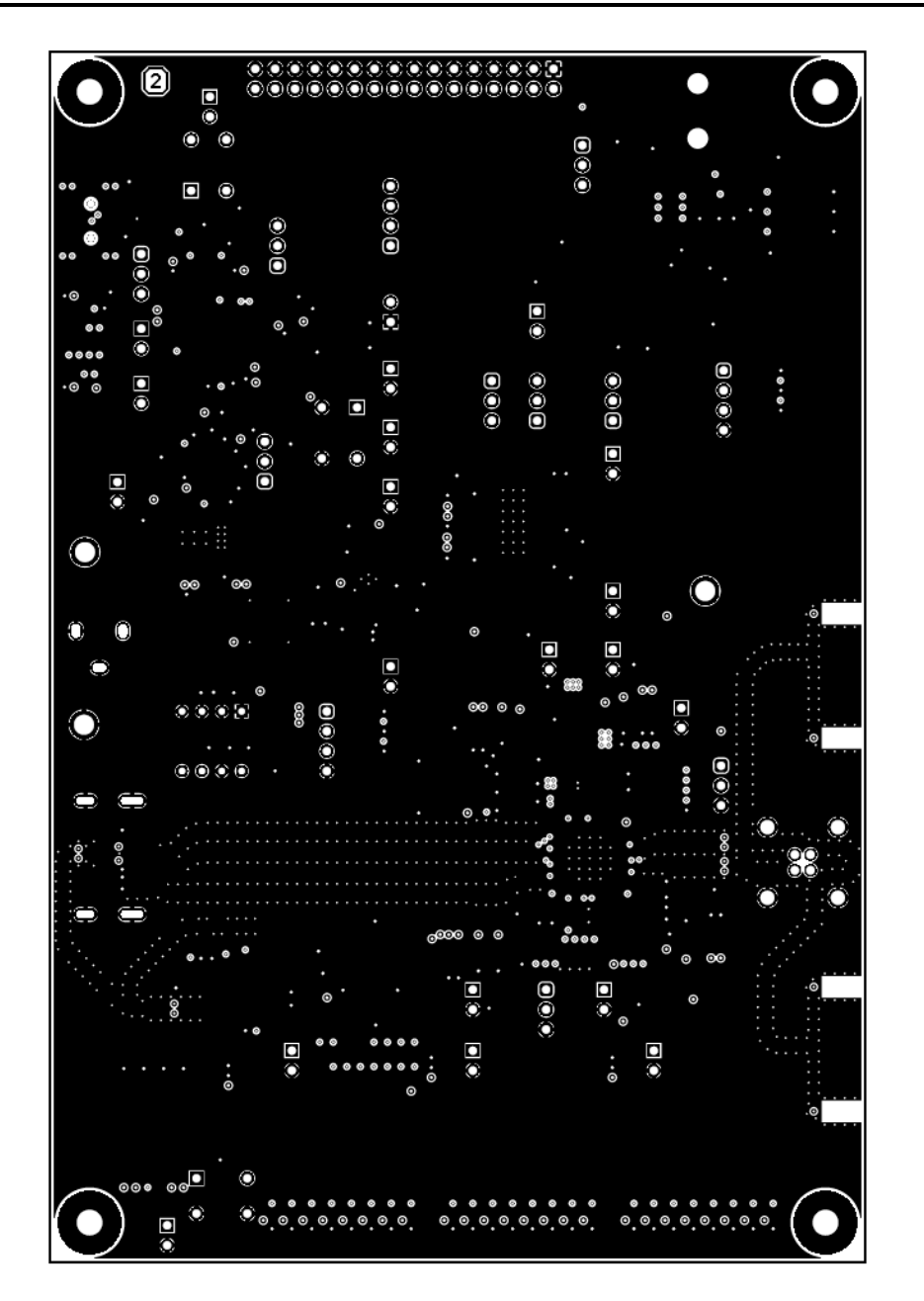

<span id="page-50-0"></span>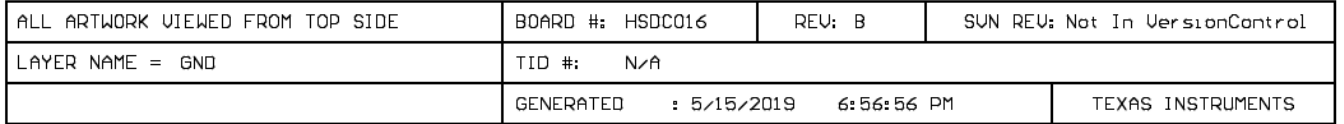

## **Figure B-4. Board Layer - Ground-1**

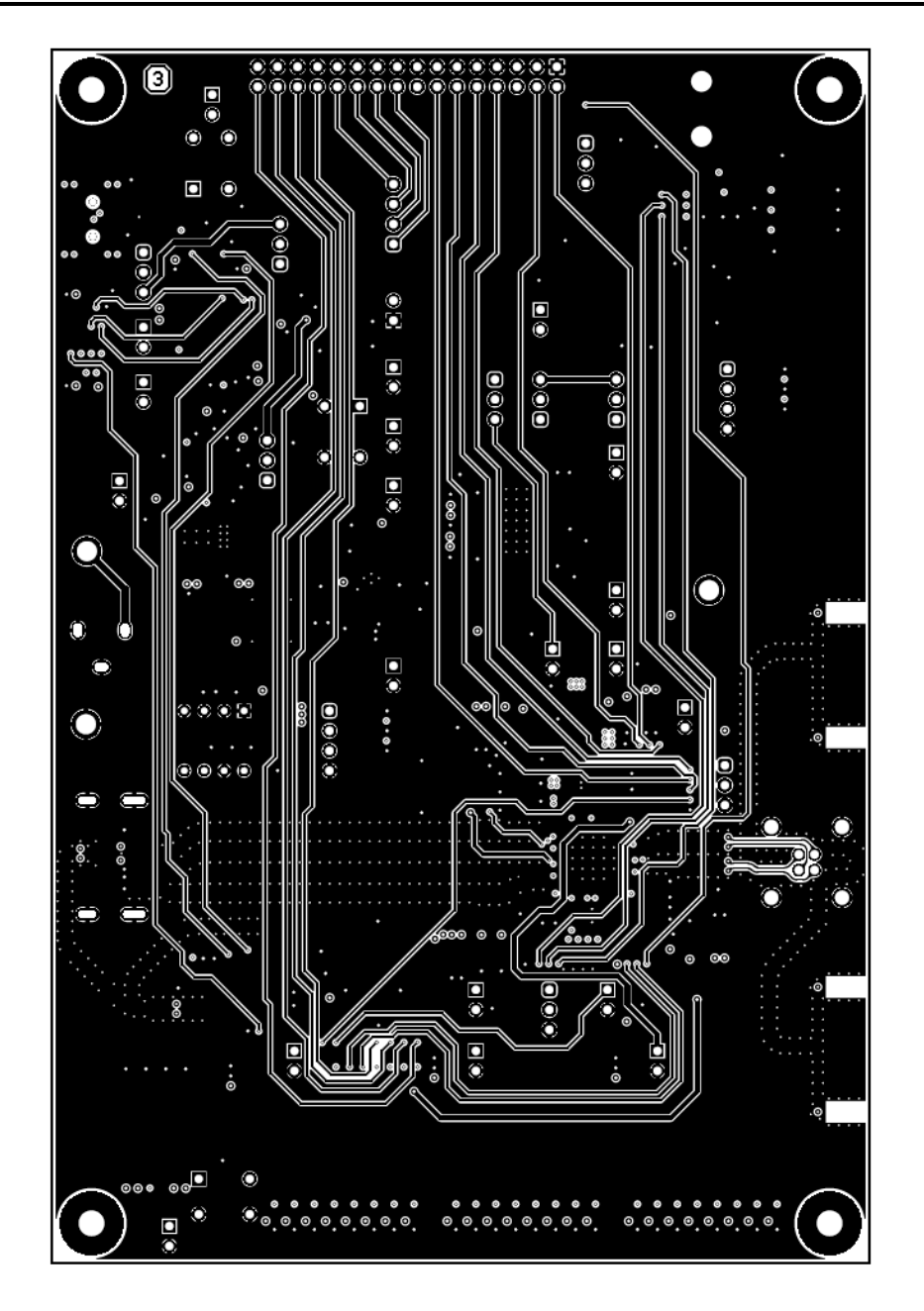

<span id="page-51-0"></span>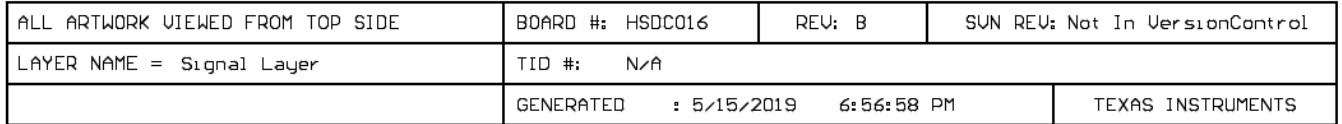

# **Figure B-5. Board Layer - Signal Layer**

[www.ti.com](http://www.ti.com) *Appendix B*

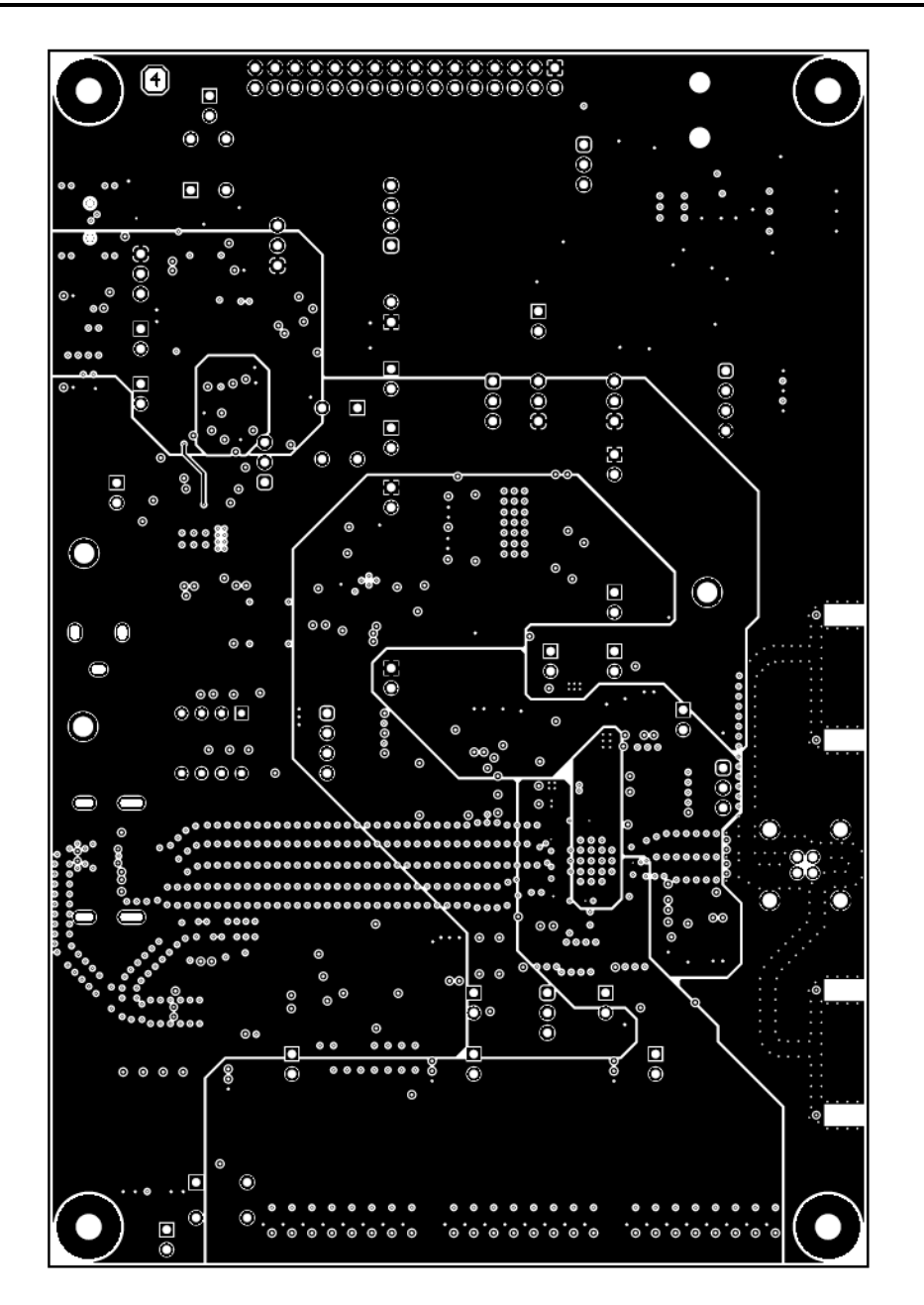

<span id="page-52-0"></span>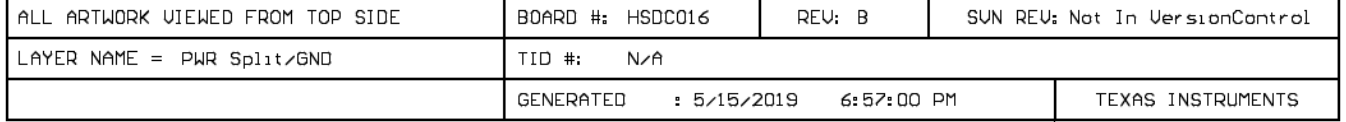

#### **Figure B-6. Board Layer - Power Split/GND**

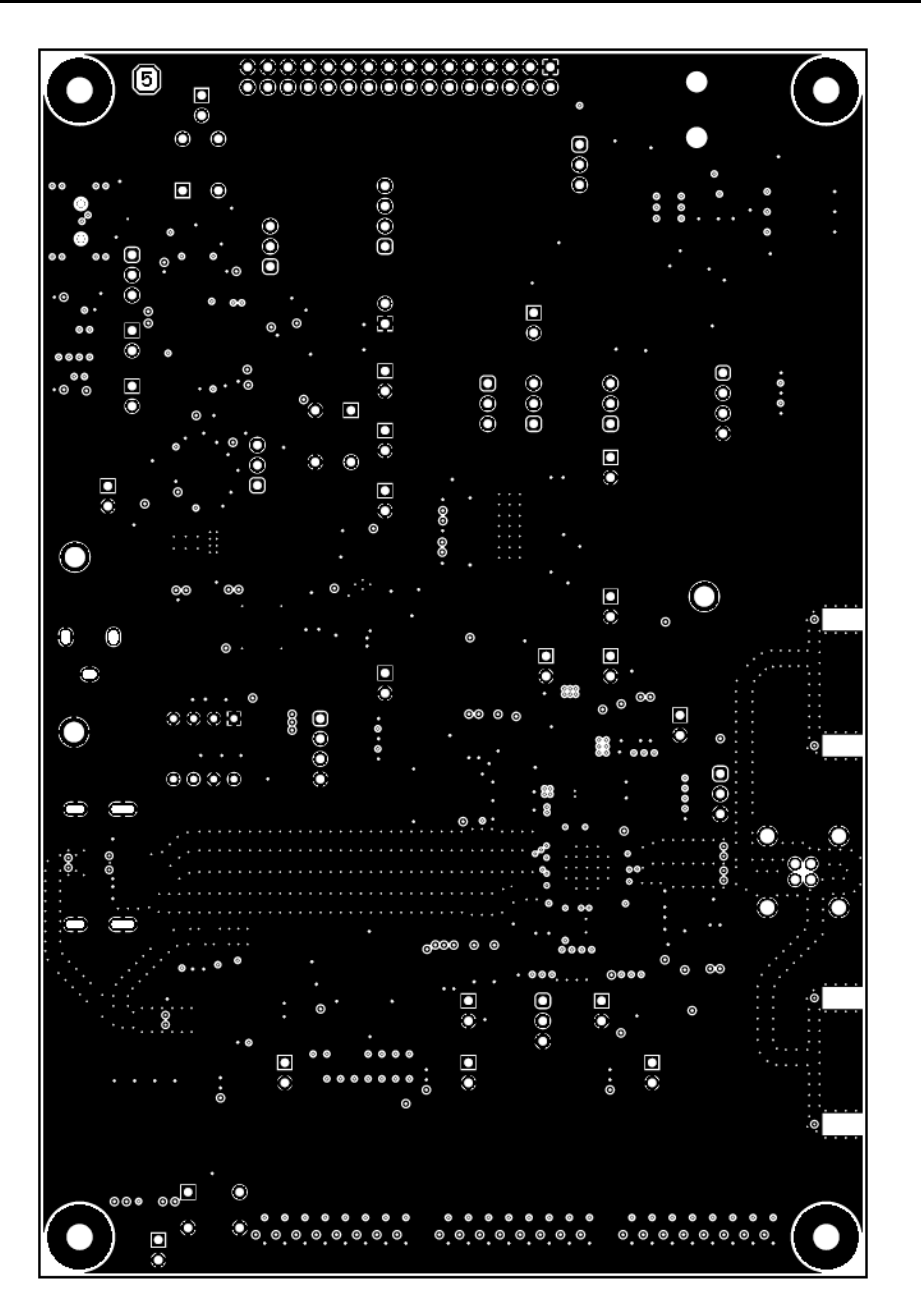

<span id="page-53-0"></span>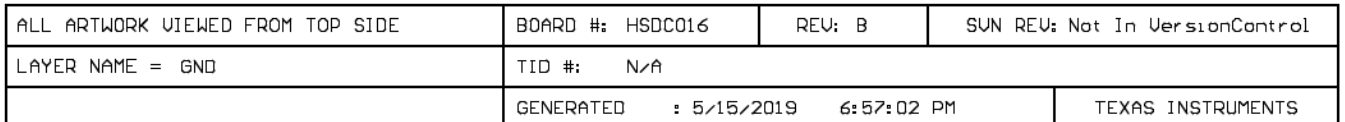

# **Figure B-7. Board Layer - Ground - 2**

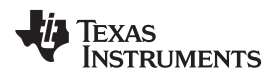

[www.ti.com](http://www.ti.com) *Appendix B*

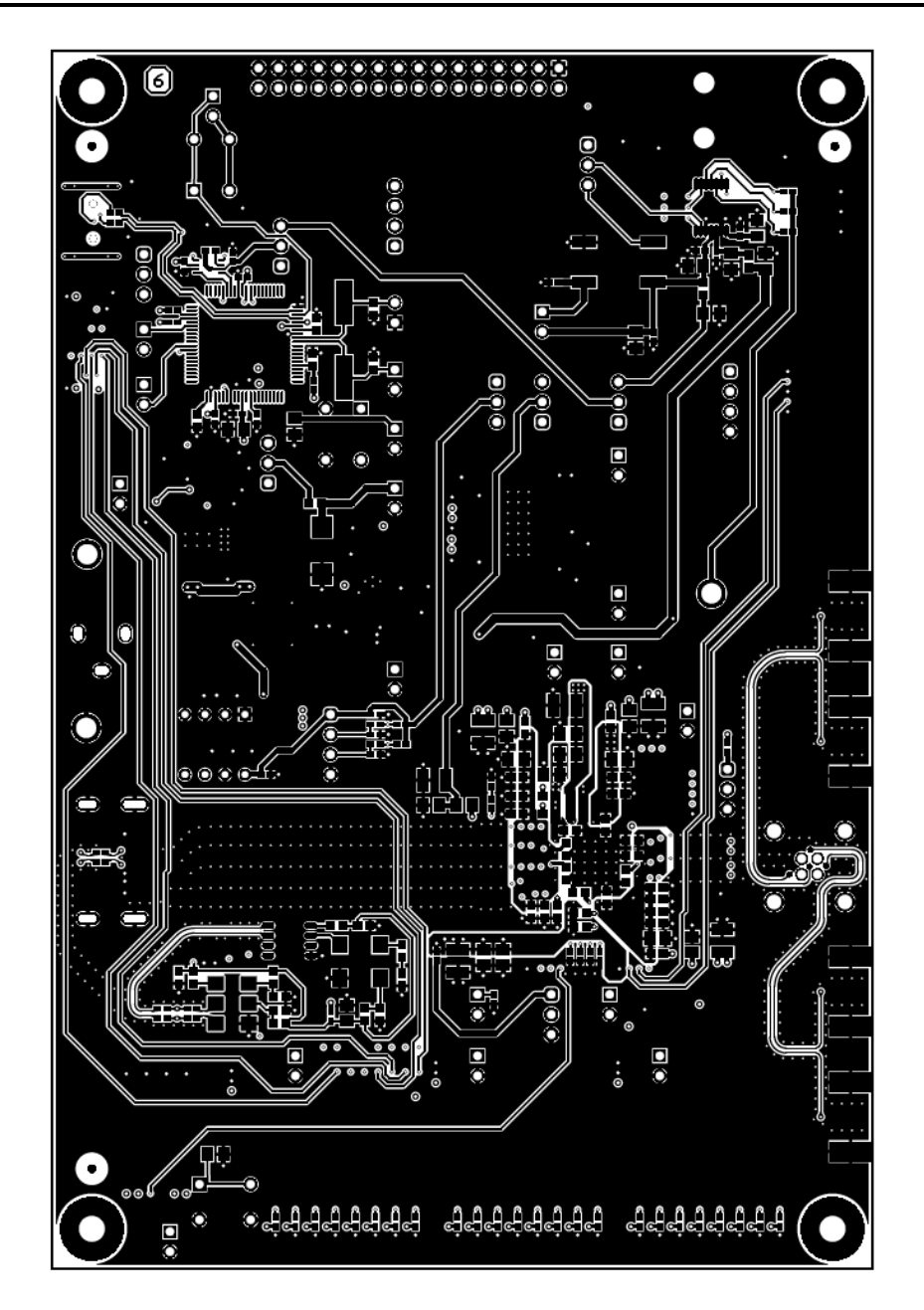

<span id="page-54-0"></span>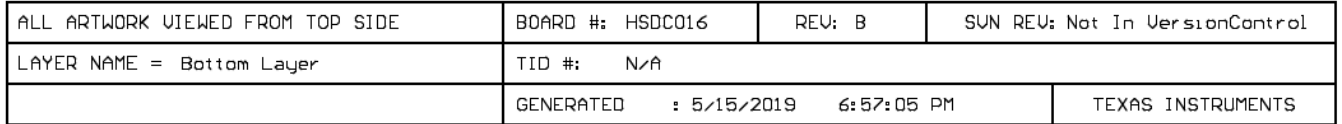

# **Figure B-8. Board Layer - Bottom**

![](_page_55_Figure_2.jpeg)

<span id="page-55-0"></span>![](_page_55_Picture_163.jpeg)

#### **Figure B-9. Board Layer - Bottom Solder**

![](_page_56_Picture_0.jpeg)

# **Revision History**

<span id="page-56-0"></span>NOTE: Page numbers for previous revisions may differ from page numbers in the current version.

![](_page_56_Picture_180.jpeg)

![](_page_56_Picture_181.jpeg)

![](_page_56_Picture_182.jpeg)

#### **STANDARD TERMS FOR EVALUATION MODULES**

- 1. *Delivery:* TI delivers TI evaluation boards, kits, or modules, including any accompanying demonstration software, components, and/or documentation which may be provided together or separately (collectively, an "EVM" or "EVMs") to the User ("User") in accordance with the terms set forth herein. User's acceptance of the EVM is expressly subject to the following terms.
	- 1.1 EVMs are intended solely for product or software developers for use in a research and development setting to facilitate feasibility evaluation, experimentation, or scientific analysis of TI semiconductors products. EVMs have no direct function and are not finished products. EVMs shall not be directly or indirectly assembled as a part or subassembly in any finished product. For clarification, any software or software tools provided with the EVM ("Software") shall not be subject to the terms and conditions set forth herein but rather shall be subject to the applicable terms that accompany such Software
	- 1.2 EVMs are not intended for consumer or household use. EVMs may not be sold, sublicensed, leased, rented, loaned, assigned, or otherwise distributed for commercial purposes by Users, in whole or in part, or used in any finished product or production system.
- 2 *Limited Warranty and Related Remedies/Disclaimers*:
	- 2.1 These terms do not apply to Software. The warranty, if any, for Software is covered in the applicable Software License Agreement.
	- 2.2 TI warrants that the TI EVM will conform to TI's published specifications for ninety (90) days after the date TI delivers such EVM to User. Notwithstanding the foregoing, TI shall not be liable for a nonconforming EVM if (a) the nonconformity was caused by neglect, misuse or mistreatment by an entity other than TI, including improper installation or testing, or for any EVMs that have been altered or modified in any way by an entity other than TI, (b) the nonconformity resulted from User's design, specifications or instructions for such EVMs or improper system design, or (c) User has not paid on time. Testing and other quality control techniques are used to the extent TI deems necessary. TI does not test all parameters of each EVM. User's claims against TI under this Section 2 are void if User fails to notify TI of any apparent defects in the EVMs within ten (10) business days after delivery, or of any hidden defects with ten (10) business days after the defect has been detected.
	- 2.3 TI's sole liability shall be at its option to repair or replace EVMs that fail to conform to the warranty set forth above, or credit User's account for such EVM. TI's liability under this warranty shall be limited to EVMs that are returned during the warranty period to the address designated by TI and that are determined by TI not to conform to such warranty. If TI elects to repair or replace such EVM, TI shall have a reasonable time to repair such EVM or provide replacements. Repaired EVMs shall be warranted for the remainder of the original warranty period. Replaced EVMs shall be warranted for a new full ninety (90) day warranty period.

# **WARNING**

**Evaluation Kits are intended solely for use by technically qualified, professional electronics experts who are familiar with the dangers and application risks associated with handling electrical mechanical components, systems, and subsystems.**

**User shall operate the Evaluation Kit within TI's recommended guidelines and any applicable legal or environmental requirements as well as reasonable and customary safeguards. Failure to set up and/or operate the Evaluation Kit within TI's recommended guidelines may result in personal injury or death or property damage. Proper set up entails following TI's instructions for electrical ratings of interface circuits such as input, output and electrical loads.**

NOTE:

EXPOSURE TO ELECTROSTATIC DISCHARGE (ESD) MAY CAUSE DEGREDATION OR FAILURE OF THE EVALUATION KIT; TI RECOMMENDS STORAGE OF THE EVALUATION KIT IN A PROTECTIVE ESD BAG.

3 *Regulatory Notices:*

3.1 *United States*

3.1.1 *Notice applicable to EVMs not FCC-Approved:*

**FCC NOTICE:** This kit is designed to allow product developers to evaluate electronic components, circuitry, or software associated with the kit to determine whether to incorporate such items in a finished product and software developers to write software applications for use with the end product. This kit is not a finished product and when assembled may not be resold or otherwise marketed unless all required FCC equipment authorizations are first obtained. Operation is subject to the condition that this product not cause harmful interference to licensed radio stations and that this product accept harmful interference. Unless the assembled kit is designed to operate under part 15, part 18 or part 95 of this chapter, the operator of the kit must operate under the authority of an FCC license holder or must secure an experimental authorization under part 5 of this chapter.

3.1.2 *For EVMs annotated as FCC – FEDERAL COMMUNICATIONS COMMISSION Part 15 Compliant:*

#### **CAUTION**

This device complies with part 15 of the FCC Rules. Operation is subject to the following two conditions: (1) This device may not cause harmful interference, and (2) this device must accept any interference received, including interference that may cause undesired operation.

Changes or modifications not expressly approved by the party responsible for compliance could void the user's authority to operate the equipment.

#### **FCC Interference Statement for Class A EVM devices**

NOTE: This equipment has been tested and found to comply with the limits for a Class A digital device, pursuant to part 15 of the FCC Rules. These limits are designed to provide reasonable protection against harmful interference when the equipment is operated in a commercial environment. This equipment generates, uses, and can radiate radio frequency energy and, if not installed and used in accordance with the instruction manual, may cause harmful interference to radio communications. Operation of this equipment in a residential area is likely to cause harmful interference in which case the user will be required to *correct the interference at his own expense.*

#### **FCC Interference Statement for Class B EVM devices**

NOTE: This equipment has been tested and found to comply with the limits for a Class B digital device, pursuant to part 15 of the FCC Rules. These limits are designed to provide reasonable protection against harmful interference in a residential installation. This equipment generates, uses and can radiate radio frequency energy and, if not installed and used in accordance with the instructions, may cause harmful interference to radio communications. However, there is no guarantee that interference will not occur in a particular installation. If this equipment does cause harmful interference to radio or television reception, which can be determined by turning the equipment off and on, the user is encouraged to try to correct the interference by one or more *of the following measures:*

- *Reorient or relocate the receiving antenna.*
- *Increase the separation between the equipment and receiver.*
- Connect the equipment into an outlet on a circuit different from that to which the receiver is connected.
- *Consult the dealer or an experienced radio/TV technician for help.*

#### 3.2 *Canada*

3.2.1 *For EVMs issued with an Industry Canada Certificate of Conformance to RSS-210 or RSS-247*

#### **Concerning EVMs Including Radio Transmitters:**

This device complies with Industry Canada license-exempt RSSs. Operation is subject to the following two conditions:

(1) this device may not cause interference, and (2) this device must accept any interference, including interference that may cause undesired operation of the device.

#### **Concernant les EVMs avec appareils radio:**

Le présent appareil est conforme aux CNR d'Industrie Canada applicables aux appareils radio exempts de licence. L'exploitation est autorisée aux deux conditions suivantes: (1) l'appareil ne doit pas produire de brouillage, et (2) l'utilisateur de l'appareil doit accepter tout brouillage radioélectrique subi, même si le brouillage est susceptible d'en compromettre le fonctionnement.

#### **Concerning EVMs Including Detachable Antennas:**

Under Industry Canada regulations, this radio transmitter may only operate using an antenna of a type and maximum (or lesser) gain approved for the transmitter by Industry Canada. To reduce potential radio interference to other users, the antenna type and its gain should be so chosen that the equivalent isotropically radiated power (e.i.r.p.) is not more than that necessary for successful communication. This radio transmitter has been approved by Industry Canada to operate with the antenna types listed in the user guide with the maximum permissible gain and required antenna impedance for each antenna type indicated. Antenna types not included in this list, having a gain greater than the maximum gain indicated for that type, are strictly prohibited for use with this device.

#### **Concernant les EVMs avec antennes détachables**

Conformément à la réglementation d'Industrie Canada, le présent émetteur radio peut fonctionner avec une antenne d'un type et d'un gain maximal (ou inférieur) approuvé pour l'émetteur par Industrie Canada. Dans le but de réduire les risques de brouillage radioélectrique à l'intention des autres utilisateurs, il faut choisir le type d'antenne et son gain de sorte que la puissance isotrope rayonnée équivalente (p.i.r.e.) ne dépasse pas l'intensité nécessaire à l'établissement d'une communication satisfaisante. Le présent émetteur radio a été approuvé par Industrie Canada pour fonctionner avec les types d'antenne énumérés dans le manuel d'usage et ayant un gain admissible maximal et l'impédance requise pour chaque type d'antenne. Les types d'antenne non inclus dans cette liste, ou dont le gain est supérieur au gain maximal indiqué, sont strictement interdits pour l'exploitation de l'émetteur

- 3.3 *Japan*
	- 3.3.1 *Notice for EVMs delivered in Japan:* Please see [http://www.tij.co.jp/lsds/ti\\_ja/general/eStore/notice\\_01.page](http://www.tij.co.jp/lsds/ti_ja/general/eStore/notice_01.page) 日本国内に 輸入される評価用キット、ボードについては、次のところをご覧ください。 [http://www.tij.co.jp/lsds/ti\\_ja/general/eStore/notice\\_01.page](http://www.tij.co.jp/lsds/ti_ja/general/eStore/notice_01.page)
	- 3.3.2 *Notice for Users of EVMs Considered "Radio Frequency Products" in Japan:* EVMs entering Japan may not be certified by TI as conforming to Technical Regulations of Radio Law of Japan.

If User uses EVMs in Japan, not certified to Technical Regulations of Radio Law of Japan, User is required to follow the instructions set forth by Radio Law of Japan, which includes, but is not limited to, the instructions below with respect to EVMs (which for the avoidance of doubt are stated strictly for convenience and should be verified by User):

- 1. Use EVMs in a shielded room or any other test facility as defined in the notification #173 issued by Ministry of Internal Affairs and Communications on March 28, 2006, based on Sub-section 1.1 of Article 6 of the Ministry's Rule for Enforcement of Radio Law of Japan,
- 2. Use EVMs only after User obtains the license of Test Radio Station as provided in Radio Law of Japan with respect to EVMs, or
- 3. Use of EVMs only after User obtains the Technical Regulations Conformity Certification as provided in Radio Law of Japan with respect to EVMs. Also, do not transfer EVMs, unless User gives the same notice above to the transferee. Please note that if User does not follow the instructions above, User will be subject to penalties of Radio Law of Japan.

【無線電波を送信する製品の開発キットをお使いになる際の注意事項】 開発キットの中には技術基準適合証明を受けて

いないものがあります。 技術適合証明を受けていないもののご使用に際しては、電波法遵守のため、以下のいずれかの 措置を取っていただく必要がありますのでご注意ください。

- 1. 電波法施行規則第6条第1項第1号に基づく平成18年3月28日総務省告示第173号で定められた電波暗室等の試験設備でご使用 いただく。
- 2. 実験局の免許を取得後ご使用いただく。
- 3. 技術基準適合証明を取得後ご使用いただく。
- なお、本製品は、上記の「ご使用にあたっての注意」を譲渡先、移転先に通知しない限り、譲渡、移転できないものとします。 上記を遵守頂けない場合は、電波法の罰則が適用される可能性があることをご留意ください。 日本テキサス・イ

ンスツルメンツ株式会社

#### 東京都新宿区西新宿6丁目24番1号

西新宿三井ビル

- 3.3.3 *Notice for EVMs for Power Line Communication:* Please see [http://www.tij.co.jp/lsds/ti\\_ja/general/eStore/notice\\_02.page](http://www.tij.co.jp/lsds/ti_ja/general/eStore/notice_02.page) 電力線搬送波通信についての開発キットをお使いになる際の注意事項については、次のところをご覧ください。[http:/](http://www.tij.co.jp/lsds/ti_ja/general/eStore/notice_02.page) [/www.tij.co.jp/lsds/ti\\_ja/general/eStore/notice\\_02.page](http://www.tij.co.jp/lsds/ti_ja/general/eStore/notice_02.page)
- 3.4 *European Union*
	- 3.4.1 *For EVMs subject to EU Directive 2014/30/EU (Electromagnetic Compatibility Directive)*:

This is a class A product intended for use in environments other than domestic environments that are connected to a low-voltage power-supply network that supplies buildings used for domestic purposes. In a domestic environment this product may cause radio interference in which case the user may be required to take adequate measures.

#### 4 *EVM Use Restrictions and Warnings:*

- 4.1 EVMS ARE NOT FOR USE IN FUNCTIONAL SAFETY AND/OR SAFETY CRITICAL EVALUATIONS, INCLUDING BUT NOT LIMITED TO EVALUATIONS OF LIFE SUPPORT APPLICATIONS.
- 4.2 User must read and apply the user guide and other available documentation provided by TI regarding the EVM prior to handling or using the EVM, including without limitation any warning or restriction notices. The notices contain important safety information related to, for example, temperatures and voltages.
- 4.3 *Safety-Related Warnings and Restrictions:*
	- 4.3.1 User shall operate the EVM within TI's recommended specifications and environmental considerations stated in the user guide, other available documentation provided by TI, and any other applicable requirements and employ reasonable and customary safeguards. Exceeding the specified performance ratings and specifications (including but not limited to input and output voltage, current, power, and environmental ranges) for the EVM may cause personal injury or death, or property damage. If there are questions concerning performance ratings and specifications, User should contact a TI field representative prior to connecting interface electronics including input power and intended loads. Any loads applied outside of the specified output range may also result in unintended and/or inaccurate operation and/or possible permanent damage to the EVM and/or interface electronics. Please consult the EVM user guide prior to connecting any load to the EVM output. If there is uncertainty as to the load specification, please contact a TI field representative. During normal operation, even with the inputs and outputs kept within the specified allowable ranges, some circuit components may have elevated case temperatures. These components include but are not limited to linear regulators, switching transistors, pass transistors, current sense resistors, and heat sinks, which can be identified using the information in the associated documentation. When working with the EVM, please be aware that the EVM may become very warm.
	- 4.3.2 EVMs are intended solely for use by technically qualified, professional electronics experts who are familiar with the dangers and application risks associated with handling electrical mechanical components, systems, and subsystems. User assumes all responsibility and liability for proper and safe handling and use of the EVM by User or its employees, affiliates, contractors or designees. User assumes all responsibility and liability to ensure that any interfaces (electronic and/or mechanical) between the EVM and any human body are designed with suitable isolation and means to safely limit accessible leakage currents to minimize the risk of electrical shock hazard. User assumes all responsibility and liability for any improper or unsafe handling or use of the EVM by User or its employees, affiliates, contractors or designees.
- 4.4 User assumes all responsibility and liability to determine whether the EVM is subject to any applicable international, federal, state, or local laws and regulations related to User's handling and use of the EVM and, if applicable, User assumes all responsibility and liability for compliance in all respects with such laws and regulations. User assumes all responsibility and liability for proper disposal and recycling of the EVM consistent with all applicable international, federal, state, and local requirements.
- 5. *Accuracy of Information:* To the extent TI provides information on the availability and function of EVMs, TI attempts to be as accurate as possible. However, TI does not warrant the accuracy of EVM descriptions, EVM availability or other information on its websites as accurate, complete, reliable, current, or error-free.
- 6. *Disclaimers:*
	- 6.1 EXCEPT AS SET FORTH ABOVE, EVMS AND ANY MATERIALS PROVIDED WITH THE EVM (INCLUDING, BUT NOT LIMITED TO, REFERENCE DESIGNS AND THE DESIGN OF THE EVM ITSELF) ARE PROVIDED "AS IS" AND "WITH ALL FAULTS." TI DISCLAIMS ALL OTHER WARRANTIES, EXPRESS OR IMPLIED, REGARDING SUCH ITEMS, INCLUDING BUT NOT LIMITED TO ANY EPIDEMIC FAILURE WARRANTY OR IMPLIED WARRANTIES OF MERCHANTABILITY OR FITNESS FOR A PARTICULAR PURPOSE OR NON-INFRINGEMENT OF ANY THIRD PARTY PATENTS, COPYRIGHTS, TRADE SECRETS OR OTHER INTELLECTUAL PROPERTY RIGHTS.
	- 6.2 EXCEPT FOR THE LIMITED RIGHT TO USE THE EVM SET FORTH HEREIN, NOTHING IN THESE TERMS SHALL BE CONSTRUED AS GRANTING OR CONFERRING ANY RIGHTS BY LICENSE, PATENT, OR ANY OTHER INDUSTRIAL OR INTELLECTUAL PROPERTY RIGHT OF TI, ITS SUPPLIERS/LICENSORS OR ANY OTHER THIRD PARTY, TO USE THE EVM IN ANY FINISHED END-USER OR READY-TO-USE FINAL PRODUCT, OR FOR ANY INVENTION, DISCOVERY OR IMPROVEMENT, REGARDLESS OF WHEN MADE, CONCEIVED OR ACQUIRED.
- 7. *USER'S INDEMNITY OBLIGATIONS AND REPRESENTATIONS.* USER WILL DEFEND, INDEMNIFY AND HOLD TI, ITS LICENSORS AND THEIR REPRESENTATIVES HARMLESS FROM AND AGAINST ANY AND ALL CLAIMS, DAMAGES, LOSSES, EXPENSES, COSTS AND LIABILITIES (COLLECTIVELY, "CLAIMS") ARISING OUT OF OR IN CONNECTION WITH ANY HANDLING OR USE OF THE EVM THAT IS NOT IN ACCORDANCE WITH THESE TERMS. THIS OBLIGATION SHALL APPLY WHETHER CLAIMS ARISE UNDER STATUTE, REGULATION, OR THE LAW OF TORT, CONTRACT OR ANY OTHER LEGAL THEORY, AND EVEN IF THE EVM FAILS TO PERFORM AS DESCRIBED OR EXPECTED.
- 8. *Limitations on Damages and Liability:*
	- 8.1 *General Limitations*. IN NO EVENT SHALL TI BE LIABLE FOR ANY SPECIAL, COLLATERAL, INDIRECT, PUNITIVE, INCIDENTAL, CONSEQUENTIAL, OR EXEMPLARY DAMAGES IN CONNECTION WITH OR ARISING OUT OF THESE TERMS OR THE USE OF THE EVMS , REGARDLESS OF WHETHER TI HAS BEEN ADVISED OF THE POSSIBILITY OF SUCH DAMAGES. EXCLUDED DAMAGES INCLUDE, BUT ARE NOT LIMITED TO, COST OF REMOVAL OR REINSTALLATION, ANCILLARY COSTS TO THE PROCUREMENT OF SUBSTITUTE GOODS OR SERVICES, RETESTING, OUTSIDE COMPUTER TIME, LABOR COSTS, LOSS OF GOODWILL, LOSS OF PROFITS, LOSS OF SAVINGS, LOSS OF USE, LOSS OF DATA, OR BUSINESS INTERRUPTION. NO CLAIM, SUIT OR ACTION SHALL BE BROUGHT AGAINST TI MORE THAN TWELVE (12) MONTHS AFTER THE EVENT THAT GAVE RISE TO THE CAUSE OF ACTION HAS OCCURRED.
	- 8.2 *Specific Limitations.* IN NO EVENT SHALL TI'S AGGREGATE LIABILITY FROM ANY USE OF AN EVM PROVIDED HEREUNDER, INCLUDING FROM ANY WARRANTY, INDEMITY OR OTHER OBLIGATION ARISING OUT OF OR IN CONNECTION WITH THESE TERMS, , EXCEED THE TOTAL AMOUNT PAID TO TI BY USER FOR THE PARTICULAR EVM(S) AT ISSUE DURING THE PRIOR TWELVE (12) MONTHS WITH RESPECT TO WHICH LOSSES OR DAMAGES ARE CLAIMED. THE EXISTENCE OF MORE THAN ONE CLAIM SHALL NOT ENLARGE OR EXTEND THIS LIMIT.
- 9. *Return Policy.* Except as otherwise provided, TI does not offer any refunds, returns, or exchanges. Furthermore, no return of EVM(s) will be accepted if the package has been opened and no return of the EVM(s) will be accepted if they are damaged or otherwise not in a resalable condition. If User feels it has been incorrectly charged for the EVM(s) it ordered or that delivery violates the applicable order, User should contact TI. All refunds will be made in full within thirty (30) working days from the return of the components(s), excluding any postage or packaging costs.
- 10. *Governing Law:* These terms and conditions shall be governed by and interpreted in accordance with the laws of the State of Texas, without reference to conflict-of-laws principles. User agrees that non-exclusive jurisdiction for any dispute arising out of or relating to these terms and conditions lies within courts located in the State of Texas and consents to venue in Dallas County, Texas. Notwithstanding the foregoing, any judgment may be enforced in any United States or foreign court, and TI may seek injunctive relief in any United States or foreign court.

Mailing Address: Texas Instruments, Post Office Box 655303, Dallas, Texas 75265 Copyright © 2019, Texas Instruments Incorporated

#### **IMPORTANT NOTICE AND DISCLAIMER**

TI PROVIDES TECHNICAL AND RELIABILITY DATA (INCLUDING DATASHEETS), DESIGN RESOURCES (INCLUDING REFERENCE DESIGNS), APPLICATION OR OTHER DESIGN ADVICE, WEB TOOLS, SAFETY INFORMATION, AND OTHER RESOURCES "AS IS" AND WITH ALL FAULTS, AND DISCLAIMS ALL WARRANTIES, EXPRESS AND IMPLIED, INCLUDING WITHOUT LIMITATION ANY IMPLIED WARRANTIES OF MERCHANTABILITY, FITNESS FOR A PARTICULAR PURPOSE OR NON-INFRINGEMENT OF THIRD PARTY INTELLECTUAL PROPERTY RIGHTS.

These resources are intended for skilled developers designing with TI products. You are solely responsible for (1) selecting the appropriate TI products for your application, (2) designing, validating and testing your application, and (3) ensuring your application meets applicable standards, and any other safety, security, or other requirements. These resources are subject to change without notice. TI grants you permission to use these resources only for development of an application that uses the TI products described in the resource. Other reproduction and display of these resources is prohibited. No license is granted to any other TI intellectual property right or to any third party intellectual property right. TI disclaims responsibility for, and you will fully indemnify TI and its representatives against, any claims, damages, costs, losses, and liabilities arising out of your use of these resources.

TI's products are provided subject to TI's Terms of Sale ([www.ti.com/legal/termsofsale.html\)](http://www.ti.com/legal/termsofsale.html) or other applicable terms available either on [ti.com](http://www.ti.com) or provided in conjunction with such TI products. TI's provision of these resources does not expand or otherwise alter TI's applicable warranties or warranty disclaimers for TI products.

> Mailing Address: Texas Instruments, Post Office Box 655303, Dallas, Texas 75265 Copyright © 2019, Texas Instruments Incorporated